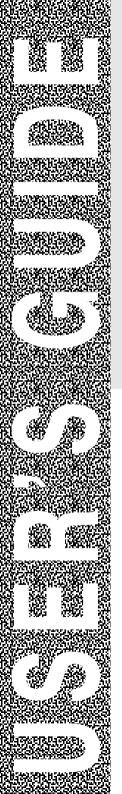

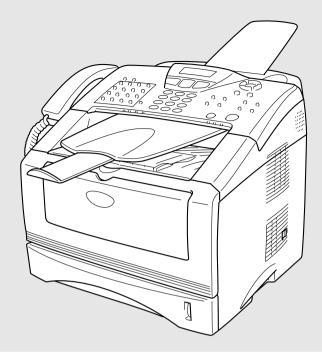

# MFC-8220

brother.

## If you need to call Customer Service

Please complete the following information for future reference:

Model Number: MFC-8220

Serial Number:\*\_\_\_\_\_

Date of Purchase:

Place of Purchase:

\* The serial number is on the back of the unit. Retain this User's Guide with your sales receipt as a permanent record of your purchase, in the event of theft, fire or warranty service.

### Register your product on-line at

### www.registermybrother.com

By registering your product with Brother International Corporation, you will be recorded as the original owner of the product. Your registration with Brother:

- may serve as confirmation of the purchase date of your product should you lose your receipt;
- may support an insurance claim by you in the event of product loss covered by insurance; and,
- will help us notify you of enhancements to your product and special offers.

The most convenient and efficient way to register your new product is on-line at www.registermybrother.com

## **Brother numbers**

### IMPORTANT

For technical help, you must call the country where you bought the MFC. Calls must be made *from within* that country.

## **Register your product**

By registering your product with Brother International Corporation, you will be recorded as the original owner of the product. Your registration with Brother:

- may serve as confirmation of the purchase date of your product should you lose your receipt;
- may support an insurance claim by you in the event of product loss covered by insurance; and,
- will help us notify you of enhancements to your product and special offers.

Please complete and fax the Brother Warranty Registration And Test Sheet or, for your convenience and most efficient way to register your new product, register on-line at

www.registermybrother.com

## Frequently asked questions (FAQs)

The Brother Solutions Center is our one-stop resource for all your Fax Machine/Multi-Function Center needs. You can download the latest software and utilities, read FAQs and troubleshooting tips, and go to the "Solutions" section to learn how to get the most from your Brother product.

### http://solutions.brother.com

You can check here for Brother driver updates.

## For Customer Service

| In USA:    | 1-800-284-4329 (voice)<br>1-901-379-1215 (fax)<br>1-800-284-3238 (TTY service for the hearing-impaired) |
|------------|----------------------------------------------------------------------------------------------------|
| In Canada: | 1-877-BROTHER (voice)<br>(514) 685-4898 (fax)                                                           |

### Service Center Locator (USA only)

For the location of a Brother authorized service center, call 1-800-284-4357. **Service Center Locations (Canada only)** 

For the location of a Brother authorized service center, call 1-877-BROTHER.

### Brother fax back system (USA only)

Brother has installed an easy-to-use fax back system, so you can get instant answers to common technical questions and product information for all Brother products. This system is available 24 hours a day, 7 days a week. You can use the system to receive faxed instructions and an Index of fax back subjects.

### In USA only: 1-800-521-2846

The Brother fax back system number has been pre-programmed on One-Touch Key **01**.

## Ordering accessories and supplies

For best quality results use only genuine Brother accessories, which are available at most Brother retailers. If you cannot find the accessory you need and you have a Visa, MasterCard, Discover, or American Express credit card, you can order accessories directly from Brother. (In the USA, you can visit us online for a complete selection of the Brother accessories and supplies that are available for purchase.)

In USA:

1-888-879-3232 (voice) 1-800-947-1445 (fax)

### http://www.brothermall.com

| Description                                | Item                                          |
|--------------------------------------------|-----------------------------------------------|
| Toner Cartridge                            | TN-540 (Standard, prints up to 3,500 pages)   |
|                                            | TN-570 (High yield, prints up to 6,700 pages) |
| Drum Unit                                  | DR-510                                        |
| Telephone Line Cord                        | LG3077001                                     |
| Telephone Handset                          | UF6857010                                     |
| Handset Curled Cord                        | UF7204008                                     |
| IEEE-1284 Bi-directional Cable             | F2A046-10                                     |
| Power Protector for A/C Power, Phone       | QPD120                                        |
| Line Surges and Voltage Spikes (2 outlets) |                                               |
| Power Protector for A/C Power, Phone       | FX120                                         |
| Line Surges and Voltage Spikes (8 outlets) |                                               |
| Paper Tray #2 (Option)                     | LT-5000                                       |
| Network (LAN) Board (Option)               | NC-9100h                                      |
| Brother Print/Fax Server                   |                                               |
| (10/100 Base-TX Ethernet Network)          |                                               |
| User's Guide                               | LF2643001 (English for USA and Canada)        |
|                                            | LF2645001 (French for Canada)                 |
| Quick Setup Guide                          | LF2644001 (English for USA and Canada)        |
|                                            | LF2646001 (French for Canada)                 |

In Canada: 1-877-BROTHER (voice)

### Notice - Disclaimer of Warranties (USA and Canada)

BROTHER'S LICENSOR(S), AND THEIR DIRECTORS, OFFICERS, EMPLOYEES OR AGENTS (COLLECTIVELY BROTHER'S LICENSOR) MAKE NO WARRANTIES, EXPRESS OR IMPLIED, INCLUDING WITHOUT LIMITATION THE IMPLIED WARRANTIES OF MERCHANTABILITY AND FITNESS FOR A PARTICULAR PURPOSE, REGARDING THE SOFTWARE. BROTHER'S LICENSOR(S) DOES NOT WARRANT, GUARANTEE OR MAKE ANY REPRESENTATIONS REGARDING THE USE OR THE RESULTS OF THE USE OF THE SOFTWARE IN TERMS OF ITS CORRECTNESS, ACCURACY, RELIABILITY, CURRENTNESS OR OTHERWISE. THE ENTIRE RISK AS TO THE RESULTS AND PERFORMANCE OF THE SOFTWARE IS ASSUMED BY YOU. THE EXCLUSION OF IMPLIED WARRANTIES IS NOT PERMITTED BY SOME STATES IN THE USA AND SOME PROVINCES IN CANADA. THE ABOVE EXCLUSION MAY NOT APPLY TO YOU.

IN NO EVENT WILL BROTHER'S LICENSOR(S) BE LIABLE TO YOU FOR ANY CONSEQUENTIAL. INCIDENTAL OR INDIRECT DAMAGES (INCLUDING DAMAGES FOR LOSS OF BUSINESS PROFITS, BUSINESS INTERRUPTION. LOSS OF BUSINESS INFORMATION. AND THE LIKE) ARISING OUT OF THE USE OR INABILITY TO USE THE SOFTWARE EVEN IF BROTHER'S LICENSOR HAS BEEN ADVISED OF THE POSSIBILITY OF SUCH DAMAGES. BECAUSE SOME STATES IN THE USA AND SOME PROVINCES IN CANADA DO NOT ALLOW THE EXCLUSION OR LIMITATION OF LIABILITY FOR CONSEQUENTIAL OR INCIDENTAL DAMAGES. THE ABOVE LIMITATIONS MAY NOT APPLY TO YOU. IN ANY EVENT BROTHER'S LICENSOR'S LIABILITY TO YOU FOR ACTUAL DAMAGES FROM ANY CAUSE WHATSOEVER, AND REGARDLESS OF THE FORM OF THE ACTION (WHETHER IN CONTRACT, TORT (INCLUDING NEGLIGENCE), PRODUCT LIABILITY OR OTHERWISE), WILL BE LIMITED TO \$50.

### **Compilation and Publication Notice**

Under the supervision of Brother Industries Ltd., this guide has been compiled and published, covering the latest product descriptions and specifications.

The contents of this guide and the specifications of this product are subject to change without notice.

Brother reserves the right to make changes without notice in the specifications and materials contained herein and shall not be responsible for any damages (including consequential) caused by reliance on the materials presented, including but not limited to typographical and other errors relating to the publication.

## Brother<sup>®</sup> One-Year Limited Warranty and Replacement Service (USA only)

#### Who is covered:

- This limited warranty ("warranty") is given only to the original end-use/retail purchaser (referred to in this warranty as "Original Purchaser") of the accompanying product, consumables and accessories (collectively referred to in this warranty as "this Product").
- If you purchased a product from someone other than an authorized Brother reseller in the United States or if the product was used (including but not limited to floor models or refurbished product), prior to your purchase you are not the Original Purchaser and the product that you purchased is not covered by this warranty.

#### What is covered:

- This Product includes a Machine and Consumable and Accessory Items. Consumable and Accessory Items include but are not limited to print heads, toner, drums, ink cartridges, print cartridges, refill ribbons, therma PLUS paper and thermal paper.
- Except as otherwise provided herein, Brother warrants that the Machine and the accompanying Consumable and Accessory Items will be free from defects in materials and workmanship, when used under normal conditions.
- This warranty applies only to products purchased and used in the United States.
   For products purchased in, but used outside, the United States, this warranty covers only warranty service within the United States (and does not include shipping outside the United States).

#### What is the length of the Warranty Periods:

- Machines: one year from the original purchase date.
- Accompanying Consumable and Accessory Items: 90 days from the original purchase date or the rated life of consumable, whichever comes first.

### What is NOT covered:

This warranty does not cover:

- (1) Physical damage to this Product;
- (2) Damage caused by improper installation, improper or abnormal use, misuse, neglect or accident (including but not limited to transporting this Product without the proper preparation and/or packaging);
- (3) Damage caused by another device or software used with this Product (including

but not limited to damage resulting from use of non Brother<sup>®</sup>-brand parts and Consumable and Accessory Items);

- (4) Consumable and Accessory Items that expired in accordance with a rated life; and,
- (5) Problems arising from other than defects in materials or workmanship.
- (6) Normal Periodic Maintenance Items, such as Paper Feeding Kit, Fuser and Laser Units.

This limited warranty is VOID if this Product has been altered or modified in any way (including but not limited to attempted warranty repair without authorization from Brother and/or alteration/removal of the serial number).

## What to do if you think your Product is eligible for warranty service:

Report your issue to either our Customer Service Hotline at <u>1-800-284-4329</u> for Fax, MFC and DCP and <u>1-800-276-7746</u> for Printers, or to a Brother Authorized Service Center within the applicable warranty period. Supply Brother or the Brother Authorized Service Center with a copy of your dated bill of sale showing that this Product was purchased within the U.S. For the name of local Brother Authorized Service Center(s), call 1-800-521-2846.

#### What Brother will ask you to do:

After contacting Brother or a Brother Authorized Service Center, you may be required to deliver (by hand if you prefer) or send the Product properly packaged, freight prepaid, to the Authorized Service Center together with a photocopy of your bill of sale. You are responsible for the cost of shipping, packing product, and insurance (if you desire). You are also responsible for loss or damage to this Product in shipping.

### What Brother will do:

If the problem reported concerning your Machine and/or accompanying Consumable and Accessory Items is covered by this warranty and if you first reported the problem to Brother or an Authorized Service Center within the applicable warranty period, Brother or its Authorized Service Center will repair or replace the Machine and/or accompanying Consumable and Accessory Items at no charge to you for parts or labor. The decision as to whether to repair or replace the Machine and/or accompanying Consumable and Accessory Items is made

## Brother<sup>®</sup> One-Year Limited Warranty and Replacement Service (USA only)

by Brother in its sole discretion. Brother reserves the right to supply a refurbished or remanufactured replacement Machine and/or accompanying Consumable and Accessory Items and use refurbished parts provided such replacement products conform to the manufacturer's specifications for new product/parts. The repaired or replacement Machine and/or accompanying Consumable and Accessory Items will be returned to you freight prepaid or made available for you to pick up at a conveniently located Authorized Service Center.

If the Machine and/or accompanying Consumable and Accessory Items are not covered by this warranty (either stage), you will be charged for shipping the Machine and/or accompanying Consumable and Accessory Items back to you and charged for any service and/or replacement parts/products at Brother's then current published rates.

## The foregoing are your sole (i.e., only) and exclusive remedies under this warranty.

## What happens when Brother elects to replace your Machine:

When a replacement Machine is authorized by Brother, and you have delivered the Machine to an Authorized Service Center, the Authorized Service Center will provide you with a replacement Machine after receiving one from Brother. If you are dealing directly with Brother, Brother will send to you a replacement Machine with the understanding that you will, after receipt of the replacement Machine, supply the required proof of purchase information, together with the Machine that Brother agreed to replace. You are then expected to pack the Machine that Brother agreed to replace in the package from the replacement Machine and return it to Brother using the pre-paid freight bill supplied by Brother in accordance with the instructions provided by Brother. Since you will be in possession of two machines, Brother will require that you provide a valid major credit card number. Brother will issue a hold against the credit card account number that you provide until Brother receives your original Product and determines that your original Product is entitled to warranty coverage. Your credit card will be charged up to the cost of a new Product only if: (i) you do not return your original Product to Brother within five (5) business days; (ii) the problems with your original Product are not covered by the limited warranty; (iii) the proper packaging instructions are not followed and has caused

damage to the product; or (iv) the warranty period on your original Product has expired or has not been sufficiently validated with a copy of the proof of purchase (bill of sale). The replacement Machine you receive (even if refurbished or remanufactured) will be covered by the balance of the limited warranty period remaining on the original Product, plus an additional thirty (30) days. You will keep the replacement Machine that is sent to you and your original Machine shall become the property of Brother. **Retain your original Accessory Items and a copy of the return freight bill, signed by the courier.** 

#### Limitations:

Brother is not responsible for damage to or loss of any equipment, media, programs or data related to the use of this Product. Except for that repair or replacement as described above, Brother shall not be liable for any direct, incidental or consequential damages or specific relief. Because some states do not allow the exclusion or limitation of consequential or incidental damages, the above limitation may not apply to you.

THIS WARRANTY IS GIVEN IN LIEU OF ALL OTHER WARRANTIES, WRITTEN OR ORAL, WHETHER EXPRESSED BY AFFIRMATION, PROMISE, DESCRIPTION, DRAWING, MODEL OR SAMPLE. ANY AND ALL WARRANTIES OTHER THAN THIS ONE, WHETHER EXPRESS OR IMPLIED, INCLUDING IMPLIED WARRANTIES OF MERCHANTABILITY AND FITNESS FOR A PARTICULAR PURPOSE, ARE HEREBY DISCLAIMED.

- This Limited Warranty is the only warranty that Brother is giving for this Product. It is the final expression and the exclusive and only statement of Brother's obligations to you. It replaces all other agreements and understandings that you may have with Brother or its representatives.
- This warranty gives you certain rights and you may also have other rights that may vary from state to state.
- This Limited Warranty (and Brother's obligation to you) may not be changed in any way unless you and Brother sign the same piece of paper in which we (1) refer to this Product and your bill of sale date, (2) describe the change to this warranty and (3) agree to make that change.

*Important:* We recommend that you keep all original packing materials, in the event that you ship this Product.

### BROTHER MULTIFUNCTION CENTER/FACSIMILE MACHINE LIMITED WARRANTY (Canada only)

Pursuant to this limited warranty of 1 year from the date of purchase for labour and parts, Brother International Corporation (Canada) Ltd. ("Brother"), or its Authorized Service Centers, will repair this MFC/Facsimile machine free of charge if defective in material or workmanship. This Limited Warranty does not include cleaning, consumables (including, without limitation, print cartridges, print head, toner and drum) or damage caused by accident, neglect, misuse or improper installation or operation, any damage caused from service, maintenance, modifications, or tampering by anyone other than a Brother Authorized Service Representative, or from the use of supplies or consumable items that are non-Brother products. Operation of the MFC/Facsimile machine in excess of the specifications or with the Serial Number or Rating Label removed shall be deemed abuse and all repairs thereafter shall be the sole liability of the end-user/purchaser. In order to obtain warranty service, the MFC/Facsimile machine must be delivered or shipped freight prepaid by the end user/purchaser to a "Brother" Authorized Service Center, together with your Proof of Purchase in the form of a Sales Receipt.

For laser products: Failure to remove the Toner Cartridge (and Toner Drum Unit on applicable models) during shipping will cause severe damage to the MFC/Facsimile and will VOID the Warranty. (Refer to your User's Guide for proper packaging.)

For ink-jet products: Do not remove the ink cartridges during shipping. Damage to your print head resulting from packing without the ink cartridges will VOID your warranty. (Refer to your User's Guide for proper packaging.)

BROTHER DISCLAIMS ALL OTHER WARRANTIES EXPRESSED OR IMPLIED INCLUDING, WITHOUT LIMITATION, ANY IMPLIED WARRANTIES OF MERCHANTABILITY OR FITNESS FOR A PARTICULAR PURPOSE, EXCEPT TO THE EXTENT THAT ANY WARRANTIES IMPLIED BY LAW CANNOT BE VALIDLY WAIVED.

No oral or written information, advice or representation provided by Brother, its Authorized Service Centers, Distributors, Dealers, Agents or employees, shall create another warranty or modify this warranty. This warranty states Brother's entire liability and your exclusive remedy against Brother for any failure of the MFC/Facsimile machine to operate properly.

Neither Brother nor anyone else involved in the development, production, or delivery of this MFC/Facsimile machine shall be liable for any indirect, incidental, special, consequential, exemplary, or punitive damages, including lost profits, arising from the use of or inability to use the product, even if advised by the end user/purchaser of the possibility of such damages. Since some Provinces do not allow the above limitation of liability, such limitation may not apply to you.

This Limited Warranty gives you specific legal rights and you may also have other rights which vary from Providence to Providence.

Warranty Service is available at Brother Authorized Service Centers throughout Canada. For Technical Support or for the name and location of your nearest Authorized Service Center call 1-877-BROTHER.

Internet support: support@brother.ca or browse Brother's Web Site: www.brother.com

Brother International Corporation (Canada) Ltd. 1 Rue Hôtel de Ville Dollard-Des-Ormeaux, QC H9B 3H6

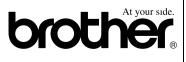

## Safety precautions

## To use the MFC safely

Save these instructions for later reference.

## 

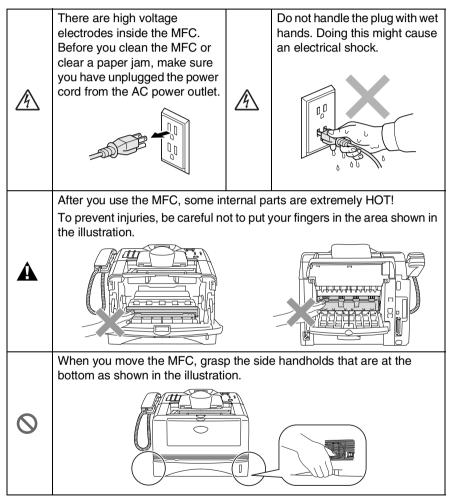

- Use caution when installing or modifying telephone lines. Never touch telephone wires or terminals that are not insulated unless the telephone line has been disconnected at the wall jack. Never install telephone wiring during a lightning storm. Never install a telephone wall jack in a wet location.
- This product must be installed near an AC power outlet that is easily accessible. In case of emergencies, you must disconnect the power cord from the AC power outlet in order to shut off power completely.
- To reduce the risk of shock or fire, use only a No. 26 AWG or larger telecommunication line cord.

### Caution

Lightning and power surges can damage this product! We recommend that you use a quality surge protection device on the AC power line and on the telephone line, or unplug the lines during a lightning storm.

### **IMPORTANT SAFETY INSTRUCTIONS**

When using your telephone equipment, basic safety precautions should always be followed to reduce the risk of fire, electric shock and injury to persons, including the following:

1. Do not use this product near water, for example, near a bath tub, wash bowl, kitchen sink or laundry tub, in a wet basement or near a swimming pool.

2. Avoid using a telephone (other than a cordless type) during an electrical storm. There may be a remote risk of electric shock from lightning.

3. Do not use the telephone to report a gas leak in the vicinity of the leak.

4. Use only the power cord provided with the MFC.

SAVE THESE INSTRUCTIONS

A

## **Choosing a location**

Place your MFC on a flat, stable surface that is free of vibration and shocks, such as a desk. Put the MFC near a telephone wall jack and a standard, grounded AC power outlet. Choose a location where the temperature remains between  $50^{\circ}$ F and  $90^{\circ}$ F ( $10^{\circ}$ - $32.5^{\circ}$ C).

### Caution

- Avoid placing your MFC in a high-traffic area.
- Do not place near heaters, air conditioners, water, chemicals, or refrigerators.
- Do not expose the MFC to direct sunlight, excessive heat, moisture, or dust.
- Do not connect your MFC to electrical outlets controlled by wall switches or automatic timers.
- Disruption of power can wipe out information in the MFC's memory.
- Do not connect your MFC to electrical outlets on the same circuit as large appliances or other equipment that might disrupt the power supply.
- Avoid interference sources, such as speakers or the base units of cordless phones.

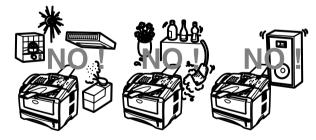

## **Quick Reference Guide**

## Sending faxes Automatic Transmission

1 If it is not illuminated in

green, press 🧐 (Fax).

- 2 Load the original document.
- **3** Enter the fax number using One-Touch, Speed-Dial, Search or the dial pad.
- 4 Press Start.

### **Real Time Transmission**

You can send faxes in real time.

1 If it is not illuminated in

green, press (**Fax**).

- 2 Load the original document.
- **3** Press Menu, **2**, **2**, **5**.
- 4 Press or to select On, and then press Set

### \_\_OR\_\_

5 For the next fax only, press or to select Next Fax: On, and then press Set. 6 Press 1 if you want to choose more settings and the LCD will return to the Setup Send menu.

-OR-

Press 2 to fax.

- 7 Enter the fax number.
- 8 Press Start.

## **Receiving faxes**

### Select Receive Mode

- **1** Press **Menu**, **0**, **1**.

## Storing numbers

## Storing One-Touch Dial numbers

- **1** Press **Menu**, **2**, **3**, **1**.
- **2** Press the One-Touch key where you want to store the number.
- **3** Enter a number (up to 20 digits), and then press **Set**.
- 4 Enter a name (or leave it blank), and then press **Set**.
- 5 Press Stop/Exit.

### **Storing Speed-Dial numbers**

- 1 Press Menu, 2, 3, 2.
- 2 Enter a three-digit Speed-Dial number, and then press Set.
- 3 Enter a number (up to 20 digits), and then press Set.
- 4 Enter a name (or leave it blank), and then press Set.
- **5** Press **Stop/Exit**.

### Dialing operations One-Touch Dialing/

### One-Touch Dialing Speed-Dialing

1 If it is not illuminated in

green, press 🧐

(**Fax**).

(Fax).

- 2 Load the original document.
- **3** Press the One-Touch key of the number you want to call

\_\_OR\_\_

Press **Search/Speed Dial**, press **#**, and then press the three-digit Speed-Dial number.

4 Press Start.

## Using Search

1 If it is not illuminated in

green, press 🧐

- 2 Press Search/Speed Dial, and then enter the first letter of the name you're looking for.
- **3** Press or to search the memory.
- 4 Press Start.

### Making copies Single copy

- 1 Press (Copy) to illuminate it in green.
- **2** Load the original document.
- 3 Press Start.

### Sorting multiple copies

- 1 Press (Copy) to illuminate it in green.
- 2 Load the original document.
- **3** Use the dial pad to enter the number of copies you want (up to 99).
- 4 Press Options and or or to select Stack/Sort and then

Stack/Sort, and then press Set.

- 5 Press or to select Sort (or Stack) and then press Set.
- 6 Press Start.

Brother fax back system:

In USA: 1-800-521-2846 Brother Global Web Site: http://www.brother.com Frequently Asked Questions (FAQs) and Product Support http://solutions.brother.com Brother Accessories & Supplies: In USA: 1-888-879-3232 (voice)

1-800-947-1445 (fax)

http://www.brothermall.com In Canada: 1-877-BROTHER (voice)

## **Table of Contents**

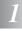

| Introduction                               | 1_1  |
|--------------------------------------------|------|
| Using this Guide                           |      |
| Finding information                        |      |
| Symbols used in this Guide                 |      |
| Fax Test Sheet and Product Registration    |      |
| (USA only)                                 | 1 0  |
| On-Line Registration (USA and Canada)      |      |
| MFC part names and operations              |      |
| Control panel overview                     |      |
| Back light color shows the MFC status      |      |
| About fax machines                         |      |
| Custom features                            |      |
| Do you have Voice Mail on the phone line?  |      |
| Why should there be problems?              |      |
| How can you avoid possible problems?       |      |
| Fax tones and handshake                    |      |
| ECM (Error Correction Mode)                |      |
| Connecting the MFC                         |      |
| Connecting an external telephone           |      |
| Connecting an external telephone answering | 1-11 |
| device (TAD)                               | 1-12 |
| Sequence                                   |      |
| Connections                                |      |
| Recording outgoing message (OGM)           | 1-10 |
| on an external TAD                         | 1_1/ |
| Special line considerations                |      |
| Roll-over phone lines                      |      |
| Two-line phone system                      |      |
| Converting telephone wall outlets          |      |
| Installing MFC, external two-line TAD and  | 1-10 |
| two-line telephone                         | 1-17 |
| Multi-line connections (PBX)               |      |
| If you are installing the MFC to work      | 1-10 |
| with a PBX                                 | 1-18 |
| Custom features on your phone line         |      |
|                                            | 1 10 |
| Loading paper and original documents       | 2-1  |
| About paper                                |      |
| Paper specifications for each paper tray   |      |
| Recommended paper                          |      |
| Choosing acceptable paper                  |      |

2

|   | How to load paper                              | 2-4    |
|---|------------------------------------------------|--------|
|   | To load paper or other media in the paper tray | 2-4    |
|   | To load paper or other media in the manual     |        |
|   | feed tray                                      | 2-6    |
|   | Using the automatic document feeder (ADF)      |        |
|   | <b>3 ·</b> · · · · · · · · · · · · · · · · ·   |        |
| 3 | On-screen programming                          | 3-1    |
|   | User-friendly programming                      | 3-1    |
|   | Menu table                                     | 3-1    |
|   | Memory Storage                                 | 3-1    |
|   | Navigation keys                                |        |
|   |                                                | -      |
| 4 | Getting started                                | 4-1    |
|   | Initial Setup                                  | 4-1    |
|   | Setting the Date and Time                      | 4-1    |
|   | Setting the Station ID                         |        |
|   | Entering text                                  |        |
|   | Inserting spaces                               |        |
|   | Making corrections                             |        |
|   | Repeating letters                              |        |
|   | Special characters and symbols                 |        |
|   | Setting Tone and Pulse dialing mode            |        |
|   | (Canada only)                                  | 4-4    |
|   | General Setup                                  |        |
|   | Setting the Mode Timer                         |        |
|   | Setting the Paper Type                         |        |
|   | Setting the Paper Size                         | 4-6    |
|   | Setting the Ring Volume                        | 4-7    |
|   | Setting the Beeper Volume                      | 4-7    |
|   | Setting the Speaker Volume                     | 4-8    |
|   | Setting the Handset Volume                     | 4-8    |
|   | Choosing the Handset Volume                    |        |
|   | (For Volume Amplify)                           | 4-9    |
|   | Setting Volume Amplify                         |        |
|   | Turning on Automatic Daylight Savings Time     | 4-10   |
|   | Toner Save                                     | 4-11   |
|   | Sleep Time                                     |        |
|   | Setting the LCD Contrast                       | . 4-12 |
|   | Setting the Tray Use for Copy mode             |        |
|   | Setting the Tray Use for Fax mode              | 4-13   |

## 5 s

| Setup Receive                                  | 5-1        |
|------------------------------------------------|------------|
| Basic receiving operations                     | 5-1        |
| Choosing the Receive Mode                      |            |
| To select or change your Receive Mode          |            |
| Setting the Ring Delay                         | 5-2        |
| Setting the F/T Ring Time (Fax/Tel mode only)  |            |
| Easy Receive                                   | 5-4        |
| Printing a reduced incoming fax                |            |
| (Auto Reduction)                               |            |
| Printing a fax from the memory                 |            |
| Setting the Print Density                      |            |
| Advanced receiving operations                  |            |
| Operation from extension telephones            |            |
| For Fax/Tel mode only                          |            |
| Changing the remote codes                      |            |
| Polling<br>Setting up Polling Receive          |            |
| Setting up Politing Receive                    |            |
| Telephone services                             |            |
| Distinctive Ring                               |            |
| What does your telephone company's             |            |
| Distinctive Ring' do?                          | 5-10       |
| What does Brother's 'Distinctive Ring' do?     |            |
| Do you have Voice Mail?                        |            |
| Before you choose the ring pattern to register |            |
| Registering the Distinctive Ring pattern       | 5-12       |
| Turning off the Distinctive Ring               | 5-12       |
| Caller ID                                      | 5-13       |
| Viewing Caller ID List                         | 5-14       |
| Clearing a Caller ID stored in the memory      |            |
| Printing Caller ID List                        |            |
| Call Waiting                                   | 5-15       |
| Setup Send                                     | 6 1        |
| How to enter Fax mode                          | <b>0-1</b> |
| How to dial                                    |            |
| Manual dialing                                 |            |
| One-Touch dialing                              |            |
| Speed-Dialing                                  |            |
| Speed-Diamity                                  |            |
| How to fax                                     |            |
| Manual transmission                            |            |
| Automatic transmission                         |            |
|                                                |            |

| Out of Memory message                      | 6-4  |
|--------------------------------------------|------|
| Sending a fax at the end of a conversation | 6-4  |
| Basic sending operations                   |      |
| Sending faxes using multiple settings      | 6-5  |
| Contrast                                   |      |
| Fax Resolution                             |      |
| Manual and automatic fax Redial            | 6-7  |
| Dual Access                                |      |
| Real Time Transmission                     | 6-8  |
| Checking job status                        |      |
| Canceling a fax in progress                |      |
| Canceling a scheduled job                  |      |
| Advanced sending operations                |      |
| Composing the electronic Cover Page        |      |
| Composing your own comments                |      |
| Cover page for the next fax only           |      |
| Send a cover page for all faxes            |      |
| Using a printed cover page                 |      |
| Broadcasting                               |      |
| Overseas Mode                              |      |
| Delayed Fax                                |      |
| Delayed Batch Transmission                 |      |
| Setting up Polled Transmission             |      |
| Memory Security                            |      |
| Setting up the password                    |      |
| Turning Memory Security on                 |      |
| Turning Memory Security off                | 6-19 |
| uto Dial numbers and dialing options       |      |
| Storing numbers for easy dialing           |      |
| Storing One-Touch Dial numbers             |      |
| Storing Speed-Dial numbers                 |      |
| Changing One-Touch and Speed-Dial numbers  |      |
| Setting up Groups for Broadcasting         |      |
| Dialing operations                         |      |
| Access codes and credit card numbers       |      |
| Pause                                      |      |
| Tone or Pulse (Canada only)                |      |
| Telephone (voice) operations               |      |
| Making a telephone call                    |      |
| Hold                                       |      |
|                                            |      |

| 0  |                                                  |         |
|----|--------------------------------------------------|---------|
| 8  | Remote Fax Options                               | 8-1     |
|    | Programming a Fax Forwarding number              | 8-1     |
|    | Programming your pager number                    |         |
|    | Setting Fax Storage                              |         |
|    | Setting your Remote Access Code                  |         |
|    | Remote Retrieval                                 |         |
|    | Using your Remote Access Code                    |         |
|    | Remote commands                                  |         |
|    | Retrieving fax messages                          |         |
|    | Changing your Fax Forwarding number              |         |
| 0  |                                                  |         |
| 9  | Printing reports                                 |         |
|    | Fax settings and activity                        |         |
|    | Customizing the Transmission Verification Report |         |
|    | Setting the Fax Activity Report Interval         |         |
|    | Printing reports                                 |         |
|    | How to print a report                            | 9-3     |
| 10 | Making agains                                    | 10.1    |
|    | Making copies                                    |         |
|    | Using the MFC as a copier                        |         |
|    | Enter Copy mode                                  |         |
|    | Making a single copy                             |         |
|    | Making multiple copies                           |         |
|    | Out of Memory message                            |         |
|    | Using the Copy keys (Temporary settings)         |         |
|    | Enlarge/Reduce                                   |         |
|    | Quality (type of original document)              |         |
|    | Contrast                                         |         |
|    | Options                                          |         |
|    | N in 1 copy (Page Layout)                        |         |
|    | Sorting copies                                   |         |
|    | Changing the default copy settings               |         |
|    | Quality                                          |         |
|    | Contrast                                         | . 10-13 |
| 11 | Important information                            | 11-1    |
|    | Standard telephone and FCC Notices               |         |
|    | These notices are in effect on models sold and   |         |
|    | used only in the United States                   | 11-1    |
|    | Federal Communications Commission (FCC)          |         |
|    | Declaration of Conformity (USA only)             | 11-2    |
|    | Important                                        |         |
|    | Important – about the interface cable            |         |
|    | $\frac{1}{1}$                                    | 1 1-4   |

|   | Industry Canada Compliance Statement              |      |
|---|---------------------------------------------------|------|
|   | (Canada only)                                     | 11-4 |
|   | For your safety                                   | 11-4 |
|   | Disconnect device                                 | 11-4 |
|   | LAN connection                                    | 11-4 |
|   | International ENERGY STAR <sup>®</sup> Compliance |      |
|   | Statement                                         | 11-5 |
|   | Laser safety                                      | 11-5 |
|   | FDA regulations                                   | 11-6 |
|   | Important safety instructions                     | 11-7 |
|   | Trademarks                                        | 11-9 |
|   | Shipment of the MFC                               | 11-9 |
| 2 | Troubleshooting and routine maintenance           |      |
|   | Troubleshooting                                   |      |
|   | Error messages                                    |      |
|   | Original document jams                            |      |
|   | Paper jams                                        |      |
|   | If you are having difficulty with your MFC        |      |
|   | Improving the print quality                       |      |
|   | Compatibility                                     |      |
|   | Packing and shipping the MFC                      |      |
|   | Routine maintenance                               |      |
|   | Cleaning the scanner                              |      |
|   | Cleaning the printer                              |      |
|   | Cleaning the drum unit                            |      |
|   | Replacing the toner cartridge                     |      |
|   | How to replace the toner cartridge                |      |
|   | Replacing the drum unit                           |      |
|   | Checking the drum life                            |      |
|   | Page Counter                                      |      |
| 2 |                                                   |      |
| 3 | Optional accessories                              |      |
|   | Memory board                                      |      |
|   | Installing the optional memory board              |      |
|   | Network (LAN) board                               |      |
|   | Before starting installation                      |      |
|   | Step 1: Hardware installation                     |      |
|   | Step 2: Connecting the NC-9100h to an Unsh        |      |
|   | Twisted Pair 10BASE-T or 100BASE-TX E             |      |
|   | Network                                           |      |
|   | LED                                               |      |
|   | Test switch                                       |      |
|   | Paper Tray #2                                     | 13-9 |
|   |                                                   |      |

## 12

## 13

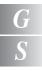

| G | Glossary                       | G-1 |
|---|--------------------------------|-----|
| S | Specifications                 |     |
|   | Product description            | S-1 |
|   | General                        |     |
|   | Print media                    |     |
|   | Сору                           | S-2 |
|   | Fax                            | S-3 |
|   | Scanner                        | S-4 |
|   | Printer                        | S-5 |
|   | Interfaces                     |     |
|   | Computer requirements          |     |
|   | Consumable items               |     |
|   | Network (LAN) board (NC-9100h) |     |
| Ι | Index                          | I-1 |
| R | Remote Retrieval Access card   | R-1 |

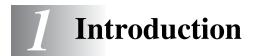

## **Using this Guide**

Thank you for buying a Brother Multi-Function Center (MFC). Your MFC-8220 is simple to use, with LCD screen instructions to guide you through programming it. You can make the most of your MFC by taking a few minutes to read this Guide.

### **Finding information**

All the chapter headings and subheadings are listed in the Table of Contents. You will be able to find information about a specific feature or operation by checking the Index at the back of this Guide.

### Symbols used in this Guide

Throughout this Guide you will see special symbols alerting you to important warnings, notes and actions. To make things clearer and to help you press the correct keys, we used special fonts and added some of the messages that will appear in the LCD.

| Bold        | Bold typeface identifies specific keys on the MFC control panel.                    |  |
|-------------|-------------------------------------------------------------------------------------|--|
| Italics     | Italicized typeface emphasizes an important point or refers you to a related topic. |  |
| Courier New | Courier New typeface identifies the messages on the LCD of the MFC.                 |  |

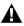

Warnings inform you what to do to avoid possible personal injury.

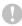

Cautions specify procedures you must follow or avoid to prevent possible damage to the machine.

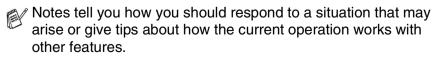

S Improper Setup alerts you to devices and operations that are not compatible with the MFC.

## Fax Test Sheet and Product Registration (USA only)

After setting your Station ID, please fill in the Test Sheet included with your MFC and fax it to Brother's Automated Fax Response System as your first transmission. This will check that your MFC is working properly.

To get a response, you must have set up your Station ID.

(See Setting the Station ID on page 4-2.)

In USA Only: 1-877-268-9575

When your Test Sheet is received, a Confirmation Sheet and Product Registration form will be sent back to your MFC. Please fill in the form and return it to complete your registration.

## **On-Line Registration (USA and Canada)**

- **1** Insert the MFL-Pro Suite CD-ROM into your CD-ROM drive.
- **2** Click **Online Registration** to register your product.

### MFC part names and operations

### Front view

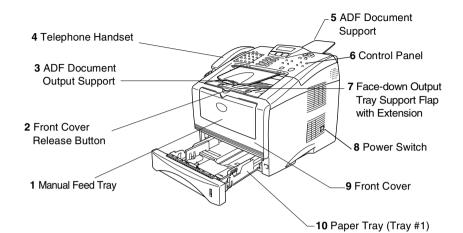

| No. | Name                                                             | Description                                                      |
|-----|------------------------------------------------------------------|------------------------------------------------------------------|
| 1   | Manual Feed Tray                                                 | Load paper here.                                                 |
| 2   | Front Cover Release Button                                       | Press it to open the front cover.                                |
| 3   | ADF Document Output Support                                      | The original documents come out here.                            |
| 4   | Telephone Handset                                                | For telephone calls.                                             |
| 5   | ADF Document Support                                             | Load the original document here.                                 |
| 6   | Control Panel                                                    | Use the keys and display to control the MFC.                     |
| 7   | Face-down Output Tray Support Flap with Extension (Support Flap) | Unfold it to prevent the printed paper from sliding off the MFC. |
| 8   | Power Switch                                                     | Switch the MFC on or off.                                        |
| 9   | Front Cover                                                      | Open to install a toner cartridge or drum unit.                  |
| 10  | Paper Tray (Tray #1)                                             | Load paper here.                                                 |

### Back view

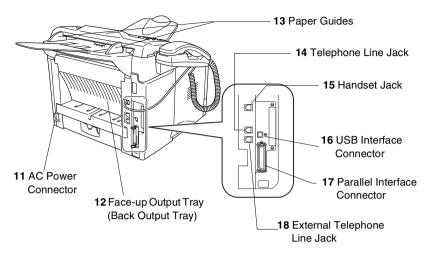

| No. | Name                                      | Description                                                   |
|-----|-------------------------------------------|---------------------------------------------------------------|
| 11  | AC Power Connector                        | Connect the AC Power Connector here.                          |
| 12  | Face-up Output Tray<br>(Back Output Tray) | Open it when thicker paper is placed in the Manual feed tray. |
| 13  | Paper Guides                              | Use to fit the width of the document.                         |
| 14  | Telephone Line Jack                       | Plug the line cord supplied with the MFC into here.           |
| 15  | Handset Jack                              | Plug in the handset curled cord here.                         |
| 16  | USB Interface Connector                   | Connect the USB Cable here.                                   |
| 17  | Parallel Interface Connector              | Connect the Parallel Cable here.                              |
| 18  | External Telephone Line Jack              | Plug in the external telephone line here.                     |

## **Control panel overview**

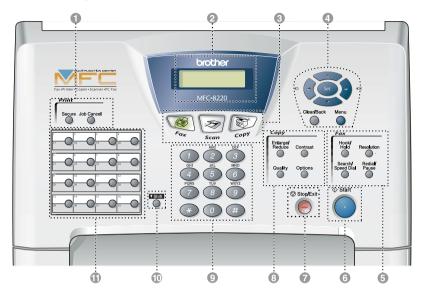

### Print keys:

### Secure

Lets you print out data saved in memory by entering your four-digit password.

### Job Cancel

Clears data from the printer memory.

### Liquid Crystal Display (LCD)

Displays messages on the screen to help you to set up and use your MFC. The LCD will change color depending on the MFC status.

### 3 Mode keys:

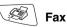

Lets you access Fax mode.

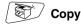

Lets you access Copy mode.

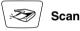

Lets you access Scan mode. (See Software User's Guide on the CD-ROM.)

### A Navigation keys:

### Menu

Lets you access the Menu to program.

### Set

Lets you store your settings in the MFC.

### Clear/Back

Deletes entered data or lets you exit the menu by pressing repeatedly.

### () or 👂 ())

Press to scroll forward or backward to a menu selection.

When using the speaker, telephone handset or ring, you can press these keys to adjust the volume in fax mode.

### 🥌 or 🤝

Press to scroll through the menus and options.

Also, you can use these keys to do a numerical search for the names of stored numbers in fax mode.

### 6 Fax and telephone keys:

### Hook/Hold

Lets you dial telephone and fax numbers without lifting the handset.

-OR-

Lets you place telephone calls on hold.

### Resolution

Sets the resolution when you send a fax.

### Search/Speed Dial

Lets you look up numbers that are stored in the dialing memory. It also lets you dial stored numbers by pressing # and a three-digit number.

### Redial/Pause

Redials the last number you called. It also inserts a pause in auto dial numbers.

## Start

6

Lets you start sending faxes, making copies or scanning.

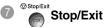

Stops a fax, copy and scan operation or exits from the menu.

Copy keys

(Temporary settings):

### Enlarge/Reduce

Lets you reduce or enlarge copies depending upon the ratio you select.

### Contrast

Lets you make a copy that is lighter or darker than the original document.

### Quality

Lets you select the copy quality for your type of original document.

### Options

You can quickly and easily select temporary settings for copying.

### Oial Pad

Use these keys to dial telephone or fax numbers and as a keyboard for entering information into the MFC.

The **#** key lets you temporarily switch the dialing mode during a telephone call from Tone to Pulse. (Canada only)

### Shift

To access memory locations 17 through 32 in the One-Touch keys hold down the Shift key.

### One-Touch keys

These 16 keys give you instant access to 32 previously stored auto dial numbers.

## Back light color shows the MFC status

The LCD back light will change color depending on the MFC status.

| LCD    | MFC status                          | Description                                                                                          |
|--------|-------------------------------------|----------------------------------------------------------------------------------------------------|
| Off    | Sleep Mode                          | The power switch is off or the MFC is in Sleep mode.                                                 |
| Orange | Initializing                        | The MFC is being initialized after you switched it on.                                               |
|        | Warming Up in<br>Sleep mode         | The MFC is warming up for printing in Sleep mode.                                                    |
|        | Menu in Operation                   | The Menu is in use.                                                                                  |
|        | Receiving Data from the Computer    | The MFC is either receiving data from the computer, processing data in the memory, or printing data. |
|        | Data Remaining in<br>Printer Memory | Print data remains in the MFC memory.                                                                |
| Green  | Warming Up                          | The MFC is warming up for printing.                                                                  |
|        | Ready                               | The MFC is ready for use.                                                                            |
|        | Receiving Fax<br>Data               | The MFC is either receiving fax data,<br>processing data in memory, or printing<br>data.             |

| LCD | MFC status    | Description                                                                                                    |
|-----|---------------|----------------------------------------------------------------------------------------------------|
|     | Service error | Follow the steps below.                                                                                                    |
| Red |               | 1. Turn off the power switch.                                                                                                    |
|     |               | 2. Wait a few seconds, and then turn it back on and try to print again.                                                                                                    |
|     |               | If you cannot clear the error and still see<br>the Red back light color after turning the<br>MFC back on, please call Brother<br>Customer Service at: 1-800-284-4329<br>(in USA) or 1-877-BROTHER (in<br>Canada). |
|     | Cover open    | The cover is open. Close the cover. (See <i>Error messages</i> on page 12-1.)                                                                                                    |
|     | Toner empty   | Replace the toner cartridge with a new one. (See <i>Replacing the toner cartridge</i> on page 12-25.)                                                                                                    |
|     | Paper error   | Put paper in the tray or clear the paper<br>jam. Check the LCD message. (See<br><i>Troubleshooting</i> on page 12-1.)                                                                                             |
|     | Out of memory | Memory is full. (See <i>Error messages</i> on page 12-1.)                                                                                                    |
|     | Other errors  | Check the LCD message. (See <i>Troubleshooting</i> on page 12-1.)                                                                                                    |

When the power switch is off or the MFC is in Sleep mode, the LCD back light is off.

## About fax machines

## **Custom features**

### Do you have Voice Mail on the phone line?

If you have Voice Mail on the phone line where you will install your new MFC, there is a strong possibility that Voice Mail and the MFC may conflict with each other while receiving incoming calls.

### Why should there be problems?

Since both the MFC and Voice Mail will pick up the call, after the number of rings you have set, each of them has the ability to keep the other from receiving calls.

For example, if your Voice Mail is set to answer after two rings and your MFC is set to answer after four, your Voice Mail will stop your MFC from receiving faxes.

If you set Voice Mail and the Brother MFC to answer after the same number of rings, there is no way of knowing which one will answer first. It is important to remember that neither Voice Mail nor the MFC can pass the call back to the other after the call has been answered.

### How can you avoid possible problems?

A very good way to avoid problems like the one mentioned, *is to get a second phone number on your present phone line*.

Many people with Voice Mail choose an alternative service, which is called "Distinctive Ring", and they are very satisfied with it. (See *Distinctive Ring* on page 5-10.)

Another way to avoid possible problems is to replace your Voice Mail with an answering machine. Your Brother MFC is designed to work with an answering machine or TAD (telephone answering device).

(See *Connecting an external telephone answering device (TAD)* on page 1-12.)

### Fax tones and handshake

When someone is sending a fax, the MFC sends fax calling tones (CNG tones). These are quiet, intermittent beeps every 4-seconds. You will hear them after you dial and press **Start** and they will continue for about 60 seconds after dialing. During that time, the sending machine must begin the "handshake", or connection, with the receiving machine.

Each time you use automatic procedures to send a fax, you are sending CNG tones over the phone line. You will soon learn to listen for these quiet beeps each time you answer a phone on your fax line, so you will know if you are receiving a fax message.

The receiving fax responds with fax receiving tones, which are loud, chirping sounds. A receiving fax chirps for about 40 seconds over the phone line, and the LCD shows Receiving.

If your MFC is set to the Fax Only mode, it will answer every call automatically with fax receiving tones. If the other person hangs up, your MFC will continue to send the "chirps" for about 40 seconds, and the LCD continues to show Receiving. To cancel receiving, press **Stop/Exit**.

The fax 'handshake' is the time in which the sending machine's CNG tones and the receiving machines "chirps" overlap. This must be for at least 2 to 4 seconds, so both machines can understand how each is sending and receiving the fax. The handshake cannot begin until the call is answered, and the CNG tones only last for about 60 seconds after the number is dialed. So it is important for the receiving machine to answer the call in as few rings as possible.

When you have an external Telephone Answering Device (TAD) on your fax line, your TAD will decide the number of rings before the call is answered.

Pay special attention to the directions for connecting a TAD in this chapter. (See *Connecting an external telephone answering device (TAD)* on page 1-12.)

## ECM (Error Correction Mode)

The Error Correction Mode (ECM) is a way for the MFC to check a fax transmission while it is in progress. If the MFC detects errors during fax transmission, it resends the pages of the fax that had an error. ECM transmissions are only possible between fax machines that both have this feature. If they do, you may send and receive fax messages that are continuously being checked by the MFC.

Your MFC must have enough memory for this feature to work.

## **Connecting the MFC**

## Connecting an external telephone

Your MFC is equipped with a handset that you can use as a regular phone. However, you can also connect a separate telephone (or telephone answering device) directly to your MFC.

Connect the telephone's line cord to the jack labeled EXT. on the back side of the MFC.

When this phone (or TAD) is in use, the LCD shows

Ext. Tel in Use, and, if the fax handset is lifted, an alarm sounds. To disconnect a call on the external phone and switch to the fax, press Hook/Hold.

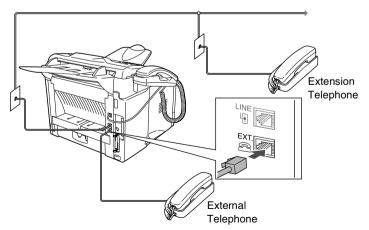

Whenever this phone (or TAD) is in use, the LCD shows Ext. Tel In Use.

### 1-11 INTRODUCTION

## Connecting an external telephone answering device (TAD)

### Sequence

You may choose to connect an answering device. However, when you have an **external** TAD on the same telephone line as the MFC, the TAD answers all calls and the MFC "listens" for fax calling (CNG) tones. If it hears them, the MFC takes over the call and receives the fax. If it does not hear CNG tones, the MFC lets the TAD continue playing your outgoing message so your caller can leave you a voice message.

The TAD must answer within four rings (the recommended setting is two rings). The MFC cannot hear CNG tones until the TAD has answered the call, and with four rings there are only 8 to 10 seconds of CNG tones left for the fax "handshake". Make sure you carefully follow the instructions in this guide for recording your outgoing message. We do not recommend using the toll saver feature on your external answering machine if it exceeds five rings.

If you do not receive all your faxes, reduce the Ring Delay setting on your external TAD.

*If You Subscribe to your Telephone Company's Distinctive Ring Service:* 

You may connect an external TAD to a separate wall jack only if you subscribe to your telephone company's Distinctive Ring service, have registered the distinctive ring pattern on your MFC, and use that number as a fax number. The recommended setting is four rings on the external TAD when you have the telephone company's Distinctive Ring Service.

If You Do Not Subscribe to Distinctive Ring Service:

You must plug your TAD into the EXT. jack of your MFC. If your TAD is plugged into a wall jack, both your MFC and the TAD will try to control the phone line. (See illustration on the next page.)

**Do not connect a TAD elsewhere on the same phone line** (unless you have the Distinctive Ring service).

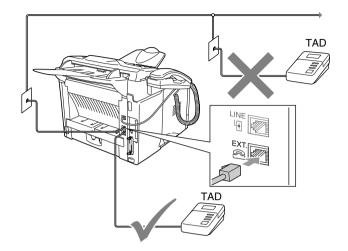

### Connections

The external TAD must be plugged into the back of the MFC, into the jack labeled EXT. Your MFC cannot work properly if you plug the TAD into a wall jack (unless you are using Distinctive Ring).

- **1** Plug the telephone line cord from the wall jack into the back of the MFC, in the jack labeled LINE.
- **2** Plug the telephone line cord from your external TAD into the back of the MFC, in the jack labeled EXT. (Make sure this cord is connected to the TAD at the TAD's telephone *line* jack, and not its telephone jack.)
- **3** Set your external TAD to four rings or less. (The MFC's Ring Delay setting does not apply.)
- **4** Record the outgoing message on your external TAD.
- **5** Set the TAD to answer calls.
- 6 Set the Receive Mode to External TAD. (See *Choosing the Receive Mode* on page 5-1.)

 $\bigcirc$ 

### Recording outgoing message (OGM) on an external TAD

Timing is important in recording this message. The message sets up the ways to handle both manual and automatic fax reception.

- Record 5 seconds of silence at the beginning of your message. (This allows your MFC time to listen for the fax CNG tones of automatic transmissions before they stop.)
- **2** Limit your speaking to 20 seconds.
- 3 End your 20-second message by giving your Fax Receive Code for people sending manual faxes. For example:
   *"After the beep, leave a message or send a fax by pressing* + 51 and Start."
- We recommend beginning your OGM with an initial 5-second silence because the MFC cannot hear fax tones over a resonant or loud voice. You may try omitting this pause, but if your MFC has trouble receiving, then you must rerecord the OGM to include it.

### **Roll-over phone lines**

A roll-over phone system is a group of two or more separate telephone lines that pass incoming calls to each other if they are busy. The calls are usually passed down or "rolled over" to the next available phone line in a preset order.

Your MFC can work in a roll-over system as long as it is the last number in the sequence, so the call cannot roll away. Do not put the MFC on any of the other numbers; when the other lines are busy and a second fax call is received, the fax call would be transferred to a line that does not have a fax machine. **Your MFC will work best on a dedicated line.** 

### Two-line phone system

A two-line phone system is nothing more than two separate phone numbers on the same wall outlet. The two phone numbers can be on separate jacks (RJ11) or combined into one jack (RJ14). Your MFC must be plugged into an RJ11 jack. RJ11 and RJ14 jacks may be equal in size and appearance and both may contain four wires (black, red, green, yellow). To test the type of jack, plug in a two-line phone and see if it can access both lines. If it can, you must separate the line for your MFC. (See *Easy Receive* on page 5-4.)

### Converting telephone wall outlets

There are three ways to convert to an RJ11 jack. The first two ways may require assistance from the telephone company. You can change the wall outlets from one RJ14 jack to two RJ11 jacks. Or, you can have an RJ11 wall outlet installed and slave or jump one of the phone numbers to it.

The third way is the easiest: Buy a triplex adapter. You can plug a triplex adapter into an RJ14 outlet. It separates the wires into two separate RJ11 jacks (Line 1, Line 2) and a third RJ14 jack (Lines 1 and 2). If your MFC is on Line 1, plug the MFC into L1 of the triplex adapter. If your MFC is on Line 2, plug it into L2 of the triple adapter.

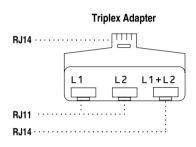

## Installing MFC, external two-line TAD and two-line telephone

When you are installing an external two-line telephone answering device (TAD) and a two-line telephone, your MFC must be isolated on one line at both the wall jack and at the TAD. The most common connection is to put the MFC on Line 2, which is explained in the following steps. The back of the two-line TAD must have two telephone jacks: one labeled L1 or L1/L2, and the other labeled L2. You will need at least three telephone line cords, the one that came with your MFC and two for your external two-line TAD. You will need a fourth line cord if you add a two-line telephone.

- Place the two-line TAD and the two-line telephone next to your MFC.
- **2** Plug one end of the telephone line cord for your MFC into the L2 jack of the triplex adapter. Plug the other end into the LINE jack on the back of the MFC.
- 3 Plug one end of the first telephone line cord for your TAD into the L1 jack of the triplex adapter. Plug the other end into the L1 or L1/L2 jack of the two-line TAD.
- 4 Plug one end of the second telephone line cord for your TAD into the L2 jack of the two-line TAD. Plug the other end into the EXT. jack on the left side of the MFC.

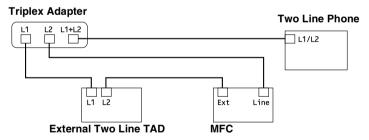

You can keep two-line telephones on other wall outlets as always. There are two ways to add a two-line telephone to the MFC's wall outlet. You can plug the telephone line cord from the two-line telephone into the L1+L2 jack of the triplex adapter. Or, you can plug the two-line telephone into the TEL jack of the two-line TAD.

## Multi-line connections (PBX)

Most offices use a central telephone system. While it is often relatively simple to connect the MFC to a key system or a PBX (Private Branch Exchange), we suggest that you contact the company that installed your telephone system and ask them to connect the MFC for you. It is advisable to have a separate line for the MFC.

If the MFC is to be connected to a multi-line system, ask your installer to connect the unit to the last line on the system. This prevents the unit from being activated each time a telephone call is received.

As with all fax units, this MFC must be connected to a two wire system. If your line has more than two wires, proper connection of the MFC cannot be made.

#### If you are installing the MFC to work with a PBX

- 1 It is not guaranteed that the unit will operate correctly under all circumstances with a PBX. Any cases of difficulty should be reported first to the company that handles your PBX.
- 2 If all incoming calls will be answered by a switchboard operator, it is recommended that the Receive Mode be set to Manual. All incoming calls should initially be regarded as telephone calls.

### Custom features on your phone line

If you have Voice Mail, Call Waiting/Caller ID, RingMaster, an answering service, an alarm system or other custom feature on one phone line it may create a problem with the operation of your MFC. (See *Custom features* on page 1-9 and *If you are having difficulty with your MFC* on page 12-11.)

# 2 Loading paper and original documents

## About paper

### Paper specifications for each paper tray

|                  | Manual feed tray                                                                                   | Paper tray                                                        | Optional Lower<br>tray                                           |
|------------------|----------------------------------------------------------------------------------------------------|-------------------------------------------------------------------|------------------------------------------------------------------|
| Paper types      | Plain paper, Bond<br>paper, Recycled<br>paper, Envelope,<br>Labels, and<br>Transparency            | Plain paper,<br>Recycled paper,<br>and Transparency*              | Plain paper,<br>Recycled paper,<br>and Transparency <sup>*</sup> |
| Paper weights    | 16 to 43 lb<br>(60 to 161 g/m <sup>2</sup> )                                                       | 16 to 28 lb<br>(60 to 105 g/m <sup>2</sup> )                      | 16 to 28 lb<br>(60 to 105 g/m <sup>2</sup> )                     |
| Paper sizes      | Width:<br>2.75 to 8.66 in.<br>(69.8 to 220 mm)<br>Height:<br>4.57 to 16.0 in.<br>(116 to 406.4 mm) | A4, Letter, Legal,<br>B5 (ISO),<br>Executive, A5, A6,<br>B6 (ISO) | A4, Letter, Legal,<br>B5 (ISO),<br>Executive, A5,<br>B6 (ISO)    |
| Number of sheets | Single Sheet                                                                                       | 250 sheets<br>(20 lb or 80 g/m <sup>2</sup> )                     | 250 sheets<br>(20 lb or 80 g/m <sup>2</sup> )                    |

\* Up to 10 sheets

When printing transparencies, remove each one from the face-down output tray after it exits the MFC.

### **Recommended paper**

| Plain Paper:  | Xerox 4200DP 20 lb           |
|---------------|------------------------------|
|               | Hammermill Laser Paper 24 lb |
| Transparency: | 3M CG 3300                   |
| Labels:       | Avery laser label # 5160     |

- Before you buy a large amount of paper, please test some to make sure that the paper is suitable.
- Use paper that is made for plain-paper copying.
- Use paper that is 20 to 24 lb (75 to 90 g/m<sup>2</sup>).
- Use neutral paper. Do not use acidic or alkaline paper.
- Use long-grain paper.
- Use paper with a moisture content of approximately 5%.

#### Caution

Do not use ink jet paper. It may cause a paper jam and damage your MFC.

The output quality depends on the paper type and paper brand. Visit us at <u>http://solutions.brother.com</u> and check the latest recommendations for paper that can be used with the MFC-8220.

## Choosing acceptable paper

We recommend that you test paper (especially special sizes and types of paper) on the MFC before purchasing large quantities.

- Avoid feeding label sheets that are partly used or your MFC will be damaged.
- Avoid using coated paper, such as vinyl coated paper.
- Avoid using preprinted or highly textured paper, or paper with an embossed letterhead.

For optimum printing, use a recommended type of paper, especially for plain paper and transparencies. For more information on paper specifications, call your nearest authorized sales representative or the place where you purchased your MFC.

- Use label or transparencies that are designed for use in *laser* printers.
- For the best print quality, we recommend using long-grained paper.
- If you are using special paper and the paper has problems feeding from the paper tray, try again using the manual feed tray.
- You can use recycled paper in this MFC.

#### To load paper or other media in the paper tray

1 Pull the paper tray completely out of the MFC.

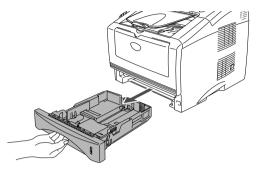

**2** While pressing the paper guide release lever, slide the adjusters to fit the paper size.

Check that the guides are firmly in the slots.

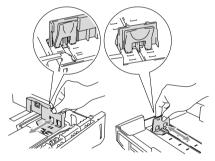

For Legal size paper, press the universal guide release button and pull out the back of the paper tray.

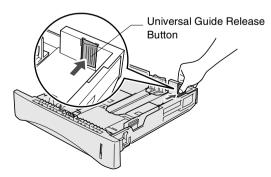

- **3** Fan the stack of paper well to avoid paper jams and misfeeds.
- **4** Put paper in the paper tray.

Check that the paper is flat in the tray, below the maximum paper mark, and that the paper guide is flush against the paper stack.

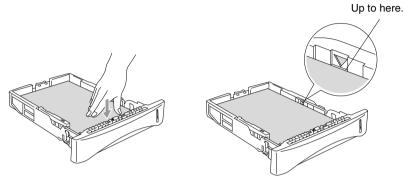

**5** Put the paper tray firmly back in the MFC and unfold the support flap before you use the MFC.

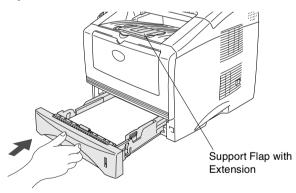

When you put paper in the paper tray, please remember the following:

- The side to be printed on must be face down.
- Put the leading edge (top of the paper) in first and push it gently into the tray.
- To copy or receive faxes on Legal size paper, unfold the support flap extension.

#### To load paper or other media in the manual feed tray

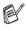

When printing envelopes and labels you should only use the manual feed tray.

**1** Open the manual feed tray. Slide the paper guides to fit the paper size.

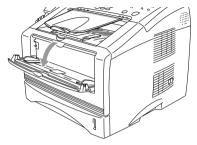

**2** Using both hands put paper in the manual feed tray until the front edge of the paper touches the paper feed roller. Hold the paper in this position until the MFC automatically feeds the paper in for a short distance, and then let go off the paper.

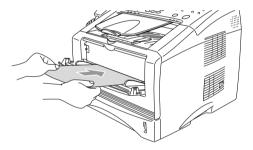

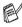

When you put paper in the manual feed tray, please remember the following:

- The side to be printed on must be face up.
- Put the leading edge (top of the paper) in first and push it gently into the tray.
- Make sure that the paper is straight and in the proper position on the manual feed tray. If it is not, the paper may not be fed properly, resulting in a skewed printout or a paper jam.
- Do not put more than one sheet of paper or envelope in the manual feed tray at any one time, or it may cause a jam.

## Using the automatic document feeder (ADF)

You can send faxes, copy and scan from the ADF (automatic document feeder).

- Make sure original documents written with ink are completely dry.
- The original documents to be faxed must be from 5.8 to 8.5 inches wide and 3.9 to 14 inches long.
- Make sure you place the original documents face down, top edge first.
- Adjust the paper guides to fit the width of your original documents.

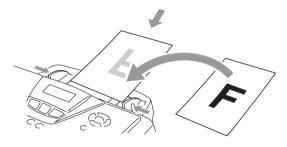

- The ADF can hold up to 30 pages and feeds each sheet individually. Use standard (20 lb or 75 g/m<sup>2</sup>) paper.
- Always fan the original documents before putting them in the ADF, and then stagger the pages in the ADF as shown:

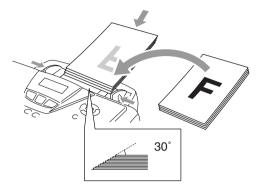

**DO NOT** use paper that is curled, wrinkled, folded, ripped, stapled, paper clipped, pasted or taped. **DO NOT** use cardboard, newspaper or fabric.

**DO NOT** pull on the original document while it is in progress.

# **3** On-screen programming

## User-friendly programming

Your MFC is designed to be easy to use with LCD on-screen programming using the navigation keys. User-friendly programming helps you take full advantage of all the menu selections your MFC has to offer.

Since your programming is done on the LCD, we have created step-by-step on-screen instructions to help you program your MFC. All you need to do is follow the instructions as they guide you through the menu selections and programming options.

### Menu table

You can probably program your MFC without the User's Guide. But to help you understand the menu selections and options that are found in the MFC programs, use the Menu table on page 3-4.

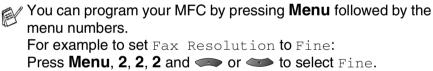

Press Set.

### **Memory Storage**

If there is a power failure, you will not lose your menu settings because they are stored permanently. Temporary settings (such as Overseas Mode, and so on) will be lost. You may also have to reset the date and time.

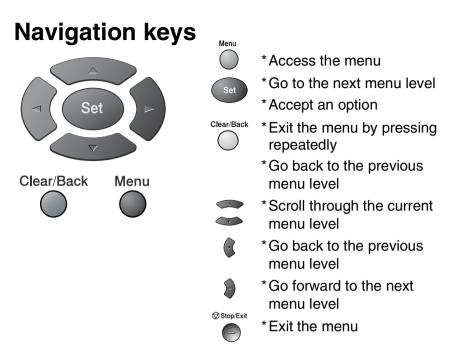

You can access the menu mode by pressing **Menu**. When you enter the menu, the LCD scrolls.

Press **1** for General Setup menu

-OR-

Press 2 for Fax menu

\_\_OR\_\_

Press 3 for Copy menu

\_\_OR\_\_

Press 4 for Printer menu

Press 5 for Print Reports menu

Press 6 for LAN menu

(Only if the optional LAN board

(NC-9100h) is installed.)

\_\_OR\_\_

Press 0 for Initial Setup menu

-OR-

You can scroll more quickly through each

menu level by pressing the arrow for the direction you want:  $\bigcirc$  or  $\bigcirc$ .

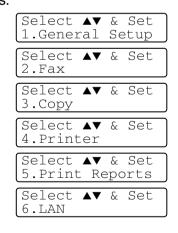

Select ▲▼ & Set 0.Initial Setup

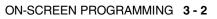

Then set an option by pressing **Set** when that option appears on the LCD.

The LCD will then show the next menu level.

Press 🖚 or 🍲 to scroll to your next menu selection.

Press Set.

When you finish setting an option, the LCD shows  ${\tt Accepted}.$ 

Use lose to scroll backward if you passed your choices or want to save keystrokes.

The current setting is always the option with " $\star$ ".

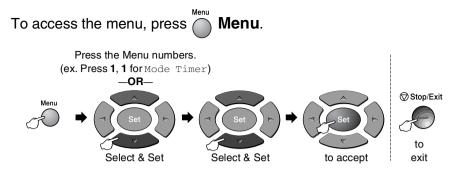

| Main Menu          | Submenu                      | Menu<br>Selections                                                                   | Options                                                           | Descriptions                                                                                   | Page |
|--------------------|------------------------------|--------------------------------------------------------------------------------------|-------------------------------------------------------------------|------------------------------------------------------------------------------------------------|------|
| 1.General<br>Setup | 1.Mode Timer                 | _                                                                                    | 0 Sec<br>30 Secs*<br>1 Min<br>2 Mins<br>5 Mins<br>Off             | Sets how long the<br>MFC will stay in Copy<br>or Scan mode before<br>returning to Fax<br>mode. | 4-5  |
|                    | 2.Paper Type<br>3.Paper Size | (Without the<br>optional tray #2)<br>1.Tray #1<br>(With the optional<br>tray #2)     | Thin<br><b>Plain*</b><br>Thick<br>Thicker<br>Transparency         | Sets the type of<br>paper in paper<br>tray#1.                                                  | 4-5  |
|                    |                              | 2.Tray #2<br>(With the optional<br>tray #2)                                          | Thin<br><b>Plain *</b><br>Thick<br>Thicker<br>Transparency        | Sets the type of<br>paper in paper<br>tray#2.                                                  | 4-5  |
|                    |                              | <pre>Size (Without the optional tray #2) 1.Tray #1 (With the optional tray #2)</pre> | A4<br>Legal<br>Executive<br>A5<br>A6<br>B5<br>B6                  | Sets the size of paper<br>in paper tray#1.                                                     | 4-6  |
|                    |                              | 2.Tray #2<br>(With the optional<br>tray #2)                                          | A4<br>Letter <del>X</del><br>Legal<br>Executive<br>A5<br>B5<br>B6 | Sets the size of paper<br>in paper tray#2.                                                     | 4-6  |

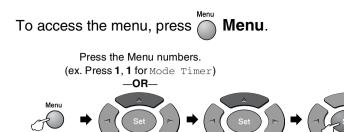

Select & Set

Select & Set

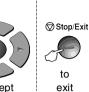

to accept

| Main Menu                         | Submenu            | Menu<br>Selections  | Options                                       | Descriptions                                                                                                    | Page |
|-----------------------------------|--------------------|---------------------|-----------------------------------------------|----------------------------------------------------------------------------------------------------|------|
| 1.General<br>Setup<br>(Continued) | 4.Volume           | 1.Ring              | High<br><b>Med <del>X</del></b><br>Low<br>Off | Adjusts the ring volume.                                                                                                    | 4-7  |
|                                   |                    | 2.Beeper            | High<br><b>Med <del>X</del></b><br>Low<br>Off | Adjusts the volume level of the beeper.                                                                                                | 4-7  |
|                                   |                    | 3.Speaker           | High<br><b>Med <del>X</del></b><br>Low<br>Off | Adjusts the speaker volume.                                                                                                    | 4-8  |
|                                   |                    | 4.Handset           | High<br>Low <del>X</del>                      | Adjusts the handset volume.                                                                                                    | 4-8  |
|                                   |                    | 5.Volume<br>Amplify | On<br>(Permanent/<br>Temporary)<br>Off *      | For the<br>hearing-impaired,<br>you can set the<br>volume to the<br>Vol Amplify:On<br>setting on a<br>permanent or<br>temporary basis. | 4-10 |
|                                   | 5.Auto<br>Daylight | _                   | On<br>Off *                                   | Change for Daylight<br>Savings Time<br>automatically.                                                                                  | 4-10 |
|                                   | 6.Ecology          | 1.Toner Save        | On<br>Off <del>X</del>                        | Increases the life of the toner cartridge.                                                                                             | 4-11 |
|                                   |                    | 2.Sleep Time        |                                               | Conserves power.                                                                                                    | 4-11 |
|                                   | 7.LCD<br>Contrast  | _                   | +<br>+ *<br>+                                 | Adjusts the contrast of the LCD.                                                                                                    | 4-12 |

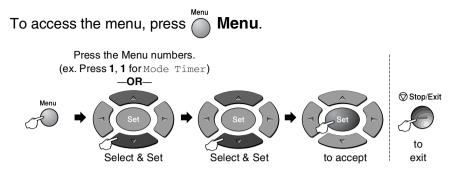

| Main Menu                         | Submenu                                                                                       | Menu<br>Selections | Options                                        | Descriptions                                                                                                    | Page |
|-----------------------------------|-----------------------------------------------------------------------------------------------|--------------------|------------------------------------------------|----------------------------------------------------------------------------------------------------|------|
| 1.General<br>Setup<br>(Continued) | 8. Tray<br>Use: Copy<br>(This setting only<br>appears if you<br>have the optional<br>tray #2) | —                  | Tray#1 Only<br>Tray#2 Only<br>Auto*            | Selects the tray that<br>will be used for Copy<br>mode.                                                                                                | 4-12 |
|                                   | 9. Tray<br>Use: Fax<br>(This setting only<br>appears if you<br>have the optional<br>tray #2)  | —                  | Tray#1 Only<br>Tray#2 Only<br>Auto*            | Selects the tray that<br>will be used for Fax<br>mode.                                                                                                 | 4-13 |
| 2.Fax                             | 1.Setup<br>Receive<br>(In Fax mode<br>only)                                                   | 1.Ring Delay       | <b>04</b> <del>X</del><br>03<br>02<br>01<br>00 | Sets the number of<br>rings before the MFC<br>answers in Fax Only<br>or Fax/Tel mode.                                                                  | 5-2  |
|                                   |                                                                                               | 2.F/T Ring<br>Time | 70<br>40<br>30<br><b>20 <del>X</del></b>       | Sets the<br>pseudo/double-ring<br>time in Fax/Tel<br>mode.                                                                                             | 5-3  |
|                                   |                                                                                               | 3.Easy<br>Receive  | <b>On★</b><br>Semi<br>Off                      | Receives fax<br>messages without<br>pressing the <b>Start</b><br>key.                                                                                  | 5-4  |
|                                   |                                                                                               | 4.Remote<br>Code   | <b>On</b> *<br>(*51,#51)<br>Off                | You can answer all<br>calls at an extension<br>or external phone<br>and use codes to turn<br>the MFC on or off.<br>You can personalize<br>these codes. | 5-8  |

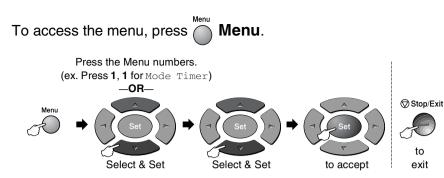

| Main Menu            | Submenu                                                    | Menu<br>Selections                                                                 | Options                                      | Descriptions                                                                                             | Page |
|----------------------|------------------------------------------------------------|------------------------------------------------------------------------------------|----------------------------------------------|----------------------------------------------------------------------------------------------------|------|
| 2.Fax<br>(Continued) | 1.Setup<br>Receive<br>(In Fax mode<br>only)<br>(Continued) | 5.Auto<br>Reduction<br>(If you have the<br>optional tray<br>#2, see page<br>3-15.) | <b>On <del>X</del></b><br>Off                | Reduces the size of incoming faxes.                                                                      | 5-5  |
|                      |                                                            | 6.Print<br>Density                                                                 | +<br>+<br>+ <del>*</del><br>+                | Makes printouts<br>darker or lighter.                                                                    | 5-6  |
|                      |                                                            | 7.Polling RX                                                                       | On<br>Off <del>X</del>                       | Sets up your MFC to poll another fax machine.                                                            | 5-9  |
|                      | 2.Setup Send<br>(In Fax mode<br>only)                      | 1.Contrast                                                                         | <b>Auto <del>X</del></b><br>Light<br>Dark    | Changes the<br>lightness or darkness<br>of faxes you send.                                               | 6-5  |
|                      |                                                            | 2.Fax<br>Resolution                                                                | <b>Standard *</b><br>Fine<br>S.Fine<br>Photo | Sets the default<br>resolution for<br>outgoing faxes.                                                    | 6-6  |
|                      |                                                            | 3.Delayed<br>Fax                                                                   | _                                            | Set the time of day in<br>24 hour format that<br>the delayed faxes will<br>be sent.                      | 6-16 |
|                      |                                                            | 4.Batch TX                                                                         | On<br>Off*                                   | Combines delayed<br>faxes to the same fax<br>number at the same<br>time of day into one<br>transmission. | 6-16 |

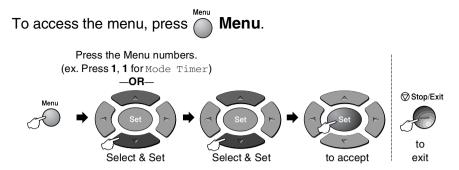

| Main Menu            | Submenu                                     | Menu<br>Selections  | Options                                        | Descriptions                                                                                            | Page |
|----------------------|---------------------------------------------|---------------------|------------------------------------------------|----------------------------------------------------------------------------------------------------|------|
| 2.Fax<br>(Continued) | 2.Setup Send<br>(Continued)<br>(In Fax mode | 5.Real Time<br>TX   | <b>Off <del>X</del></b><br>On<br>Next Fax Only | You can send a fax without using the memory.                                                            | 6-8  |
|                      | only)                                       | 6.Polled TX         | On<br>Off*                                     | Sets up the original<br>document on your<br>MFC to be retrieved<br>by another fax<br>machine.           | 6-17 |
|                      |                                             | 7.Coverpg<br>Setup  | Next Fax Only<br>On<br>Off*<br>Print Sample    | Automatically sends<br>a Cover Page you<br>have programmed.                                             | 6-10 |
|                      |                                             | 8.Coverpage<br>Msg  | _                                              | You can set up your<br>own comments for<br>fax Cover Page.                                              | 6-11 |
|                      |                                             | 9.0verseas<br>Mode  | On<br>Off*                                     | Adjusts for overseas<br>transmissions, which<br>can sometimes<br>cause problems.                        | 6-15 |
|                      | 3.Set Auto<br>Dial                          | 1.One-Touch<br>Dial |                                                | Stores One-Touch<br>Dial numbers, so you<br>can dial by pressing<br>one key (and Start).                | 7-1  |
|                      |                                             | 2.Speed-Dial        | _                                              | Stores Speed-Dial<br>numbers, so you can<br>dial by pressing only<br>a few keys (and<br><b>Start</b> ). | 7-3  |
|                      |                                             | 3.Setup<br>Groups   | _                                              | Sets up a Group<br>number for<br>Broadcasting.                                                          | 7-5  |

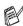

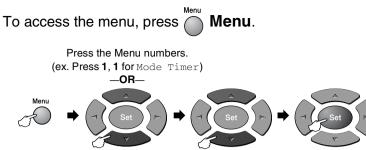

Select & Set

Select & Set

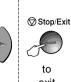

to accept

|    | Æ    |
|----|------|
| Ŀ. |      |
|    | 1    |
|    | to   |
|    | .0   |
| 1  |      |
| 1  | ovit |
|    | exit |
|    |      |

| Main Menu            | Submenu             | Menu<br>Selections | Options                                                                                                    | Descriptions                                                                                                    | Page                                                   |
|----------------------|---------------------|--------------------|----------------------------------------------------------------------------------------------------|----------------------------------------------------------------------------------------------------|--------------------------------------------------------|
| 2.Fax<br>(Continued) | 4.Setup<br>Reports  | 1.Transmission     | On<br>On+Image<br><b>Off</b> *<br>Off+Image                                                                  | Initial setup for<br>Transmission<br>Verification Report<br>and Fax Activity<br>Report.                                                                                               | 9-1                                                    |
|                      |                     | 2.Act.<br>Interval | Every 7 Days<br>Every 2 Days<br>Every 24 Hours<br>Every 12 Hours<br>Every 6 Hours<br>Every 50 Faxes X<br>Off |                                                                                                    | 9-2                                                    |
|                      | 5.Remote Fax<br>Opt | 1.Fwd/Page/Store   | Off*<br>Fax Forward<br>Paging<br>Fax Storage                                                                 | Sets the MFC to<br>forward fax<br>messages, to call<br>your pager, or to<br>store incoming faxes<br>in the memory so you<br>can retrieve them<br>while you are away<br>from your MFC. | 8-1                                                    |
|                      |                     |                    | 2.Remote<br>Access                                                                                           | *                                                                                                    | You must set your<br>own code for Remote<br>Retrieval. |
|                      |                     | 3.Print Fax        | _                                                                                                    | Prints incoming faxes stored in the memory.                                                                                                    | 5-5                                                    |
|                      | 6.Remaining<br>Jobs | _                  | _                                                                                                    | Checks which jobs<br>are in the memory or<br>cancels a delayed<br>fax or polling job.                                                                                                 | 6-9                                                    |

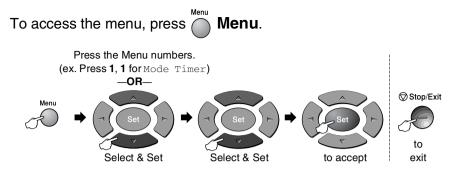

| Main Menu            | Submenu         | Menu<br>Selections | Options                                     | Descriptions                                                                                                    | Page  |
|----------------------|-----------------|--------------------|---------------------------------------------|----------------------------------------------------------------------------------------------------|-------|
| 2.Fax<br>(Continued) | 0.Miscellaneous | 1.Mem<br>Security  | _                                           | Prohibits most<br>settings except<br>receiving faxes into<br>memory.                                                       | 6-18  |
|                      |                 | 2.Compatibility    | <b>High <del>X</del></b><br>Normal<br>Basic | Adjusts the transmissions that are having problems.                                                                        | 12-18 |
|                      |                 | 3.Drum Life        | _                                           | You can check the percentage of drum life that remains available.                                                          | 12-33 |
|                      |                 | 4.Page<br>Counter  | Total<br>Copy<br>Print<br>List/Fax          | Let you check the<br>number of total<br>pages the MFC has<br>printed so far.                                               | 12-33 |
|                      |                 | 5.Distinctive      | off*<br>Set (On)                            | Uses the Telephone<br>Company's<br>Distinctive Ring<br>subscriber service to<br>register the ring<br>pattern with the MFC. | 5-12  |
|                      |                 | 6.Caller ID        | Display #<br>Print Report                   | View or print a list of<br>the last 30 Caller IDs<br>stored in the<br>memory.                                              | 5-14  |
| 3.Сору               | 1.Quality       |                    | Text<br>Photo<br>Auto*                      | Selects the Copy<br>resolution for your<br>type of original<br>document.                                                   | 10-13 |
|                      | 2.Contrast      | _                  |                                             | Adjusts the contrast for copies.                                                                                           | 10-13 |

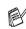

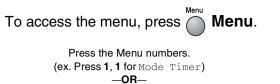

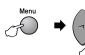

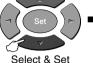

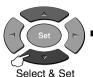

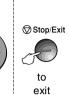

to accept

| Main Menu          | Submenu                              | Menu<br>Selections | Options                                                | Descriptions                                                                  | Page                           |
|--------------------|--------------------------------------|--------------------|--------------------------------------------------------|-------------------------------------------------------------------------------|--------------------------------|
| 4.Printer          | 1.Emulation                          | _                  | <b>Auto <del>X</del></b><br>HP LaserJet<br>BR-Script 3 | Selects the Emulation mode.                                                   | 1-12 <sup>*1</sup>             |
|                    | 2.Print<br>Options                   | 1.Internal<br>Font | —                                                      | Prints a list of the MFC's internal fonts                                     | 1-13 <sup>*1</sup>             |
|                    |                                      | 2.Configuration    | —                                                      | or current printer settings.                                                  | 1-13 <sup>*1</sup>             |
|                    | 3.Reset<br>Printer                   | —                  | —                                                      | Returns the MFC to the default settings.                                      | 1-13 <sup>*1</sup>             |
| 5.Print            | 1.Help List                          | _                  | —                                                      | You can print these<br>lists and reports.                                     | 9-3                            |
| Reports            | 2.Auto Dial                          | _                  | —                                                      |                                                                               |                                |
|                    | 3.Fax<br>Activity                    | —                  | —                                                      |                                                                               |                                |
|                    | 4.Transmission                       | —                  | —                                                      |                                                                               |                                |
|                    | 5.User<br>Settings                   | —                  | —                                                      |                                                                               |                                |
| 0.Initial<br>Setup | 1.Receive<br>Mode                    | _                  | Fax Only*<br>Fax/Tel<br>External TAD<br>Manual         | You can choose the receive mode that best suits your needs.                   | 5-1<br>5-2                     |
|                    | 2.Date/Time                          | _                  | _                                                      | Puts the date and<br>time on the LCD and<br>in headings of faxes<br>you send. | 4-1                            |
|                    | 3.Station ID                         | _                  | Fax<br>Tel<br>Name                                     | Program your name<br>and fax number to<br>appear on each page<br>you fax.     | 4-2<br>4-3                     |
|                    | 4.Tone/Pulse<br>(Canada Only)        | —                  | <b>Tone <del>X</del></b><br>Pulse                      | Selects the dialing mode.                                                     | 4-4                            |
|                    | 0.Local<br>Language<br>(Canada Only) | _                  | <b>English</b> *<br>French                             | Allows you to change<br>the LCD Language<br>for your country.                 | See<br>Quick<br>Setup<br>Guide |

■ The default settings are shown in Bold with "+".

\*1 See the Software User's Guide on the CD-ROM.

Tit is

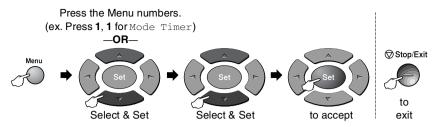

If you installed optional LAN board (NC-9100h), the LCD shows the following LAN menu.

| Main Menu         | Submenu           | Menu<br>Selections | Options                                             | Descriptions                                                                          | Page                              |
|-------------------|-------------------|--------------------|-----------------------------------------------------|---------------------------------------------------------------------------------------|-----------------------------------|
| 6.LAN<br>(option) | 1.Setup<br>TCP/IP | 1.BOOT<br>Method   | Auto*<br>Static<br>RARP<br>BOOTP<br>DHCP            | You can choose the<br>BOOT method that<br>best suits your<br>needs.                   |                                   |
|                   |                   | 2.IP Address       | [000-255].<br>[000-255].<br>[000-255].<br>[000-255] | Enter the IP address.                                                                 |                                   |
|                   |                   | 3.Subnet<br>Mask   | [000-255].<br>[000-255].<br>[000-255].<br>[000-255] | Enter the Subnet mask.                                                                |                                   |
|                   |                   | 4.Gateway          | [000-255].<br>[000-255].<br>[000-255].<br>[000-255] | Enter the Gateway address.                                                            | See<br>Network<br>User's<br>Guide |
|                   |                   | 5.Host Name        | BRN_XXXXXX                                          | Enter the Host name.                                                                  | on the                            |
|                   |                   | 6.WINS<br>Config   | <b>Auto <del>X</del></b><br>Static                  | You can choose the WINS configuration mode.                                           | CD-ROM.                           |
|                   |                   | 7.WINS<br>Server   | <b>Primary <del>X</del></b><br>Secondary            | Specifies the IP<br>address of the<br>primary or secondary<br>server.                 |                                   |
|                   |                   | 8.DNS Server       | <b>Primary <del>X</del></b><br>Secondary            | Specifies the IP<br>address of the<br>primary or secondary<br>server.                 |                                   |
|                   |                   | 9.APIPA            | <b>On★</b><br>Off                                   | Automatically<br>allocates the IP<br>address from the<br>link-local address<br>range. |                                   |

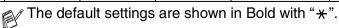

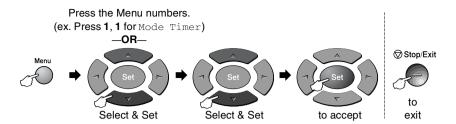

| Main Menu                        | Submenu             | Menu<br>Selections  | Options                                             | Descriptions                                                                 | Page                       |  |
|----------------------------------|---------------------|---------------------|-----------------------------------------------------|------------------------------------------------------------------------------|----------------------------|--|
| 6.LAN<br>(option)<br>(Continued) | 2.Setup<br>Internet | 1.Mail<br>Address   | (60 characters)                                     | Enter the mail address.                                                      |                            |  |
|                                  |                     | 2.SMTP<br>Server    | [000-255].<br>[000-255].<br>[000-255].<br>[000-255] | Enter the SMTP server address.                                               |                            |  |
|                                  |                     | 3.POP3<br>Server    | [000-255].<br>[000-255].<br>[000-255].<br>[000-255] | Enter the POP3 server address.                                               |                            |  |
|                                  |                     | 4.Mailbox<br>Name   | (up to 20<br>characters)                            | Enter the mail box name.                                                     |                            |  |
|                                  |                     | 5.Mailbox<br>Pwd    | Password:*****                                      | Enter the password to login to the POP3 server.                              | See<br>Network<br>User's   |  |
|                                  | 3.Setup Mail<br>RX  | 1.Auto<br>Polling   | <b>On <del>X</del></b><br>Off                       | Automatically checks the POP3 server for new messages.                       | Guide<br>on the<br>CD-ROM. |  |
|                                  |                     | 2.Poll<br>Frequency | <b>10Min</b><br>(00-60)                             | Sets the interval for<br>checking for new<br>messages on the<br>POP3 server. |                            |  |
|                                  |                     | 3.Header            | All<br>Subject+From+To<br><b>None <del>X</del></b>  | Selects the contents of the mail header to be printed.                       |                            |  |
|                                  |                     | 4.Del Error<br>Mail | <b>On <del>X</del></b><br>Off                       | Deletes error mails automatically.                                           |                            |  |
|                                  |                     | 5.Notification      | On<br>MDN<br><b>Off <del>X</del></b>                | Sends notification messages.                                                 |                            |  |

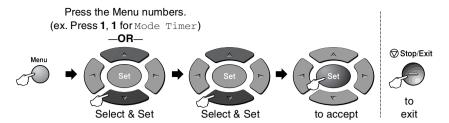

| Main Menu                                | Submenu            | Menu<br>Selections  | Options                                | Descriptions                                                          | Page                                                     |  |
|------------------------------------------|--------------------|---------------------|----------------------------------------|-----------------------------------------------------------------------|----------------------------------------------------------|--|
| 6. <b>LAN</b><br>(option)<br>(Continued) | 4.Setup Mail<br>TX | 1.Sender<br>Subject | _                                      | Displays the subject<br>that is attached to the<br>Internet Fax data. | -                                                        |  |
|                                          |                    | 2.Size Limit        | On<br>Off*                             | Limits the size of<br>E-mail original<br>documents.                   |                                                          |  |
|                                          |                    | 3.Notification      | On<br>Off*                             | Sends notification messages.                                          |                                                          |  |
|                                          | 5.Setup<br>Relay   | 1.Rly<br>Broadcast  | On<br>Off <del>X</del>                 | Relays original documents to another fax machine.                     |                                                          |  |
|                                          | 6.Setup :<br>Misc. | 2.Relay<br>Domain   | RelayXX:                               | Registers the<br>Domain name.                                         |                                                          |  |
|                                          |                    | 3.Relay<br>Report   | On<br>Off*                             | Prints the Relay<br>Broadcast Report.                                 | See<br>Network                                           |  |
|                                          |                    | 1.Netware           | <b>On <del>X</del></b><br>Off          | Select on to use the MFC on a Netware network.                        | User's<br>Guide<br>on the<br>CD-ROM.                     |  |
|                                          |                    | 2.Net Frame         | Auto *<br>8023<br>ENET<br>8022<br>SNAP | Lets you specify the frame type.                                      |                                                          |  |
|                                          |                    | 3.AppleTalk         | On <del>X</del><br>Off                 | Select On to use the MFC on a Macintosh network.                      |                                                          |  |
|                                          |                    | 4.DLC/LLC           | On <del>X</del><br>Off                 | Select on to use the MFC on a DLC/LLC network.                        |                                                          |  |
|                                          |                    |                     | 5.Net BIOS/IP                          | <b>On <del>X</del></b><br>Off                                         | Select On to use the<br>MFC on a Net<br>BIOS/IP network. |  |

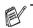

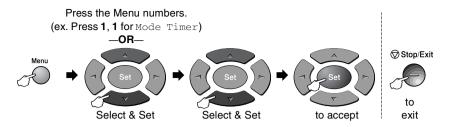

| Main Menu                        | Submenu                         | Menu<br>Selections | Options                                          | Descriptions                                                                   | Page                                        |  |
|----------------------------------|---------------------------------|--------------------|--------------------------------------------------|--------------------------------------------------------------------------------|---------------------------------------------|--|
| 6.LAN<br>(option)<br>(Continued) | 6.Setup<br>Misc.<br>(Continued) | 6.Ethernet         | Auto *<br>100B-FD<br>100B-HD<br>10B-FD<br>10B-HD | Selects Ethernet link mode.                                                    | See<br>Network<br>User's<br>Guide<br>on the |  |
|                                  |                                 | 7.Time Zone        | GMT-05:00 <del>×</del>                           | Sets the time zone for your country.                                           |                                             |  |
|                                  | 7.Scan to<br>E-mail             | -                  | <b>PDF <del>X</del></b><br>TIFF                  | Scans the original<br>into your E-mail<br>application as a file<br>attachment. | CD-ROM.                                     |  |

#### With the optional paper tray #2

| Main Menu | Submenu                                     | Menu<br>Selections  | Options 1          | Options 2                     | Descriptions                        | Page |
|-----------|---------------------------------------------|---------------------|--------------------|-------------------------------|-------------------------------------|------|
| 2.Fax     | 1.Setup<br>Receive<br>(In Fax mode<br>only) | 5.Auto<br>Reduction | Tray #1<br>Tray #2 | <b>On <del>X</del></b><br>Off | Reduces the size of incoming faxes. | 5-5  |

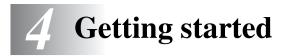

## **Initial Setup**

## Setting the Date and Time

Your MFC displays the date and time and if you set up the Station ID it prints on every fax you send. If there is a power failure, you may have to reset the date and time. All other settings will not be affected.

- **1** Press **Menu**, **0**, **2**.
- 2 Enter the last two digits of the year. Press **Set**.
- *3* Enter two digits for the month.

#### Press Set.

(For example, enter 09 for September, or 10 for October.)

4 Enter two digits for the day. Press **Set**.

(For example, enter 06 for 6th.)

**5** Enter the time in 24-Hour format.

#### Press Set.

(For example, enter 15:25 for 3:25 P.M.)

#### 6 Press Stop/Exit.

The LCD now shows the date and time whenever the MFC is in Standby mode.

Initial Setup

2.Date/Time

## Setting the Station ID

You should store your name or company name and fax number so they are printed on all fax pages that you send.

**1** Press **Menu**, **0**, **3**.

Initial Setup 3.Station ID

2 Enter your fax number (up to 20 digits).

Press Set.

3 Enter your telephone number (up to 20 digits).

Press **Set**.

(If your telephone number and fax number are the same, enter the same number again).

- The telephone number you enter is only used for Cover Page features. (See Composing the electronic Cover Page on page 6-10.)
  - You cannot enter a hyphen.
- **4** Use the dial pad to enter your name (up to 20 characters). Press **Set**.

(See Entering text on page 4-3.)

5 Press Stop/Exit.

The LCD will show the date and time.

// If the Station ID has already been programmed, the LCD will ask you to press  $\mathbf{1}$  to make a change or  $\mathbf{2}$  to exit without changing.

#### Entering text

When you are setting certain menu selections, such as the Station ID, you may need to type text into the MFC. Most number keys have three or four letters printed above them. The keys for 0, # and  $\star$  do not have printed letters because they are used for special characters.

By pressing the appropriate number key repeatedly, you can access the character you want.

| Press Key | one time | two times | three times | four times |
|-----------|----------|-----------|-------------|------------|
| 2         | А        | В         | С           | 2          |
| 3         | D        | E         | F           | 3          |
| 4         | G        | Н         | I           | 4          |
| 5         | J        | К         | L           | 5          |
| 6         | Μ        | Ν         | 0           | 6          |
| 7         | Р        | Q         | R           | S          |
| 8         | т        | U         | V           | 8          |
| 9         | W        | х         | Y           | Z          |

#### **Inserting spaces**

To enter a space in a fax number, press a once between numbers. To enter a space in a name, press twice between characters.

#### **Making corrections**

If you entered a letter incorrectly and want to change it, press to move the cursor under the incorrect character. Then press **Clear/Back**. The letter above the cursor will be deleted. Re-enter the correct character.

#### **Repeating letters**

If you need to enter a character that is on the same key as the previous character, press to move the cursor to the right before you press the key again.

#### Special characters and symbols

Press  $\star$ , # or **0**, and then press  $\bullet$  or  $\bullet$  to move the cursor under the special character or symbol you want. Then press **Set** to select it.

| Press <del>X</del> | for | (space)!" # \$ % & ' ( ) ★ + , /€ |
|--------------------|-----|-----------------------------------|
| Press #            | for | :;<=>?@[]^_                       |
| Press 0            | for | ÉÀÈÊÎÇËÖ0                         |

#### NOTICE (USA only)

The Telephone Consumer Protection Act of 1991 makes it unlawful for any person to use a computer or electronic device to send any message via a telephone fax machine unless such messages clearly contain, in a margin at the top or bottom of each transmitted page, or on the first page of the transmission, the date and time it is sent and an identification of the business or other entity or other individual sending the message and the telephone number of the sending machines or such business, other entity or individual.

In order to program this information into your MFC, complete the steps described on page 4-2.

# Setting Tone and Pulse dialing mode (Canada only)

- **1** Press **Menu**, **0**, **4**.
- 2 Press or to select Pulse (or Tone).

Press Set.

*3* Press Stop/Exit.

Initial Setup 4.Tone/Pulse

## **General Setup**

## Setting the Mode Timer

The MFC has three temporary mode keys on the control panel: Fax, Copy and Scan. You can change the number of seconds or minutes the MFC takes after the last Copy or Scan operation before it returns to Fax mode. If you select Off, the MFC stays in the mode you used last.

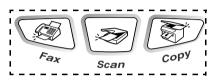

- Press Menu. 1. 1. 1
- - 0 Sec. 30 Secs. 1 Min. 2 Mins.
  - 5 Mins or Off.
- 3 Press Set.
- 4 Press Stop/Exit.

## Setting the Paper Type

To get the best print quality, set the MFC for the type of paper you are using.

1 Press Menu. 1. 2. \_\_OR\_\_

> If you have the optional paper tray, press Menu, 1, 2, 1 to set the

General Setup 2.Paper Type

General Setup

1.Mode Timer

paper type for Tray #1 or Menu,

Paper Type 1.Tray #1

1, 2, 2 to set the paper type for Tray #2.

- 2 Press 🗪 or 🕶 to select Thin, Plain, Thick, Thicker or Transparency.
- 3 Press Set.
- 4 Press Stop/Exit.

You can select Transparency only when A4, Letter or Legal is selected in Menu, 1, 3 for Tray #1 and Tray #2.

## Setting the Paper Size

You can use eight sizes of paper for printing copies: A4, letter, legal, executive, A5, A6, B5 and B6 and three sizes of paper for printing faxes: A4, letter and legal. When you change the size of paper in the MFC, you will need to change the setting for Paper Size at the same time so your MFC can fit an incoming fax or reduced copy on the page.

1 Press Menu, 1, 3.

-OR-

| General |      |
|---------|------|
| 3.Paper | Size |

If you have the optional paper tray, press **Menu**, **1**, **3**, **1** to set the paper size for Tray #1 or **Menu**, **1**, **3**, **2** to set the paper size for Tray #2.

Paper Size 1.Tray #1

Press Set.

- *3* Press Stop/Exit.
  - If you are using the optional paper tray, paper size A6 is not available.
    - If you select Transparency in Menu, 1, 2, you can only select A4, Letter or Legal.

## **Setting the Ring Volume**

You can turn the ring Off or you can select the ring volume level.

- **1** Press **Menu**, **1**, **4**, **1**.
- 2 Press or to select (Low, Med, High or Off).
  Press Set.
- 3 Press Stop/Exit.

```
-OR-
```

You can adjust the ring volume when your MFC is idle (not being

used). In Fax  $\bigcirc$  mode, press  $\bigcirc$  or  $\bigcirc$  to adjust the volume level.

Every time you press these keys, the MFC will ring so you can hear the active setting as the LCD shows it. The volume changes with each key press. The new setting will stay until you change it again.

## Setting the Beeper Volume

You can change the beeper volume. The default setting is Med. When the beeper is on, the MFC beeps every time you press a key or make a mistake and after a fax is sent or received.

- **1** Press **Menu**, **1**, **4**, **2**.
- 2 Press or to select your option (Low, Med, High or Off). Press Set.

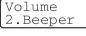

3 Press Stop/Exit.

Volume 1.Ring

## Setting the Speaker Volume

You can adjust the MFC's one-way speaker volume.

- **1** Press **Menu**, **1**, **4**, **3**.
- 2 Press or to select (Low, Med, High or Off).
  Press Set.
- 3 Press Stop/Exit.

#### \_\_OR\_\_

In Fax (we mode, you can adjust the speaker volume by pressing **Hook/Hold**, and then selecting a speaker volume level.

Press or b to adjust the volume level. The LCD shows the setting you are choosing. Each key press changes the volume to the next setting. The new setting will remain until you change it again.

## Setting the Handset Volume

- **1** Press **Menu 1**, **4**, **4**.
- 2 Press to select High or Low, and then press Set.
- *3* Press Stop/Exit.

#### -OR-

You can adjust the handset volume any time you are talking on the telephone. There are two handset volume levels, Low and High. The default setting is Low.

Press G or b to adjust the volume level. The LCD shows the setting you are choosing. The new setting will remain until you change it again.

Volume 3.Speaker

Volume 4.Handset

# Choosing the Handset Volume (For Volume Amplify)

Before you begin to use the MFC, you must decide if you need to set the handset volume to Volume Amplify: On for a user who is hearing-impaired. The AMPLIFY volume level complies with FCC standards.

#### Volume Amplify:Off

This default setting is appropriate if *none* of the users are hearing-impaired. During a conversation, users can press Volume

or **)** on the control panel to adjust the volume to Low or High. When the handset is replaced, the handset volume will remain until you change it again.

Volume Amplify:On-Temporary

This setting is appropriate if *some* of the users are hearing-impaired. During a conversation, users can press Volume or on the control panel to adjust the volume to Low, High or Amplify. When the handset is replaced, the handset volume returns to the default setting of Low.

#### Volume Amplify:On-Permanent

Choose Volume Amplify:On—Permanent if all of the users are hearing-impaired. During a conversation, users can press Volume or on the control panel to adjust the volume to Low, High or Amplify. When the handset is replaced, the handset volume returns to the default setting of Amplify.

When you press Volume or on the control panel to adjust the volume, the LCD shows the setting you are choosing. Each key press changes the volume to the next setting.

## 

It is important that you do NOT choose Permanent unless ALL the users are hearing-impaired. Otherwise, the default setting of Amplify may damage the hearing of some users.

## Setting Volume Amplify

Please carefully read Choosing the Handset Volume on page 4-9 before you do the following steps:

- 1 Press Menu. 1. 4. 5. Volume 5.Volume Amplify 2 If none of the users are hearing-impaired, press or to select Off, and then press Set and go to Step 4. \_\_OR\_\_ If some or all of the users are hearing-impaired, select On, and then press Set. 3 If all the users are hearing-impaired, press 🗪 or 🛩 to select Permanent, and then press Set. \_\_OR\_\_ If only some of the users are hearing-impaired, select Temporary, and then press Set. 4 Press Stop/Exit.
- Turning on Automatic Daylight Savings Time

You can set the MFC to change automatically for Daylight Savings Time. It will reset itself forward one hour in the Spring and backward one hour in the Fall. Make sure you have set the correct day and time in the Date/Time setting.

- 1 Press Menu. 1. 5.
- 2 Press or to select On (or Off).

Press Set.

3 Press Stop/Exit.

General Setup 5.Auto Daylight

## **Toner Save**

You can conserve toner using this feature. When you set Toner Save to On, print appears somewhat lighter. The default setting is Off.

- **1** Press **Menu**, **1**, **6**, **1**.
- 2 Press or to select On (or Off).
- 3 Press Set.
- 4 Press Stop/Exit.

## Sleep Time

Setting the Sleep Time reduces power consumption by turning off the fuser inside the MFC, while it is idle. You can choose how long the MFC is idle (from 00 to 99 minutes) before it goes into sleep mode. The timer is automatically reset when the MFC receives a Fax or PC data, or makes a copy. The default setting is 05 minutes. While the MFC is in sleep mode, you will see *Sleep* on the LCD. If you try to print or copy in sleep mode, there will be a short delay while the fuser warms up to working temperature.

- 1 Press Menu, 1, 6, 2.
- **2** Use the dial pad to enter the length of time the MFC is idle before it goes into sleep mode (00 to 99).
- 3 Press Set.
- 4 Press Stop/Exit.
- If you want to turn sleep mode off, press Secure and Job Cancel simultaneously and or to select Off in Step 2.
- If the MFC is in Sleep Mode when you change the Sleep Time, the new setting will take effect the next time the MFC copies, prints or is restarted.

### Setting the LCD Contrast

You can change the contrast to help the LCD look lighter or darker.

- **1** Press **Menu**, **1**, **7**.
- 2 Press 🗪 to increase the contrast.
  - \_\_OR\_\_

Press lo decrease the contrast.

Press Set.

3 Press Stop/Exit.

### Setting the Tray Use for Copy mode

If your MFC does not have the optional tray #2, you can skip this setting. The default setting of Auto allows \*1your MFC to choose the paper from the optional Tray #2 when paper is out in Tray #1 or \*2when the size of the original document will fit best on the paper in Tray #2.

- **1** Press **Menu**, **1**, **8**.
- 2 Press or to select Tray#1 Only, Tray#2 Only or Auto.

General Setup 8.Tray Use:Copy

- 3 Press Set.
- 4 Press Stop/Exit.
- \*1 Copies will automatically be printed from Tray #2 only if the Paper Size setting for Tray #2 is the same as Tray #1.
  - \*2 Copies will automatically be printed from Tray #2 if the Paper Size setting for Tray #2 is different than Tray #1 and this paper size is more suitable for the scanned original document.

General Setup 7.LCD Contrast

### Setting the Tray Use for Fax mode

If your MFC does not have the optional tray #2, you can skip this setting. The default setting of Auto allows your MFC to choose the paper from the optional Tray #2 if Tray #1 is out of paper or if incoming faxes will fit best on the paper in Tray #2.

- **1** Press **Menu**, **1**, **9**.
- 2 Press or to select Tray#1 Only, Tray#2 Only or Auto.
- General Setup 9.Tray Use:Fax

- 3 Press Set.
- 4 Press Stop/Exit.
- If Auto Reduction is turned on, incoming faxes will be printed from the tray that is set for Auto Reduction. (See *Printing a reduced incoming fax (Auto Reduction)* on page 5-5.)

# **5** Setup Receive

# **Basic receiving operations**

### **Choosing the Receive Mode**

There are four different Receive Modes for your MFC. You can choose the mode that best suits your needs.

| LCD                                                    | How it works                                                                                                    | When to use it                                                                                                    |
|--------------------------------------------------------|----------------------------------------------------------------------------------------------------|----------------------------------------------------------------------------------------------------|
| Fax Only<br>(automatic receive)                        | The MFC automatically answers every call as a fax.                                                                                                    | For dedicated fax lines.                                                                                                    |
| Fax/Tel<br>(fax and telephone)                         | The MFC controls the<br>line and automatically<br>answers every call. If the<br>call is a fax it will receive<br>the fax. If the call is not a<br>fax it will ring<br>(pseudo/double ring) for<br>you to pick up the call. | Use this mode if you expect to receive lots of fax<br>messages and few telephone calls. You can <i>not</i><br>have an answering machine on the same line, even<br>if it is on a separate wall jack on the same line. You<br>can <i>not</i> use the telephone company's Voice Mail in<br>this mode. |
| External TAD<br>(with an external<br>answering device) | The external answering<br>device (TAD)<br>automatically answers<br>every call.<br>Voice messages are<br>stored on the external<br>TAD. Fax messages are<br>printed.                                                        | Use this mode if you have an external answering machine on your phone line.<br>The TAD setting works only with an external answering machine. Ring Delay and F/T Ring Time do not work in this setting.                                                                                            |
| Manual<br>(manual receive)<br>(with Distinctive Ring)  | You control the phone<br>line and must answer<br>every call yourself.                                                                                                    | Use this mode if you don't receive many fax<br>messages, with Distinctive Ring, or if are using a<br>computer on the same line.<br>If you answer and hear fax tones, wait until the<br>MFC takes over the call, then hang up. (See <i>Easy</i><br><i>Receive</i> on page 5-4.)                     |

#### To select or change your Receive Mode

- **1** Press **Menu**, **0**, **1**.
- 2 Press or to select Fax Only, Fax/Tel, External TAD or Manual.

Press Set.

3 Press Stop/Exit.

| Curi            | rent Receive Mode |
|-----------------|-------------------|
| 12/10 11:53 Fax | Fax: Fax Only     |
| Res:Standard    | F/T: Fax/Tel      |
|                 | TAD: External TAD |
|                 | Mnl: Manual       |
|                 |                   |

## Setting the Ring Delay

The Ring Delay sets the number of times the MFC rings before it answers in Fax Only or Fax/Tel mode. If you have extension phones on the same line as the MFC or subscribe to the telephone company's Distinctive Ring service, keep the Ring Delay setting of 4. (See *Easy Receive* on page 5-4 and *Operation from extension telephones* on page 5-7.)

- 1 If it is not illuminated in green, press
- **2** Press **Menu**, **2**, **1**, **1**.

Press Set.

(If you select 00, the line will not ring at all.)

4 Press Stop/Exit.

(Fax).

| Setup Receive |  |
|---------------|--|
| 1.Ring delay  |  |
| (             |  |
|               |  |

Initial Setup

1.Receive Mode

## Setting the F/T Ring Time (Fax/Tel mode only)

If you set the Receive Mode to Fax/Tel, you will need to decide how long the MFC will signal you with its special pseudo/double-ring when you have a *voice* call. (If it's a fax call, the MFC prints the fax.)

This pseudo/double-ring happens after the initial ringing from the phone company. Only the MFC rings and no other phones on the same line will ring with the special pseudo/double-ring. However, you can still answer the call on any extension phone on the same line as the MFC. (See *Operation from extension telephones* on page 5-7.)

- 1 If it is not illuminated in green, press
- 2 Press Menu, 2, 1, 2.

(**Fax**).

- **3** Press or to select how long the MFC will ring to alert you that you have a voice call (for 20, 30, 40 or 70 seconds). Press Set.
- 4 Press Stop/Exit.
- Even if the caller hangs up during the pseudo/double-ringing, the MFC will continue to ring for the set time.

### **Easy Receive**

When you use this feature, you do not have to press **Start** or the Fax Receive Code **\* 5 1** when you answer a fax call and hear calling beeps. Just hold the handset and wait a few seconds. When you see Receiving on the LCD or when you hear "chirps" through the handset of an extension phone connected to another wall jack, just replace the handset. Your MFC does the rest. Selecting On allows the MFC to receive fax calls automatically, even if you lift the handset of an extension or external phone. Selecting Semi lets the MFC receive the call only if you have answered it at the MFC. Selecting Off means you will have to activate the MFC yourself, by pressing **Start** or by pressing **\* 5 1** if you are not at your MFC. (See Operation from extension telephones on page 5-7 and For Fax/Tel mode only on page 5-7.)

If you have set the feature to On, but your MFC does not automatically connect a fax call when you lift an external or extension phone handset, press the Fax Receive code **\* 5 1**. At the MFC, lift the handset and then press **Start**.

- If you send faxes from a computer on the same phone line and the MFC intercepts them, set Easy Receive to Off.
- 1 If it is not illuminated in green, press
  - 🥙 (Fax).

Setup Receive

3.Easv Receive

- **2** Press **Menu**, **2**, **1**, **3**.
- 3 Use or to select On, Semi, or Off.

Press Set.

4 Press Stop/Exit.

# Printing a reduced incoming fax (Auto Reduction)

If you choose On, the MFC automatically reduces each page of an incoming fax to fit on one page of letter, legal or A4 size paper, regardless of the paper size of the original document. The MFC calculates the reduction ratio by using the page size of the original document and your Paper Size setting (**Menu**, **1**, **3**).

- 1 If it is not illuminated in green, press
- 2 Press Menu, 2, 1, 5.

If you have the optional paper tray #2, press or to select
 Tray #1 or Tray #2.
 Press Set.

Setup Receive 5.Auto Reduction

(Fax).

4 Use or to select On (or Off).

Press Set.

- 5 Press Stop/Exit.
- If you receive faxes that are split onto two pages, turn on this setting. But if the original document is too long, the MFC may print it on two pages.

### Printing a fax from the memory

If you have selected Paging or Fax Storage (**Menu**, **2**, **5**, **1**), you can still print a fax from the memory when you are at your MFC. (See *Setting Fax Storage* on page 8-3.)

- **1** Press **Menu**, **2**, **5**, **3**.
- **2** Press **Start**.

Remote Fax Opt 3.Print Fax

*3* After printing has finished, press **Stop/Exit**.

### **Setting the Print Density**

You can adjust print density, making your printed pages darker or lighter.

- 1 If it is not illuminated in green, press
- 2 Press Menu, 2, 1, 6.
- 3 Press to make the print darker.OR—

Press 🐲 to make the print lighter.

Press Set.

4 Press Stop/Exit.

(Fax).

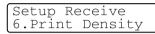

# Advanced receiving operations

### **Operation from extension telephones**

If you answer a fax call on an extension telephone, or an external telephone in the EXT. jack, you can make your MFC take the call by using the Fax Receive Code. When you press the Fax Receive Code  $\star$  **51**, the MFC starts to receive a fax.

(See Easy Receive on page 5-4.)

If the MFC answers a voice call and pseudo/double-rings for you to take over, use the Telephone Answer Code **#51** to take the call at an extension phone. (See *Setting the F/T Ring Time (Fax/Tel mode only)* on page 5-3.)

If you answer a call and no one is on the line, you should assume that you're receiving a manual fax.

- At an extension phone (on a separate telephone wall jack), press \* 51, wait for fax-receiving tones (chirps), and then hang up.
- At an external phone (connected to the MFC's EXT jack), press \* 51 and wait for the phone to be disconnected before you hang up (the LCD shows Receiving).

Your caller will have to press Start to send the fax.

### For Fax/Tel mode only

When the MFC is in Fax/Tel mode, it will use the F/T Ring Time (pseudo/double-ringing) to alert you to pick up a voice call.

If you're at the MFC, you can lift the handset to answer.

If you're at an extension phone, you will need to lift the handset during the F/T Ring Time and then press **#51** between the double rings. If no one is on the line, or if someone wants to send you a fax, send the call back to the MFC by pressing  $\div$  **51**.

### Changing the remote codes

Remote Codes might not work with some telephone systems. The preset Fax Receive Code is  $\times$  **51**. The preset Telephone Answer Code is **# 51**.

If you are always disconnected when accessing your external TAD remotely, try changing the Fax Receive Code and Telephone Answer Code to another three-digit code (such as ### and **999**).

(Fax).

Setup Receive

4.Remote Code

- 1 If it is not illuminated in green, press
- 2 Press Menu, 2, 1, 4.
- **3** Press or to select On (or Off).

Press Set.

- 4 Enter the new Fax Receive Code. Press **Set**.
- **5** Enter the new Telephone Answer Code. Press **Set**.
- 6 Press Stop/Exit.

SETUP RECEIVE 5-8

### Polling

Polling is the process of retrieving faxes from another fax machine. You can use your MFC to 'poll' other machines, or you can have someone poll your MFC.

Everyone who is involved in Polling needs to set up their fax machines for Polling. When someone polls your MFC to receive a fax, they pay for the call. If you poll someone's fax machine to receive a fax, you pay for the call.

Some fax machines do not respond to the Polling feature.

### **Setting up Polling Receive**

Polling Receive is when you call another fax machine to receive a fax from it.

- 1 If it is not illuminated in green, press
- **2** Press **Menu**, **2**, **1**, **7**.
- **3** Press or to select on (or Off).

Press Set.

- **4** Enter the fax number you are polling.
- 5 Press Start.

The LCD shows Dialing.

### Setting up Sequential Polling Receive

Your MFC can ask for faxes from several fax units in a single operation (Sequential Polling Receive). Afterwards, a Sequential Polling Report will be printed.

- 1 If it is not illuminated in green, press
- **2** Press **Menu**, **2**, **1**, **7**.
- **3** Press or to select On (or Off).

Press Set.

- 4 Enter the fax machines you want to poll using One-Touch, Speed-Dial, a Group or the dial pad. You must press Set between each fax number.
- **5** Press **Start**. Your MFC will poll each number or Group number in turn to receive a fax.

Setup Receive 7.Polling RX

(Fax).

(Fax).

Setup Receive 7.Polling RX

5-9 SETUP RECEIVE

# **Telephone services**

Your MFC supports the Distinctive Ring telephone service that some telephone companies offer.

If you have Call Waiting Caller ID, Voice Mail, RingMaster, an answering service, an alarm system or other custom features on your telephone line, it may affect the way your MFC works. (See *Custom features* on page 1-9 and *If you are having difficulty with your MFC* on page 12-11.)

If you have Voice Mail on your phone line, please read the following carefully.

## **Distinctive Ring**

Brother uses the term 'Distinctive Ring' but different telephone companies have other names for this service such as SmartRing, RingMaster, Teen-Ring, Indent-a-Call or Indent-a-Ring.

# What does your telephone company's 'Distinctive Ring' do?

Your telephone company's Distinctive Ring service allows you to have more than one number on the same phone line. **If you need more than one phone number, it is cheaper than paying for an extra line.** Each phone number has its own distinctive ring pattern, so you will know which phone number is ringing. This is one way you can have a separate phone number for your MFC.

Please call your telephone company for availability and rates.

### What does Brother's 'Distinctive Ring' do?

The Brother MFC has a Distinctive Ring feature that allows you to use your MFC to take full advantage of the telephone company's Distinctive Ring service. The new phone number on your line can just receive faxes.

You must pay for your telephone company's Distinctive Ring service before you program the MFC to work with it.

#### Do vou have Voice Mail?

If you have Voice Mail on the phone line that you will install your new MFC on, there is a strong possibility that Voice Mail and the MFC will conflict with each other while receiving incoming calls. However, the Distinctive Ring feature allows you to use more than one number on your line, so both Voice Mail and the MFC can work together without any problems. If each one has a separate phone number, neither will interfere with the other's operations.

If you decide to get the Distinctive Ring service from the telephone company, you will need to follow the directions below to 'register' the new Distinctive Ring pattern they give you. This is so your MFC can recognize its incoming calls.

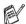

You can change or cancel the Distinctive Ring pattern at any time. You can switch it off temporarily, and turn it back on later. When you get a new fax number, make sure you reset this feature.

#### Before you choose the ring pattern to register

You can only register one Distinctive Ring pattern with the MFC. Some ring patterns cannot be registered. The ring patterns below are supported by your Brother MFC. Register the one your telephone company gives you.

| Ring<br>Pattern | Rings                      |  |
|-----------------|----------------------------|--|
| 1               | long-long                  |  |
| 2               | short-long-short           |  |
| 3               | short-short-long           |  |
| 4               | very long (normal pattern) |  |

If the ring pattern you received is not on this chart, please call your telephone company and ask for one that is shown.

- The MFC will only answer calls to its registered number.
- The first two rings are silent on the MFC. This is because the fax must «listen» to the ring pattern (to compare it to the pattern that was 'registered'). (Other telephones on the same line will ring.)
- If you program the MFC properly, it will recognize the registered ring pattern of the 'fax number' within 2 ring patterns and then answer with a fax tone. When the 'voice number' is called, the MFC will not answer.

# **Registering the Distinctive Ring pattern**

# Very important!

After you have set the Distinctive Ring feature to ON, the receive mode is set to Manual automatically. Unless you have a TAD or Voice Mail set up on the Distinctive Ring number, Manual mode means you must answer all the calls yourself. You cannot change the receive mode to any other mode while the Distinctive Ring is set to on.

- 1 Press Menu, 2, 0, 5.
- **2** Press **(Set.**) **(Set.**
- Miscellaneous 5.Distinctive

- Press **Set**.

Press Set.

(You will hear each pattern as you scroll through the four patterns. Make sure you choose the pattern that the telephone company gave you.)

4 Press Stop/Exit.

Distinctive Ring is now set to on.

### **Turning off the Distinctive Ring**

- 1 Press Menu, 2, 0, 5.
- 2 Press or to select Off. Press Set.
- 3 Press Stop/Exit.
- If you turn off Distinctive Ring, the MFC will stay in Manual receive mode. You will need to set the Receive Mode again. (See *To select or change your Receive Mode* on page 5-2.)

Miscellaneous 5.Distinctive

# Caller ID

The Caller ID feature lets you use the Caller ID subscriber service offered by many local telephone companies. This service provides you, by means of the LCD, the name or telephone number of your caller as the line rings.

After a few rings, the LCD shows the telephone number of your caller (and name, if available). Once you pick up the handset, the Caller ID information disappears from the LCD, but the call information remains stored in the Caller ID memory.

- You will see the first 16 characters of the number (or name).
- Out of Area display means call originated outside your Caller ID service area.
- Private Call display means the caller has intentionally blocked transmission of information.

You can print a list of Caller ID information received by your MFC. (See *Printing Caller ID List* on page 5-14.)

Caller ID service varies with different carriers. Call your local telephone company to determine the kind of service available in your area.

### Viewing Caller ID List

Caller ID memory stores information for up to thirty calls. When the thirty-first call comes in, information about the first call is erased. You can scroll through Caller ID information to review those calls made to vour MFC.

**1** Press **Menu**, **2**, **0**, **6**.

```
2 Press 🗪 or 🖝 to select
  Displav #.
```

Press Set

Miscellaneous 6.Caller ID

If the name was not received, it will not be displayed.

- 3 Press 🖚 or 🐲 to scroll through the Caller ID memory to select the Caller ID you want to view, and then press Set. The LCD shows the caller's name or number and the date and time of the call.
- 4 Press at to return to the Caller ID listing. \_\_OR\_\_

Press Stop/Exit.

### Clearing a Caller ID stored in the memory

For effective use of the memory, we recommend that you clear the Caller IDs stored in memory by pressing Clear/Back when the LCD shows each caller ID number or name.

### Printing Caller ID List

- **1** Press **Menu**, **2**, **0**, **6**.
- 2 Press 🗪 or 🕶 to select Print Report.

Miscellaneous 6.Caller ID

Press Set.

- 3 Press Start.
- 4 After printing has finished, press Stop/Exit.

# **Call Waiting**

The Call Waiting feature lets you use the Call Waiting subscriber service offered by many local telephone companies. This feature enables you to take a second call on your MFC, without disconnecting the first caller.

- **1** To answer a Call Waiting signal while you are talking on the phone, ask the other party if you can put them on Hold to catch the other call.
- 2 Press Search/Speed Dial to switch to the second call.
- **3** To switch back to the first call, press **Search/Speed Dial** again.

Either caller can hang up at any time. However, if you hang up you will disconnect both callers.

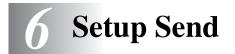

# How to enter Fax mode

Before sending faxes, make sure (Fax) is illuminated in

green. If not, press (Fax) to enter Fax mode. The default setting is Fax.

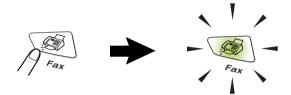

# How to dial

There are four ways to dial.

### Manual dialing

Press all of the digits of the phone or fax number.

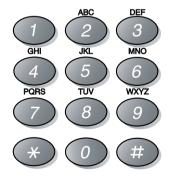

### **One-Touch dialing**

Press the One-Touch Key of the location you want to call. (See *Storing One-Touch Dial numbers* on page 7-1.)

To dial One-Touch numbers 17 to 32, hold down **Shift** as you press the One-Touch Key.

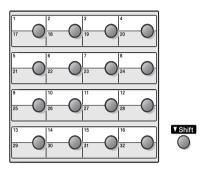

# Speed-Dialing

Press **Search/Speed Dial**, **#**, and then the three digit Speed-Dial number. (See *Storing Speed-Dial numbers* on page 7-3.)

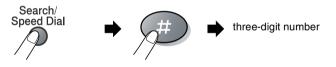

### Search

You can search for names you have stored in the One-Touch and Speed-Dial memories. Press **Search/Speed Dial** and the navigation keys to search. (See *Storing One-Touch Dial numbers* on page 7-1 and *Storing Speed-Dial numbers* on page 7-3.)

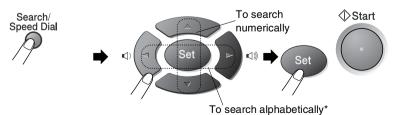

\* To search alphabetically, you can use dial pad to enter the first letter of the name you are looking for.

# How to fax

### Manual transmission

Manual transmission lets you hear the dialing, ringing and fax-receiving tones while sending a fax.

- 1 If it is not illuminated in green, press (Fax). Load the original document.
- **2** Pick up the handset and listen for a dial tone.
- 3 Enter the fax number using the dial pad, One-Touch, Speed-Dial or Search.
   (See One-Touch dialing on page 6-2 and Speed-Dialing on page 6-2.)
- **4** When you hear the fax tone, press **Start**.
- **5** Replace the handset.

### Automatic transmission

#### This is the easiest way to send a fax.

You must not pick up the handset phone or press **Hook/Hold** to listen for a dial tone.

- 1 If it is not illuminated in green, press (Fax). Load the original document.
- 2 Enter the fax number using the dial pad, One-Touch, Speed-Dial or Search.
   (See One-Touch dialing on page 6-2 and Speed-Dialing on page 6-2.)
- 3 Press Start.

### **Out of Memory message**

If you get an Out of Memory message while scanning the first page of a fax, press **Stop/Exit** to cancel the fax. If you get an Out of Memory message while scanning a subsequent page, you will have the option to press **Start** to send the pages scanned so far, or to press **Stop/Exit** to cancel the operation.

### Sending a fax at the end of a conversation

At the end of a conversation you can send a fax to the other party before you both hang up.

- **1** Ask the other party to wait for fax tones (beeps) and then to press **Start** before hanging up.
- 2 If it is not illuminated in green, press (Fax). Load the original document.
  Press Start
- **3** Replace the handset.

# **Basic sending operations**

### Sending faxes using multiple settings

When you send a fax you can choose any combination of these settings: cover page, contrast, resolution, overseas mode, delayed fax timer, polling transmission or real time transmission. After each setting is accepted, the LCD will ask if you want to enter more settings:

Press 1 to select more settings. The LCD will return to the Setup Send menu.

| Other | Settings<br>2.No |
|-------|------------------|
| 1.Yes | 2.No             |

Setup Send

1.Contrast

-OR-

Press **2** if you have finished choosing settings and go to the next step.

# Contrast

If your original document is very light or very dark, you may want to set the contrast.

Use Light to send a light original document.

Use Dark to send a dark original document.

- 1 If it is not illuminated in green, press (Fax). Load the original document.
- 2 Press Menu, 2, 2, 1.

Press **Set**.

**4** Press **1** if you want to choose more settings and the LCD will return to the Setup Send menu.

---OR---

Press **2** if you have finished choosing settings for this page, and then go to Step 5.

- **5** Enter a fax number.
- 6 Press Start.

### **Fax Resolution**

When you have an original document in the ADF you can use the **Resolution** key to change the setting temporarily (for this fax only).

If it is not illuminated in green, press (Fax). Press

Resolution repeatedly until the LCD shows the setting you want.

(Fax).

Setup Send

2.Fax Resolution

### —OR—

You can change the default setting.

- 1 If it is not illuminated in green, press
- 2 Press Menu, 2, 2, 2.

Press Set.

- 4 Press Stop/Exit.
- Standard: Suitable for most typed original documents.
- Fine: Good for small print and transmits a little slower than Standard resolution.
- S.Fine: Good for small print or artwork and transmits slower than Fine resolution.
- Photo: Use when the original document has varying shades of gray. This has the slowest transmission time.

### Manual and automatic fax Redial

If you are sending a fax manually and the line is busy, press Redial/Pause, and then press Start to try again. If you want to make a second call to the last number dialed, you can save time by pressing Redial/Pause and Start.

**Redial/Pause** only works if you dialed from the control panel. If you are sending a fax automatically and the line is busy, the MFC will automatically redial one time after five minutes.

### **Dual Access**

You can dial a number, and begin scanning the fax into memoryeven when the MFC is receiving, sending or printing a fax from memory. The LCD shows the new job number.

If you get an Out of Memory message while scanning the first page of a fax, press Stop/Exit to cancel scanning. If you get an Out of Memory message while scanning a subsequent page, you can press Start to send the pages scanned so far, or press Stop/Exit to cancel the operation.

- If it is not illuminated in green, press (IFax). Load the 1 original document.
- 2 Enter the fax number.
- 3 Press Start to send the fax.

The MFC starts scanning the first page and the LCD shows the job number (#XXX) of the fax. You can repeat Steps 1 to 3 for the next fax.

### **Real Time Transmission**

When you are sending a fax, the MFC will scan the original documents into the memory before sending. Then, as soon as the phone line is free, the MFC will start dialing and sending.

If the memory becomes full, the MFC will send the original document in real time (even if Real Time TX is set to Off).

Sometimes, you may want to send an important original document immediately, without waiting for memory transmission. You can set Real Time TX to On for all original documents or for the next fax only.

- 1 If it is not illuminated in green, press (Fax). Load the original document.
- **2** Press **Menu**, **2**, **2**, **5**.
- **3** To change the default setting, press or to select on (or Off).

```
Press Set.
```

Go to Step 5.

```
-OR-
```

Press Set.

4 Press or to select Next Fax:On (or Next Fax:Off).

Press Set.

**5** Press **1** if you want to choose more settings and the LCD will return to the Setup Send menu.

-OR-

Press 2 if you have finished choosing settings.

- 6 Enter the fax number.
- 7 Press Start to send the fax.

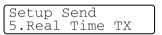

### Checking job status

Check which jobs are still waiting in the memory to be sent. (If there are no jobs, the LCD shows No Jobs Waiting.)

- 1 Press Menu, 2, 6.
- 3 Press Stop/Exit.

### Canceling a fax in progress

If you want to cancel a fax, while the MFC is scanning, dialing or sending it, press **Stop/Exit**.

### Canceling a scheduled job

You can cancel a fax job that is stored and waiting in the memory. (See *Checking job status* on page 6-9.)

1 Press Menu, 2, 6.

Any jobs that are waiting will appear on the LCD.

Press Set.

\_\_OR\_\_

If you only have one job waiting, go to Step 3.

3 Press 1 to cancel.

To cancel another job go to Step 2.

\_\_OR\_\_

Press 2 to exit without canceling.

4 Press Stop/Exit.

| Earr        |       |
|-------------|-------|
| ITdX        |       |
|             | - 1   |
| 6.Remaining | JODS  |
| [           | 0.010 |

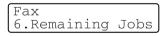

# Advanced sending operations

### **Composing the electronic Cover Page**

The Cover Page is created at the receiving machine. Your Cover Page includes the name stored in the One-Touch or Speed-Dial memory. If you're dialing manually, the name is left blank.

The Cover Page shows your Station ID and the number of pages you're sending. (See *Setting the Station ID* on page 4-2.) If you have Cover Page set to On (**Menu**, **2**, **2**, **7**), the number of pages is left blank.

You can select a comment to include on your Cover Page.

- 1.Comment Off
- 2.Please Call
- 3.Urgent
- 4.Confidential

Instead of using one of the preset comments, you can enter two personal messages of your own, up to 27 characters long. Use the chart on page 4-3 for help entering characters.

(See Composing your own comments on page 6-11.)

```
5.(User Defined)
```

6.(User Defined)

Most of the Setup Send settings are temporary to allow you to make changes for each fax you send. However, when you set up your Cover Page and Cover Page Comments, you are changing the default settings so they will be available while faxing.

#### Composing your own comments

You can set up two comments of your own.

- 1 If it is not illuminated in green, press
- **2** Press **Menu**, **2**, **2**, **8**.
- Press or to choose 5 or 6 for your own comment.
   Press Set.
- 🕙 (**Fax**). Setup Send

8.Coverpage Msg

**4** Use the dial pad to enter your customized comment. Press **Set**.

(See Entering text on page 4-3.)

**5** Press **1** if you want to choose more settings and the LCD will return to the Setup Send menu.

-OR-

Press 2 to exit.

#### Cover page for the next fax only

This feature does not work without first setting the Station ID. So make sure it has been set. (See *Setting the Station ID* on page 4-2.) If you only want to send a Cover Page with a particular fax, this Cover Page will include the number of pages in your original document.

- 1 If it is not illuminated in green, press (Fax). Load the original document.
- **2** Press **Menu**, **2**, **2**, **7**.
- **3** When LCD shows Next Fax Only. Press Set.

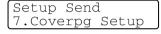

4 Press or to select Next Fax:On (or Next Fax:Off).

Press Set.

Press Set.

6 Enter two digits to show the number of pages you are sending. Press **Set**.

(For example, press **0**, **2** for 2 pages or enter **0 0** to leave the number of pages blank. If you make a mistake, press **(to back up and re-enter the number of pages.)** 

7 Press 1 if you want to choose more settings and the LCD will return to the Setup Send menu.

\_\_OR\_\_

Press 2 if you have finished choosing settings.

- 8 Enter the fax number you're calling.
- 9 Press Start.

#### Send a cover page for all faxes

This feature does not work without the Station ID. Please be sure it has been set before continuing. (See *Setting the Station ID* on page 4-2.)

You can set the MFC to send a cover page whenever you send a fax. The number of pages in your fax is not included when you use this setting.

- 1 If it is not illuminated in green, press
- **2** Press **Menu**, **2**, **2**, **7**.
- 3 Press or to select On.Press Set.
- 4 If you selected on, Press or to select one of the standard or your own comments.

Press Set.

**5** Press **1** if you want to choose more settings and the LCD will return to the Setup Send menu.

-OR-

Press 2 to exit if you have finished choosing settings.

### Using a printed cover page

If you prefer to use a printed cover page that you can write on, you can print the sample page and attach it to your fax.

- 1 If it is not illuminated in green, press (Fax).
  - Press Menu. 2. 2. 7.

Setup Send 7.Coverpg Setup

(Fax).

Setup Send 7.Coverpg Setup

Press Set.

2

- **4** Press **Start**. Your MFC prints a copy of your cover page.
- **5** Press **Stop/Exit**.

### Broadcasting

Broadcasting is when the same fax message is automatically sent to more than one fax number. You can include Groups, One-Touch, Speed-Dial numbers, and up to 50 manually dialed numbers in the same broadcast.

Press **Set** between each of the numbers. Use **Search/Speed Dial** to help you choose the numbers easily. To set up Group dial numbers, see *Setting up Groups for Broadcasting* on page 7-5.

After the broadcast is finished, a Broadcast Report will be printed to let you know the results.

- 1 If it is not illuminated in green, press (Fax). Load the original document.
- Enter a number using One-Touch, Speed-Dial, a Group number, Search or manual dialing using the dial pad.
   (Example: Group number)
- **3** When the LCD displays the fax number or name of the other party, press **Set**.

You will be asked to press the next number.Enter the next number.

(Example: Speed-Dial number)

- **4** When the LCD displays the fax number or name of the other party, press **Set**.
- 5 Enter another fax number.(Example: Manual dialing using the dial pad.)
- 6 Press Start.

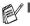

If you did not use up any of the numbers for Groups, access codes or credit card numbers, you can 'broadcast' faxes to as many as 382 different numbers.

- The available memory will vary depending on the types of jobs in the memory and the number of locations used for broadcasting. If you broadcast to the maximum numbers available, you will not be able to use Dual Access and Delayed fax.
- Enter the long dialing sequence numbers as you would normally, but remember that each One-Touch and Speed-Dial number counts as one number, so the number of locations you can store becomes limited.
- If the memory is full, press Stop/Exit to stop the job or if more than one page has been scanned, press Start to send the portion that is in the memory.

## **Overseas Mode**

If you are having difficulty sending a fax overseas due to possible interference on the phone line, we recommend that you turn on the Overseas Mode. After you send a fax using this feature, the feature will turn itself off.

- 1 If it is not illuminated in green, press (Fax). Load the original document.
- **2** Press **Menu**, **2**, **2**, **9**.
- **3** Press or to select On (or Off).

Press Set.

**4** Press **1** if you want to choose more settings and the LCD will return to the Setup Send menu.

—OR—

Press 2 if you have finished choosing settings.

- 5 Enter the fax number you're calling.
- 6 Press Start.

Setup Send

9.Overseas Mode

### **Delayed Fax**

During the day you can store up to 50 faxes in the memory to be sent within 24 hours. These faxes will be sent at the time of day you enter in Step 3.

- **1** If it is not illuminated in green, press (**Fax**). Load the original document.
- **2** Press **Menu**, **2**, **2**, **3**.
- **3** Enter the time you want the fax to be sent (in 24-hour format).

| Setup  | Send | l   |
|--------|------|-----|
| 3.Dela | iyed | Fax |

Press Set.

(For example, enter 19:45 for 7:45 PM.)

Press 1 to leave the original documents waiting in the ADF.

-OR-

Press 2 to scan the original document into memory.

**4** Press **1** if you want to choose more settings and the LCD will return to the Setup Send menu.

-OR-

Press 2 if you have finished choosing settings.

- **5** Enter the fax number.
- 6 Press Start.

### **Delayed Batch Transmission**

Before sending the delayed faxes, your MFC will help you economize by sorting all the faxes in the memory by destination and scheduled time. All delayed faxes that are scheduled to be sent at the same time to the same fax number will be sent as one fax to save transmission time.

1 If it is not illuminated in green, press

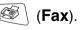

Setup Send 4.Batch TX

- 2 Press Menu, 2, 2, 4.

Press Set.

4 Press Stop/Exit.

### Setting up Polled Transmission

Polled Transmission is when you set up your MFC to wait with an original document so another fax machine can call and retrieve it.

- 1 If it is not illuminated in green, press (Fax). Load the original document that is going to be retrieved.
- **2** Press **Menu**, **2**, **2**, **6**.
- **3** Press or to choose On (or Off).

Setup Send 6.Polled TX

Press Set.

**4** Press **1** for Doc to leave the paper original document waiting in the ADF.

-OR-

Press **2** for Memory to scan the original document into the memory.

**5** Press **1** if you want to choose more settings and the LCD will return to the Setup Send menu.

-OR-

Press 2 if you have finished choosing settings, and go to step 6.

### 6 Press Start.

If you chose Memory in Step 4, the MFC starts scanning the original document.

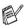

If you press 1 in Step 4, the original document remains in the ADF until your MFC is polled. If you must use your MFC before the polled transmission occurs, you must first cancel this job.

If you press 2 in Step 4, the original document will be stored and can be retrieved from any other fax machine until you delete the fax in memory by using the Canceling a Job setting. (See *Canceling a scheduled job* on page 6-9.)

### **Memory Security**

Memory Security lets you prevent unauthorized access to the MFC. You will not be able to continue to schedule Delayed Faxes or Polling jobs. However, any pre-scheduled Delayed Faxes will be sent when you turn Memory Security On, so they will not be lost.

If you have selected Fax Forwarding, Paging or Fax Storage (**Menu**, **2**, **5**) before you turn Memory Security On, then Fax Forwarding or Remote Retrieval will continue to work.

While Memory Security is On the following operations are available:

- Receiving faxes into memory (limited by memory capacity)
- Fax Forwarding
- Remote Retrieval

While Memory Security is On the following operations are NOT available:

- Sending faxes
- Printing received faxes
- Сору
- PC printing
- PC scanning

To print the faxes in memory, turn Memory Security Off.

#### Setting up the password

If you forget the Memory Security password, please call Brother Customer Service. (See *For Customer Service* on page i.)

**1** Press **Menu**, **2**, **0**, **1**.

| Miscel | laneous  |
|--------|----------|
| 1.Mem  | Security |

2 Enter a 4-digit number for the password.

Press Set.

If you are entering the password for the first time, the LCD shows  $\ensuremath{\texttt{Verify}}$  .

*3* Re-enter the password. Press **Set**.

#### **Turning Memory Security on**

- 1 Press Menu, 2, 0, 1.

Press Set.

*3* Enter the registered 4-digit password. Press **Set**.

The MFC goes offline and the LCD shows Secure Mode.

If there is a power failure, the data in the memory will remain for up to 4 days.

#### **Turning Memory Security off**

1 Press Menu.

Enter the registered 4-digit password and press Set.

**2** Memory Security is automatically turned off and the LCD shows the Date and Time.

If you enter the wrong Password, the LCD shows Wrong Password and stays offline. The MFC will stay in Secure Mode until the registered password is entered.

1.Mem Security

Miscellaneous

## 7 Auto Dial numbers and dialing options

### Storing numbers for easy dialing

You can set up your MFC to do three types of easy dialing: One-Touch, Speed-Dial and Groups for Broadcasting faxes.

If you lose electrical power, the auto dial numbers that are in the memory will not be lost.

### **Storing One-Touch Dial numbers**

Your MFC has 16 One-Touch keys where you can store 32 fax or phone numbers for automatic dialing. To access numbers 17 to 32, hold down **Shift** as you press the One-Touch key. When you press a One-Touch key the LCD shows the name, if you stored it, or the number. (See *One-Touch dialing* on page 6-2.)

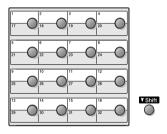

One-Touch keys are the 16 keys (numbers 01–32) located on the left side of the control panel.

- (USA only) The Brother fax back system number has been preprogrammed on One-Touch key **1**.
- **1** Press **Menu**, **2**, **3**, **1**.
- 2 Press the One-Touch key where you want to store a number.

| Set  | Auto   | Dia | al   |
|------|--------|-----|------|
| 1.Or | ne-Tou | ıch | Dial |

If you have not installed the optional LAN board (NC-9100h), go to Step 4.

-OR-

If you have installed the optional LAN board (NC-9100h), the MFC will ask you if the One-Touch key is for a fax/telephone number or an E-mail address. Go to Step 3.

3 Press 🖚 or 🖘 to select Fax/Tel.

One-Touch Dial Fax/Tel

Press Set

**4** Enter the phone or fax number (up to 20 digits). Press Set.

\_\_OR\_\_

If you purchased the optional NC-9100h, you can enter an E-mail address, then press Set.

If you want to enter a pause in the dialing sequence (for example, to access an outside line), press Redial/Pause as you are entering the digits.

Each key press of **Redial/Pause** enters a 3.5 second pause when the number is dialed, displayed by a dash on the screen.

**5** Use the dial pad to enter the name (up to 15 characters). Press Set

(You can use the chart on page 4-3 to help you enter letters.) \_\_OR\_\_

Press **Set** to store the number without a name.

6 Go to Step 2 to store another One-Touch number.

-OR-

#### Press Stop/Exit.

When you dial an auto dial number, the LCD shows the name and number you have stored, or, if you have not stored a name, only the number you have stored.

### **Storing Speed-Dial numbers**

You can store Speed-Dial numbers, so that when you dial you will only have to press a few keys (**Search/Speed Dial**, **#**, the three-digit number, and **Start**). The MFC can store 300 Speed-Dial numbers.

**1** Press **Menu**, **2**, **3**, **2**.

**2** Use the dial pad to enter a three-digit Speed-Dial location number (001-300).

(For example, press 005.)

Press Set.

If you have not installed the optional LAN board (NC-9100h), go to Step 4.

-OR-

If you have installed the optional LAN board (NC-9100h), the MFC will ask you if the Speed-Dial is for a fax/telephone number or an E-mail address. Go to Step 3.

**3** Press or to select Fax/Tel.

Speed-Dial Fax/Tel

Set Auto Dial

2.Speed-Dial

Press Set.

**4** Enter the phone or fax number (up to 20 digits).

Press Set.

---OR---

If you purchased the optional NC-9100h, you can enter an E-mail address, then press **Set**.

**5** Use the dial pad to enter the name (up to 15 characters). Press **Set**.

(You can use the chart on page 4-3 to help you enter letters.)

---OR---

Press Set to store the number without a name.

**6** Go to Step 2 to store another Speed-Dial number.

---OR---

Press Stop/Exit.

### **Changing One-Touch and Speed-Dial numbers**

If you try to store a One-Touch or Speed-Dial number where a number has already been stored, the LCD will show the name that has been stored there (or number) and will ask you to do one of the following:

**1** Press **1** to change the stored number.

#005:MIKE 1.Change 2.Exit

```
__OR__
```

Press 2 to exit without making a change.

2 Enter a new number.

Press Set.

To erase the whole number or whole name, press Clear/Back repeatedly until all digits or letters are deleted.

To erase one digit or letter, use or b to position the cursor under it, and then press **Clear/Back**.

- If you want to insert characters, use or to position the cursor where you want to insert them, and then type.
- **3** Follow the directions beginning at Step 6 in Storing One-Touch Dial numbers and Storing Speed-Dial numbers. (See *Storing One-Touch Dial numbers* on page 7-1 and *Storing Speed-Dial numbers* on page 7-3.)

#### 7 - 5 AUTO DIAL NUMBERS AND DIALING OPTIONS

### Setting up Groups for Broadcasting

Groups, which can be stored on a One-Touch key or a Speed-Dial location, allow you to send the same fax message to many fax numbers by pressing only a One-Touch key and **Start** or **Search/Speed Dial**, **#**, the three-digit location and **Start**.

First, you will need to store each fax number as a One-Touch or Speed-Dial number. Then, you can combine them into a Group, *Each Group uses up a One-Touch key or a Speed-Dial location.* Finally, you can have up to six small Groups, or you can assign up to 331 numbers to one large Group.

(See *Storing Speed-Dial numbers* on page 7-3 and *Changing One-Touch and Speed-Dial numbers* on page 7-4.)

- **1** Press **Menu**, **2**, **3**, **3**.
- **2** Decide where you wish to store the Group.

-AND-

Press a One-Touch key.

-OR-

Press **Search/Speed Dial** and enter the three-digit location, and then press **Set**.

(For example, press One-Touch key 2 for Group 1.)

**3** Use the dial pad to enter the Group number.

Press **Set**.

(For example, press **1** for Group 1.)

**4** To include One-Touch or Speed-Dial numbers in the Group, enter them as if you were dialing.

For example, for One-Touch key 05, press One-Touch key 05. For Speed-Dial location 009, press **Search/Speed Dial**, then press **009** on the dial pad. The LCD shows  $\times$  005, #009.

- **5** Press **Set** to accept the numbers for this Group.
- **6** Use the dial pad and the chart on page 4-3 to enter a name for the Group.

Press **Set**.

(For example, NEW CLIENTS)

Setup Groups Setup Group:G01

Set Auto Dial 3.Setup Groups

### 7 Press Stop/Exit.

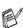

You can print a list of all One-Touch and Speed-Dial numbers. (See Printing reports on page 9-3.) Group numbers will be marked in the column of 'Group'.

### **Dialing operations**

You can use the MFC to make voice telephone calls by dialing manually or by using Search, One-Touch Dial or Speed-Dial memory. (For instructions, see How to dial on page 6-1.) You can use the handset to make and receive calls.

When you dial a Quick-Dial number, the LCD shows the name you have stored, or if you have not stored a name, the fax number you have stored.

### Access codes and credit card numbers

Sometimes you may want to choose from several long distance carriers when you make a call. Rates may vary depending on the time and destination. To take advantage of low rates, you can store the access codes or long-distance carriers and credit card numbers as One-Touch and Speed-Dial numbers. You can store these long dialing sequences by dividing them and setting them up on separate keys in any combination. You can even include manual dialing using the dial pad.

The combined number will be dialed in the order that you entered it as soon as you press Start.

(See Storing One-Touch Dial numbers on page 7-1.)

For example, you can store '555' on One-Touch key 03 and '7000' on One-Touch key 02. If you press One-Touch key 03, One-Touch key 02, and Start, you will dial '555-7000'.

To temporarily change a number, you can substitute part of the number with manual dialing using the dial pad.

For example, to change the number to 555-7001 you could press One-Touch key 03 and then press 7001 using the dial pad.

If you must wait for another dial tone or signal at any point in the dialing sequence, store a pause there in the number by pressing Redial/Pause. Each key press adds a 3.5-second delay.

### Pause

Press **Redial/Pause** to insert a 3.5-second pause between numbers. If you are dialing overseas, you can press **Redial/Pause** as many times as needed to increase the length of the pause.

### Tone or Pulse (Canada only)

If you have a Pulse dialing service, but need to send Tone signals (for example, for telephone banking), follow the instructions below. If you have Touch Tone service, you will not need this feature to send tone signals.

- 1 Lift the handset.
- 2 Press #. Any digits dialed after this will send tone signals.
- **3** When you hang up, the MFC will return to the Pulse dialing service.

### **Telephone (voice) operations**

### Making a telephone call

**1** Pick up the handset.

```
—OR—
```

Press Hook/Hold.

- **2** When you hear a dial tone, dial the call using the dial pad, One-Touch, Speed-Dial and Search.
- If you pressed **Hook/Hold** to dial, pick up the handset when the other person answers. (The speaker works only one way. The other person will not be able to hear you unless you pick up the handset.)

To hang up, replace the handset.

### Hold

- **1** Press **Hook/Hold** to put a call on Hold.
- **2** You can put down the handset without disconnecting the call.
- **3** Pick up the MFC handset to release call from Hold. Picking up the handset of an extension phone will not release call from Hold.
- 7 7 AUTO DIAL NUMBERS AND DIALING OPTIONS

# **8** Remote Fax Options

 You can only use one remote fax option at a time: Fax Forwarding—OR—Paging—OR—Fax Storage—OR—Off.
 You can change your selection at any time (Menu, 2, 5, 1).
 If you have set Fax Forwarding, Paging or Fax Storage, a backup copy will automatically be printed at the MFC.

### Programming a Fax Forwarding number

When Fax Forwarding is selected, your MFC stores the received fax in the memory. Then it dials the fax number you have programmed and forwards the fax message.

- 1 Press Menu, 2, 5, 1.
- 2 Press or to select Fax Forward.

Remote Fax Opt 1.Fwd/Page/Store

Press Set.

The LCD will ask you to enter the fax number to which faxes will be forwarded.

- *3* Enter the forwarding number (up to 20 digits). Press **Set**.
- 4 Press Stop/Exit.

### Programming your pager number

When Paging is selected, your MFC dials the pager number you have programmed, and then dials your Personal Identification Number (PIN). This activates your pager so you will know that you have a fax message in the memory.

**1** Press **Menu**, **2**, **5**, **1**.

| Remote<br>1.Fwd/H | Fax  | Opt    |
|-------------------|------|--------|
| 1.Fwd/I           | Page | /Store |

Press Set.

**3** Enter your pager phone number followed by # # (up to 20 digits). Press **Set**.

Do not include the area code if it is the same as that of your MFC.

For example, press 1 8 0 0 5 5 5 1 2 1 2 # #.

4 If your pager needs a PIN, enter the PIN, press #, press Redial/Pause, enter your fax number followed by # #.

Press Set.

(For example, press 1 2 3 4 5 # Redial/Pause 1 8 0 0 5 5 5 1 2 1 2 # #)

\_\_OR\_\_

If you do not need a PIN, press **Redial/Pause**, enter your fax number followed by **# #**.

Press Set.

(For example, press Redial/Pause 1 8 0 0 5 5 5 1 2 1 2 # #)

#### **5** Press **Stop/Exit**.

✓ You cannot change a Pager number or PIN remotely.

### Setting Fax Storage

If you select Fax Storage, you will be able to retrieve fax messages from another location using the Remote Retrieval commands.

- 1 Press Menu, 2, 5, 1.
- 2 Press row or row to select Fax Storage.

Press Set.

- 3 Press Stop/Exit.
- If there are faxes in the memory when you select Off in Menu, 2, 5, 1, the LCD will ask if you want to erase the faxes in the memory:
  - If you press 1, all fax data is erased and Fax Forwarding, Paging or Fax Storage is turned off.
  - If you press 2, faxes are not erased and Fax Storage stays on.

(See Printing a fax from the memory on page 5-5.)

If there is a power failure, you will not lose the faxes. They will remain in the memory for up to 4 days.

Remote Fax Opt

1.Fwd/Page/Store

### **Setting your Remote Access Code**

The remote access code lets you access the Remote Retrieval features when you are away from your MFC. Before you use the remote access and retrieval features, you have to set up your own code. The default code is an inactive code (---  $\star$ ).

**1** Press **Menu**, **2**, **5**, **2**.

Remote Fax opt 2.Remote Access

2 Enter a three-digit code using numbers 0-9, \* or #.

Press Set. (The preset '\*' cannot be changed.)

- Do not use the same digits that appear in your Fax Receive Code (\*51) or Telephone Answer Code (#51). (See Operation from extension telephones on page 5-7.)
- 3 Press Stop/Exit.
- You can change your code at any time by entering a new one. If you want to make your code inactive, press **Clear/Back** in Step 2 to restore the inactive setting (--- \* ).

### **Remote Retrieval**

You can call your MFC from any telephone or fax machine using touch tone, then use the Remote Access Code and remote commands to retrieve fax messages. Be sure to cut out the Remote Retrieval Access Card on the last page and keep it with you at all times.

### Using your Remote Access Code

- **1** Dial your fax number from a telephone or another fax machine using touch tone.
- 2 When your MFC answers, immediately enter your Remote Access Code (3 digits followed by \*).
- **3** The MFC signals if it has received fax messages:

#### 1 long beep — Fax messages No beeps — No fax messages

- **4** The MFC gives two short beeps, which tells you to enter a command. The MFC will hang up if you wait longer than 30 seconds to enter a command. The MFC will beep three times, if you enter an invalid command.
- **5** Press **90** to reset the MFC when you have finished.
- 6 Hang up.
- If your MFC is set to Manual mode and you want to use the remote retrieval features, you can access your MFC by waiting about 2 minutes after it starts ringing, and then entering the Remote Access Code within 30 seconds.

### **Remote commands**

Follow the commands below to access features when you are away from the MFC. When you call the MFC and enter your Remote Access Code (3 digits followed by  $\star$ ), the system will give two short beeps and you must enter a remote command.

| Rer | note commands                                                   | Operation details                                                                                                    |  |  |
|-----|-----------------------------------------------------------------|----------------------------------------------------------------------------------------------------|--|--|
| 95  | Change the Fax<br>Forwarding, Paging or Fax<br>Storage settings |                                                                                                    |  |  |
|     | 1 Off                                                           | You can select Off after you have retrieved or erased all your messages.                                                                  |  |  |
|     | 2 Fax Forwarding                                                | If you hear one long beep, the change has<br>been accepted. If you hear three short beeps,<br>you cannot change it because the conditions |  |  |
|     | 3 Paging                                                        | have not been met (for example, registering<br>fax forwarding or paging number). You can<br>register your Fax Forwarding number by        |  |  |
|     | 4 Fax Forwarding number                                         | entering 4. (See <i>Changing your Fax</i><br><i>Forwarding number</i> on page 8-8.) Once ye<br>have registered the number, Fax Forwardin  |  |  |
|     | 6 Fax Storage                                                   | will work.                                                                                                    |  |  |
|     |                                                                 | You can select Off after you have retrieved or erased all your messages.                                                                  |  |  |
| 96  | Retrieve a fax                                                  |                                                                                                    |  |  |
|     | 2 Retrieve all faxes                                            | Enter the number of a remote fax machine to receive stored fax messages. (See <i>Retrieving fax messages</i> on page 8-8.)                |  |  |
|     | 3 Erase faxes from the<br>memory                                | If you hear one long beep, you can erase fax messages from the memory.                                                                    |  |  |

| Remote commands |                            | Operation details                                                                                                    |
|-----------------|----------------------------|----------------------------------------------------------------------------------------------------|
| 97              | Check the receiving status |                                                                                                    |
|                 | 1 Fax                      | You can check whether your MFC has<br>received any faxes. If it has, you will hear one<br>long beep. If not, you will hear three short<br>beeps. |
| 98              | Change the Receive Mode    |                                                                                                    |
|                 | 1 External TAD             | If you hear one long beep, you can change                                                                                                    |
|                 | 2 Fax/Tel                  | the Receive Mode.                                                                                                    |
|                 | 3 Fax Only                 |                                                                                                    |
| 90              | Exit                       | After a long beep, you can exit Remote<br>Retrieval.                                                                                             |

### Retrieving fax messages

- 1 Dial vour fax number.
- 2 When your MFC answers, immediately enter your Remote Access Code (3 digits followed by  $\star$ ). If you hear one long beep, you have messages.
- **3** As soon as you hear two short beeps, use the dial pad to press 962
- 4 Wait for the long beep, and then use the dial pad to enter the number of the remote fax machine where you want your fax messages sent to followed by ## (up to 20 digits).

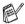

- You cannot use + and # as dial numbers. However, press # if you want to store a pause.
- **5** Hang up after you hear your MFC beep. Your MFC will call the other machine, which will then print your fax messages.

### Changing your Fax Forwarding number

You can change the default setting of your fax forwarding number from another telephone or fax machine using touch tone.

- 1 Dial your fax number.
- 2 When your MFC answers, immediately enter your Remote Access Code (3 digits followed by  $\star$ ). If you hear one long beep, you have messages.
- *3* When you hear two short beeps, use the dial pad to press **954**.
- 4 Wait for the long beep, and then use the dial pad to enter the new number of the remote fax machine where you want your fax messages forwarded followed by ## (up to 20 digits).

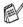

You cannot use \* and # as dial numbers. However, press # if you want to store a pause.

Hang up after you hear your MFC beep.

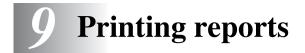

### Fax settings and activity

You need to set up the Transmission Verification Report and Fax Activity Report Interval in the menu table.

Press Menu, 2, 4, 1.

-OR-

Setup Reports 1.Transmission

Press Menu, 2, 4, 2.

Setup Reports 2.Act Interval

## Customizing the Transmission Verification Report

You can use the Transmission Report as proof that you sent a fax. This report lists the time and date of transmission and whether the transmission was successful (OK). If you select On or On+Image, the report will print for every fax you send.

If you send a lot of faxes to the same place, you may need more than the job numbers to know which faxes you must send again. Selecting On+Image or Off+Image will print a section of the fax's first page on the report to help you remember.

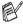

When the feature is Off, the Report will only print if there is a transmission error. (NG).

- 1 Press Menu, 2, 4, 1.
- 2 Press or to select Off, Off+Image, On or On+Image. Press Set.
- 3 Press Stop/Exit.

Transmission Off

### Setting the Fax Activity Report Interval

You can set the MFC to print the Fax Activity report at specific intervals (every 50 faxes, 6, 12 or 24 hours, 2 or 7 days). If you set the interval to Off, you can print the report by following the Steps on the next page.

The default setting is Every 50 Faxes.

- **1** Press **Menu**, **2**, **4**, **2**.
- 2 Press reference or reference to choose an interval. Press Set.

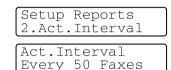

(If you choose 7 days, the LCD will ask you to choose a day on which to begin the 7-day countdown.)

*3* Enter the time to begin printing in 24-hour format. Press **Set**.

(For example: enter 19:45 for 7:45 PM.)

- 4 Press Stop/Exit.
- If you select 6, 12, 24 hours, 2 or 7 days, the MFC will print the report at the selected time and then erase all jobs from its memory. If the MFC's memory becomes full with 200 jobs before the time you selected has passed, the MFC will print the Fax Activity Report early and then erase all jobs from memory. If you want an extra report before it is due to print, you can print it without erasing the jobs from memory.

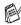

/ If you select Every 50 Faxes, the MFC will print the Fax Activity Report when the MFC has stored 50 jobs.

### **Printing reports**

#### Five reports are available:

| 1.Help List     | Prints the Help List so you can see at-a-glance how to quickly program your MFC.                             |
|-----------------|----------------------------------------------------------------------------------------------------|
| 2.Auto Dial     | Lists names and numbers stored in the One-Touch and Speed-Dial memory, in numerical order.                   |
| 3.Fax Activity  | Lists information about the last incoming and<br>outgoing faxes.<br>(TX means Transmit.) (RX means Receive.) |
| 4.Transmission  | Prints a Transmission Verification Report for your last transmission.                                        |
| 5.User Settings | Lists your settings.                                                                                         |

#### How to print a report

- **1** Press **Menu**, **5**.
- 2 Press or to select the report you want. Press Set.

-OR-

Enter the number of the report you want to print.

For example, press **1** to print the Help List.

**3** Press Start.

# **10** Making copies

### Using the MFC as a copier

You can use your MFC as a copier, making up to 99 copies at a time.

### Enter Copy mode

Before making copies, make sure that (Structure) is illuminated

in green. If it is not, press (**Copy**) to enter **Copy** mode. The

default setting is Fax. You can change the number of seconds or minutes that the MFC stays in Copy mode after a copy operation. (See *Setting the Mode Timer* on page 4-5.)

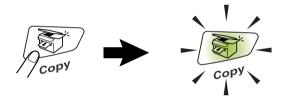

The printable area of your MFC begins at approximately 0.17 in. (4.32 mm) from both sides and 0.12 in. (3 mm) from the top or bottom of the paper.

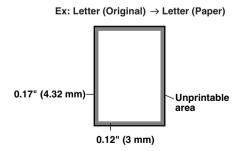

While the MFC is copying, incoming faxes will be received into the memory instead of being printed.

### Making a single copy

- **1** Press (Copy) to illuminate it in green. Place the original document face down in the ADF.
- 2 Press Start.

Do **NOT** pull on the original document while copying is in progress.

To stop copying and eject the original document, press **Stop/Exit**.

### Making multiple copies

- **1** Press (Copy) to illuminate it in green. Place the original document face down in the ADF.
- 2 Use the dial pad to enter the number of copies you want (up to 99).
- 3 Press Start.

To sort the copies, press the **Options** key. (See *Sorting copies* on page 10-12.)

### Out of Memory message

If the memory becomes full while you are making copies, the LCD message will guide you through the next step.

Out of Memory

If the Out of Memory message appears, press Stop/Exit to cancel or Start to copy scanned pages. You will need to clear some iobs from the memory before you can continue.

To gain extra memory, you can turn off Fax Storage. (See Setting Fax Storage on page 8-3.)

-OR-

Print the faxes that are in the memory. (See *Printing a fax from* the memory on page 5-5.)

When you get an Out of Memory message, you may be able to make copies if you first print incoming faxes in the memory to restore the memory to 100%.

Then if this error message appears more than once you may wish to consider increasing the memory size. For more information on how to increase the memory size, see Memory board on page 13-1.

# Using the Copy keys (Temporary settings)

When you want to change the settings only for the next copy, use the Temporary Copy Keys.

You can improve your copies by using the Temporary Copy Keys: Enlarge/Reduce, Contrast, Quality, and Options. These settings are *temporary*, and the MFC returns to Fax mode 1 minute after it finishes copying. If you want to use these temporary settings again, place the next original document in the ADF within that time. However, if you have set the Mode Timer for Copy and Scan modes 0 to 30 seconds, the MFC returns to the default settings after the number of seconds that has been set for Mode Timer. (See Setting *the Mode Timer* on page 4-5.)

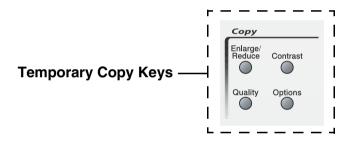

### Enlarge/Reduce

You can select the following enlargement or reduction ratios.

 $\tt Auto$  sets the MFC to calculate the reduction ratio that fits the size of your paper.

Custom (25 - 400%) allows you to enter a ratio from 25% to 400%.

| Press Enlarge/Reduce. | 100%                         |  |
|-----------------------|------------------------------|--|
| Enlarge/              | 104% (EXE $\rightarrow$ LTR) |  |
| Reduce                | 141% (A5 → A4)               |  |
| R                     | 200%                         |  |
| ,                     | Auto                         |  |
|                       | Custom (25 - 400%)           |  |
|                       | 50%                          |  |
|                       | 70% (A4 → A5)                |  |
|                       | 78% (LGL $\rightarrow$ LTR)  |  |
|                       | 83% (LGL $\rightarrow$ A4)   |  |
|                       | 85% (LTR $\rightarrow$ EXE)  |  |
|                       | 94% (A4 $\rightarrow$ LTR)   |  |
|                       | 97% (LTR $\rightarrow$ A4)   |  |

- **1** Press (**Copy**) to illuminate it in green. Place the original document face down in the ADF.
- **2** Use the dial pad to enter the number of copies you want (up to 99).
- 3 Press Enlarge/Reduce.

Press Set.

----OR----

You can select Custom (25 - 400%) and press Set.

Use the dial pad to enter an enlargement or reduction ratio from 25% to 400%.

Press Set.

(For example, press 5 3 to enter 53%.)

5 Press Start.

-OR-

Press other temporary copy keys for more settings.

Page layout Copy Options (2in1, 4in1 (P) or 4in 1 (L)) are not available with **Enlarge/Reduce**.

### Quality (type of original document)

You can select the Quality for your type of original document. The default setting is Auto.

- **1** Press (**Copy**) to illuminate it in green. Place the original document face down in the ADF.
- **2** Use the dial pad to enter the number of copies you want (up to 99).
- *3* Press **Quality**.
- 4 Press or to choose the type of original document (Auto, Text or Photo).

Press Set.

5 Press Start.

```
-OR-
```

Press other Temporary Copy keys for more settings.

- Auto: Suitable for original documents that contain both text and photographs.
- Text: Suitable for original documents containing only text.
- Photo: Suitable for copying photographs.

### Contrast

You can adjust copy contrast to make copies darker or lighter.

- **1** Press (Copy) to illuminate it in green. Place the original document face down in the ADF.
- **2** Use the dial pad to enter the number of copies you want (up to 99).
- 3 Press Contrast.
- 4 Press 🖚 to make a copy darker.

-OR-

Press 🖝 to make a copy lighter.

Press Set.

5 Press Start.

\_\_OR\_\_

Press other Temporary Copy keys for more settings.

### Options

Use the **Options** key to set the following copy settings only for the next copy.

| Press<br>Copy<br>Options | Menu Selections<br>+ Set<br>Select | Options<br>+<br>select<br>Set                   | Factory<br>Setting | Page  |
|--------------------------|------------------------------------|-------------------------------------------------|--------------------|-------|
| Options                  | Page Layout                        | Off(1 in 1)<br>2 in 1<br>4 in 1(P)<br>4 in 1(L) | Off<br>(1 in 1)    | 10-10 |
|                          | Stack/Sort                         | Stack<br>Sort                                   | Stack              | 10-12 |

After you choose your settings by pressing  $\ensuremath{\textbf{Set}}$  , the LCD shows <code>Press Start</code> .

Press **Start** if you're finished choosing settings.

-OR-

Press **Options** and **OP** or **OP** to select more settings.

#### N in 1 copy (Page Layout)

You can save paper by copying either two or four pages onto one page. Please make sure paper size is set to A4, Letter or Legal.

- **1** Press (**Copy**) to illuminate it in green. Place the original document face down in the ADF.
- **2** Use the dial pad to enter the number of copies you want (up to 99).
- **3** Press Options and race or race to select Page Layout. Press Set.
- 4 Press or to select 2 in 1, 4 in 1(P), 4 in 1(L), (or Off (1 in 1)).

Press Set.

- **5** Press **Start** to scan the original document.
- (P) means Portrait and (L) means Landscape.
  - For 2 in 1, 4 in 1 (P) or 4 in 1 (L), you cannot use the Enlarge/Reduce setting.

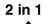

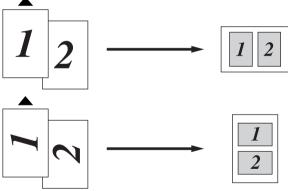

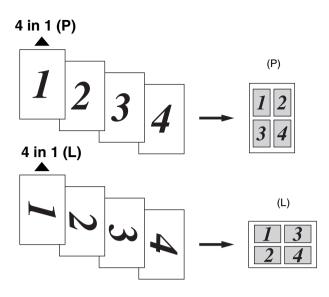

### **Sorting copies**

You can sort multiple copies. Pages will be printed in the order 123, 123, 123, and so on.

- **1** Press (Copy) to illuminate it in green. Place the original document face down in the ADF.
- **2** Use the dial pad to enter the number of copies you want (up to 99).
- 3 Press Options and or to select Stack/Sort. Press Set.
- 4 Press or to select Sort.

Press Set.

5 Press Start.

Press other Temporary Copy keys for more settings.

<sup>---</sup>OR---

### Changing the default copy settings

You can adjust the copy settings. These settings will stay until you change them again.

### Quality

- **1** Press **Menu**, **3**, **1**.
- 2 Press or to select Text, Photo or Auto.
  Press Set.

```
Quality
Auto
```

*3* Press Stop/Exit.

### Contrast

You can change the contrast to help an image look lighter or darker.

- **1** Press **Menu**, **3**, **2**.
- 2 Press 🗪 to make darker.

-OR-

Press to make lighter. Press **Set**.

3 Press Stop/Exit.

Contrast -DD**D**D+

# **11** Important information

#### Standard telephone and FCC Notices These notices are in effect on models sold and used only in the United States.

This equipment is hearing-aid compatible.

### When programming emergency numbers or making test calls to emergency numbers:

- Remain on the line and briefly explain to the dispatcher the reason for the call before hanging up.
- Perform these activities in the off-peak hours, such as early morning or late evening.

This equipment complies with Part 68 of the FCC rules and the requirements adopted by the ACTA. On the backside of this equipment is a label that contains, among other information, a product identifier in the format US: AAAEQ##TXXXX. If requested, this number must be provided to the telephone company.

You may safely connect this equipment to the telephone line by means of a standard modular jack, USOC RJ11C.

A plug and jack used to connect this equipment to the premises wiring and telephone network must comply with the applicable FCC Part 68 rules and requirements adopted by the ACTA. A compliant telephone cord and modular plug is provided with this product. It is designed to be connected to a compatible modular jack that is also compliant. See installation instructions for details.

The REN is used to determine the number of devices that may be connected to a telephone line. Excessive RENs on a telephone line may result in the devices not ringing in response to an incoming call. In most but not all areas, the sum of RENs should not exceed five (5.0). To be certain of the number of devices that may be connected to a line, as determined by the total RENs, contact the local telephone company. For products approved after July 23, 2001, the REN for this product is part of the product identifier that has the format US:AAAEQ##TXXXX.The digits represented by ## are the REN without a decimal point (e.g., 06 is a REN of 0.6). For earlier products, the REN is separately shown on the label.

If this equipment causes harm to the telephone network, the telephone company will notify you in advance that temporary discontinuance of service may be required. But if advance notice isn't practical, the telephone company will notify the customer as soon as possible. Also, you will be advised of your right to file a complaint with the FCC if you believe it is necessary.

The telephone company may make changes in its facilities, equipment, operations or procedures that could affect the operation of the equipment. If this happens the telephone company will provide advance notice in order for you to make necessary modifications to maintain uninterrupted service.

If trouble is experienced with this equipment, for repair or warranty information, please contact Brother Customer Service. (See *Brother numbers* on page i.) If the equipment is causing harm to the telephone network, the telephone company may request that you disconnect the equipment until the problem is resolved.

Connection to party line service is subject to state tariffs. Contact the state public utility commission, public service commission or corporation commission for information.

If your home has specially wired alarm equipment connected to the telephone line, ensure the installation of this equipment does not disable your alarm equipment. If you have questions about what will disable alarm equipment, call your telephone company or a qualified installer.

If you are not able to solve a problem with your MFC, call Brother Customer Service. (See *Brother numbers* on page i.)

### 

For protection against the risk of electrical shock, always disconnect all cables from the wall outlet before servicing, modifying or installing the equipment.

This equipment may not be used on coin service lines provided by the telephone company or connected to party lines.

Brother cannot accept any financial or other responsibilities that may be the result of your use of this information, including direct, special or consequential damages. There are no warranties extended or granted by this original.

### 

This MFC has been certified to comply with FCC standards, which are applied to the USA only. A grounded plug should be plugged into a grounded AC power outlet after checking the rating of the local power supply for the MFC to operate properly and safely.

### Federal Communications Commission (FCC) Declaration of Conformity (USA only)

Responsible Party: Brother International Corporation 100 Somerset Corporate Boulevard Bridgewater, NJ 08807-0911 USA TEL: (908) 704-1700

declares, that the products

Product Name: MFC-8220

comply with Part 15 of the FCC Rules. Operation is subject to the following two conditions: (1) This device may not cause harmful interference, and (2) this device must accept any interference received, including interference that may cause undesired operation.

This equipment has been tested and found to comply with the limits for a Class B digital device, pursuant to Part 15 of the FCC Rules. These limits are designed to provide reasonable protection against harmful interference in a residential installation. This equipment generates, uses, and can radiate radio frequency energy and, if not installed and used in accordance with the instructions, may cause harmful interference to radio communications. However, there is no guarantee that interference will not occur in a particular installation. If this equipment does cause harmful interference to radio or television reception, which can be determined by turning the equipment off and on, the user is encouraged to try to correct the interference by one or more of the following measures:

- Reorient or relocate the receiving antenna.
- Increase the separation between the equipment and receiver.
- Connect the equipment into an outlet on a circuit different from that to which the receiver is connected.
- Call the dealer or an experienced radio/TV technician for help.

#### Important

Changes or modifications not expressly approved by Brother Industries, Ltd. could void the user's authority to operate the equipment.

#### Important - about the interface cable

A shielded interface cable should be used to ensure compliance with the limits for a Class B digital device.

## Industry Canada Compliance Statement (Canada only)

This Class B digital apparatus complies with Canadian ICES-003. Cet appareil numérique de la classe B est conforme à la norme NMB-003 du Canada.

### For your safety

To ensure safe operation the supplied three-pin plug must be inserted only into a standard three-pin AC power outlet that is effectively grounded through the normal household wiring.

The fact that the equipment operates satisfactorily does not imply that the power is grounded and that the installation is completely safe. For your safety, if in any doubt about the effective grounding of the power, call a qualified electrician.

### **Disconnect device**

This product must be installed near a grounded AC power outlet that is easily accessible. In case of emergencies, you must disconnect the power cord from the AC power outlet in order to shut off power completely.

### LAN connection

Caution: Connect this product to a LAN connection that is not subjected to overvoltages.

### International ENERGY STAR<sup>®</sup> Compliance Statement

The purpose of the International ENERGY STAR<sup>®</sup> Program is to promote the development and popularization of energy-efficient office equipment.

As an ENERGY STAR<sup>®</sup> Partner, Brother Industries, Ltd. has determined that this product meets the ENERGY STAR<sup>®</sup> guidelines for energy efficiency.

### Laser safety

This equipment is certified as a Class I laser product under the U.S. Department of Health and Human Services (DHHS) Radiation Performance Standard according to the Radiation Control for Health and Safety Act of 1968. This means that the equipment does not produce hazardous laser radiation.

Since radiation emitted inside the equipment is completely confined within protective housings and external covers, the laser beam cannot escape from the MFC during any phase of user operation.

# **FDA regulations**

U.S. Food and Drug Administration (FDA) has implemented regulations for laser products manufactured on and after August 2, 1976. Compliance is mandatory for products marketed in the United States. The following label on the back of the MFC indicates compliance with the FDA regulations and must be attached to laser products marketed in the United States.

Manufactured:

BROTHER CORP. (ASIA) LTD.

**BROTHER BUJI NAN LING FACTORY** 

Gold Garden Industry, Nan Ling Village, Buji, Rong Gang, Shenzhen, China.

This product complies with FDA radiation performance standards, 21 CFR Subchapter J.

# 

Use of controls, adjustments or performance of procedures other than those specified in this guide may result in hazardous invisible radiation exposure.

# 

Changes or modifications not expressly approved by Brother Industries, Ltd. may void the user's authority to operate the equipment.

Internal laser radiation

| Max. Radiation Power | 5 mW                                                |
|----------------------|-----------------------------------------------------|
| Wave Length          | 760 - 810 nm                                        |
| Laser Class          | Class IIIb (Accordance with 21 CFR<br>Part 1040.10) |

# Important safety instructions

- **1** Read all of these instructions.
- 2 Save them for later reference.
- **3** Follow all warnings and instructions marked on the product.
- **4** Switch off and unplug the power cord before cleaning. Do not use liquid or aerosol cleaners. Use a damp cloth for cleaning.
- **5** Do not use this product near water.
- **6** Do not place this product on an unstable cart, stand, or table. The product may fall, causing serious damage to the product.
- 7 Slots and openings in the cabinet and the back or bottom are provided for ventilation; to ensure reliable operation of the product and to protect it from overheating, these openings must not be blocked or covered. The openings should never be blocked by placing the product on a bed, sofa, rug, or other similar surface. This product should never be placed near or over a radiator or heater. This product should never be placed in a built-in installation unless proper ventilation is provided.
- 8 This product should be operated from the type of power source indicated on the label. If you are not sure of the type of power available, call your dealer or local power company.

Use only the power cord supplied with this MFC.

- **9** This product is equipped with a 3-wire grounded plug, a plug having a third (grounded) pin. This plug will only fit into a grounded power outlet. This is a safety feature. If you are unable to insert the plug into the outlet, call your electrician to replace your obsolete outlet. Do not defeat the purpose of the grounded plug.
- **10** Do not allow anything to rest on the power cord. Do not place this product where people can walk on the cord.
- **11** If an extension cord is used with this product, make sure that the total ampere ratings on the products plugged into the extension cord do not exceed the extension cord ampere rating. Also, make sure that the total of all products plugged into the wall outlet does not exceed 15 amperes (USA only).
- **12** Do not place anything in front of the MFC that will block received faxes. Do not place anything in the path of received faxes.

- 13 Wait until pages have exited the MFC before picking them up.
- 14 Never push objects of any kind into this product through cabinet slots, since they may touch dangerous voltage points or short out parts resulting in the risk of fire or electric shock. Never spill liquid of any kind on the product. Do not attempt to service this product yourself because opening or removing covers may expose you to dangerous voltage points and other risks and may void your warranty. Refer all servicing to a Brother Authorized Service Center. For the location of your nearest Brother Authorized Service Center, please call In USA: 1-800-284-4357 or In Canada: 1-877-BROTHER. (See Brother numbers on page i.)
- **15** Unplug this product from the wall outlet and refer servicing to Authorized Service Personnel under the following conditions:
  - When the power cord is damaged or frayed.
  - If liquid has been spilled into the product.
  - If the product has been exposed to rain or water.
  - If the product does not operate normally when the operating instructions are followed. Adjust only those controls that are covered by the operating instructions. Improper adjustment of other controls may result in damage and will often require extensive work by a qualified technician to restore the product to normal operation.
  - If the product has been dropped or the cabinet has been damaged.
  - If the product exhibits a distinct change in performance, indicating a need for service.
- **16** To protect your product against power surges, we recommend the use of a power protection device (Surge Protector).
- **17** To reduce the risk of fire, electric shock and injury to persons, note the following:
  - Do not use this product near appliances that use water, a swimming pool or in a wet basement.
  - Do not use the MFC's telephone during an electrical storm (there is the remote possibility of an electrical shock) or to report a gas leak in the vicinity of the leak.
  - Use only the power cord indicated in this guide.

# Trademarks

The Brother logo is a registered trademark of Brother Industries, Ltd. Brother is a registered trademark of Brother Industries, Ltd.

Multi-Function Link is a registered trademark of Brother International Corporation.

© Copyright 2004 Brother Industries, Ltd. All rights reserved.

Windows, Microsoft and Windows NT are registered trademarks of Microsoft in the U.S. and other countries.

Macintosh and QuickDraw are trademarks or registered trademarks of Apple Computer, Inc.

Postscript and Postscript Level 3 are registered trademarks or trademarks of Adobe Systems Incorporated.

PaperPort and TextBridge are registered trademarks of ScanSoft, Inc.

Presto! PageManager is a registered trademark of NewSoft Technology Corporation.

Each company whose software title is mentioned in this guide has a Software License Agreement specific to its proprietary programs.

All other brand and product names mentioned in this User's Guide are registered trademarks of their respective companies.

# Shipment of the MFC

If for any reason you must ship your MFC, carefully package the MFC to avoid any damage during transit. We recommend that you save and use the original packaging. The MFC should also be adequately insured with the carrier.

# **12** Troubleshooting and routine maintenance

# Troubleshooting

### IMPORTANT

For technical help, you must call the country where you bought the MFC. Calls must be made *from within* that country.

### **Error messages**

As with any sophisticated office product, errors may occur. If this happens, your MFC identifies the problem and displays an error message. The most common error messages are shown below.

You can correct most problems by yourself. If you need additional help, call the Brother fax back system (USA only).

In USA only: 1-800-521-2846

| ERROR MESSAGES                                  |                                                                                                    |                                                                                                    |
|-------------------------------------------------|----------------------------------------------------------------------------------------------------|----------------------------------------------------------------------------------------------------|
| ERROR<br>MESSAGE                                | CAUSE                                                                                                    | ACTION                                                                                                    |
| Change Drum<br>Soon                             | The drum unit is near the end of its life.                                                                                                    | Use the drum unit until you have a print quality problem; then replace the drum unit with a new one.                                                                                                    |
|                                                 | The drum counter was not reset.                                                                                                    | <ul> <li>If LCD still shows this message after<br/>replacing the drum unit with new<br/>one, follow the steps below.</li> <li>1. Open the front cover, and then<br/>press Clear/Back.</li> <li>2. Press 1 to reset.</li> </ul> |
| Check<br>Original                               | The original documents were not inserted or<br>fed properly, or original document scanned<br>from ADF was longer than about 36 inches<br>(90cm). | See Original document jams on page 12-4.                                                                                                    |
| Check Paper<br>Check Paper #1<br>Check Paper #2 | The MFC is out of paper or paper is not properly loaded in the paper tray.                                                                       | Refill the paper in the paper tray.<br>— <b>OR</b> —<br>Remove the paper and load it again.                                                                                                    |
| Check Paper<br>Size                             | When you see this error, the paper in the paper tray does not match the paper size you set in <b>Menu</b> , <b>1</b> , <b>3</b> .                | Load the appropriate size paper or change the default setting. (See <i>Setting the Paper Size</i> on page 4-6.)                                                                                                    |

| ERROR MESSAGES                                                          |                                                                                                    |                                                                                                    |
|-------------------------------------------------------------------------|----------------------------------------------------------------------------------------------------|----------------------------------------------------------------------------------------------------|
| ERROR<br>MESSAGE                                                        | CAUSE                                                                                                    | ACTION                                                                                                    |
| Comm. Error                                                             | Poor phone line quality caused<br>communication error.                                                                                                    | Try the call again. If problem<br>continues, call Telephone Company<br>to check your phone line.                                                                                          |
| Connection<br>Fail                                                      | You tried to poll a fax machine that is not in Polled Waiting mode.                                                                                                    | Verify the other party's polling setup.                                                                                                    |
| Cooling Down<br>Wait for a<br>while                                     | The temperature of the drum unit or toner<br>cartridge is too hot. The MFC will pause its<br>current print job and go into cooling down<br>mode. During the cooling down mode, you will<br>hear the cooling fan running while the display<br>on the MFC shows Cooling Down, and Wait<br>for a while. | You must wait 20 minutes for it to cool.                                                                                                    |
| Cover Open<br>Pls Close<br>Cover                                        | The front cover was not completely closed.                                                                                                    | Close the front cover for the drum unit.                                                                                                    |
| Disconnected                                                            | The other party or other party's fax machine terminated the call.                                                                                                    | Try to transmit or receive again.                                                                                                    |
| DR Mode in<br>Use                                                       | The MFC is set to Distinctive Ring mode. You<br>can not change the Receive Mode from<br>Manual to another mode.                                                                                                    | Set Distinctive Ring to Off.<br>(See <i>Turning off the Distinctive Ring</i><br>on page 5-12.)                                                                                            |
| Error Scanning<br>Turn off and<br>on the<br>machine, then<br>try again. | The MFC cannot scan the original document correctly.                                                                                                    | Please remove the original document from the ADF. Turn the MFC power on and off, and then try again.                                                                                      |
| Fuser Error<br>Turn off and<br>on. Leave the<br>machine for<br>10 min.  | The temperature inside of the MFC is too hot or too cool.                                                                                                    | Turn the MFC power off and on<br>again, and then leave the MFC for<br>10 minutes. If the LCD still shows<br>Fuser Error or changes to<br>Machine Error, call Brother<br>Customer Service. |
| Fuser Open                                                              | The jam clear cover (fuser cover) is open.                                                                                                    | Please close the jam clear cover<br>(fuser cover). (See <i>Paper jams</i> on<br>page 12-5.)                                                                                               |
| Machine Error<br>XX                                                     | The MFC has a mechanical problem.                                                                                                    | Call Brother Customer Service and<br>tell them the Machine Error number.<br>In USA: 1-800-284-4329<br>In Canada: 1-877-BROTHER                                                            |
| No<br>Response/Busy                                                     | The number you dialed does not answer or is busy.                                                                                                    | Verify the number and try again.                                                                                                    |
| Not<br>Registered                                                       | You tried to access a One-Touch or<br>Speed-Dial number that is not programmed.                                                                                                    | Set up the One-Touch or Speed-Dial<br>number. (See <i>Storing One-Touch</i><br><i>Dial numbers</i> on page 7-1 and<br><i>Storing Speed-Dial numbers</i> on<br>page 7-3.)                  |

| ERROR MESSAG      | ERROR MESSAGES                                                                                                    |                                                                                                    |  |
|-------------------|----------------------------------------------------------------------------------------------------|----------------------------------------------------------------------------------------------------|--|
| ERROR<br>MESSAGE  | CAUSE                                                                                                    | ACTION                                                                                                    |  |
| Out of Memory     | You can't store data in the memory.                                                                                                    | (Fax sending in process)<br>Press <b>Stop</b> and wait until the other<br>operations in progress finish and<br>then try again.<br>-OR-<br>Clear the data in the memory. (See<br><i>Out of Memory message</i> on page<br>10-3.)<br>(Copy operation in process)<br>Press <b>Stop</b> and wait until the other<br>operations in process finish and<br>then try again.<br>-OR-<br>Clear the data in the memory. (See<br><i>Out of Memory message</i> on page<br>10-3.)<br>-OR-<br>Add an optional memory board.<br>(See <i>Memory board</i> on page 13-1.)<br>(Printing operation in process)<br>Reduce print resolution. (See <i>Print<br/>Quality</i> on page 2-7 in Software<br>User's Guide on the CD-ROM.)<br>-OR-<br>Clear the data in the memory. (See<br><i>Out of Memory message</i> on page<br>10-3.)<br>-OR-<br>Add an optional memory. (See |  |
| Paper Jam         | The paper is jammed in the MFC.                                                                                                    | See Paper jams on page 12-5.                                                                                                    |  |
| Pls Open<br>Cover | A page, piece of paper or paper clip, etc. may<br>be jammed inside the MFC.                                                                      | Open the front cover. If you see any<br>jammed paper or other item, gently<br>pull it out, then close the front cover.<br>If the error message remains, open<br>and close the front cover again.<br>If the MFC cannot reset itself and<br>return to the date and time prompt, it<br>will display Machine Error XX.<br>Please call Brother Customer<br>Service and tell them the Machine<br>Error number:<br>In USA: 1-800-284-4329<br>In Canada: 1-877-BROTHER                                                                                                    |  |
| Toner Empty       | Toner cartridge is not installed.<br>— <b>OR</b> —<br>Toner is used up and printing is not possible.                                             | Reinstall the toner cartridge.<br>— <b>OR</b> —<br>Replace the toner cartridge with a<br>new one. (See <i>Replacing the toner</i><br><i>cartridge</i> on page 12-25.)                                                                                                    |  |
| Toner Low         | If the LCD shows Toner Low, you can still<br>print.<br>But the toner is depleted and the MFC is<br>telling you that the toner will soon run out. | Order a new toner cartridge now.                                                                                                    |  |

#### 12 - 3 TROUBLESHOOTING AND ROUTINE MAINTENANCE

# Original document jams

If the original document is jammed follow the steps below.

# Original document was not inserted or fed properly, or was too long.

- **1** Open the control panel cover.
- **2** Carefully pull the original document toward the front of the MFC.

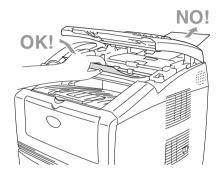

- *3* Close the control panel cover.
- 4 Press Stop/Exit.

# Paper jams

To clear paper jams, please follow the steps in this section.

# 

Before you clear a paper jam, make sure you have switched off and unplugged the MFC. After you have just used the MFC, some parts inside the MFC are extremely hot. When you open the front cover or back output tray of the MFC, never touch the shaded parts shown in the following diagram.

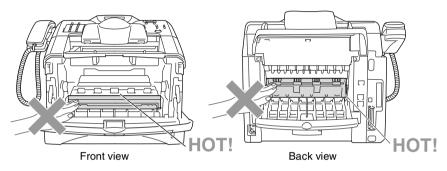

Clear the jammed paper as follows.

If the jammed paper is removed completely by using the information in the following steps, you can install the paper tray first, and then close the front cover and the MFC will resume printing automatically.

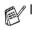

If a paper jam occurs when using the optional lower tray unit, check for correct installation of the upper paper tray.

Always remove all paper from the paper tray and straighten the stack when you add new paper. This helps prevent multiple sheets of paper from feeding through the MFC at one time and reduces paper jams.

- 1 Pull the paper tray completely out of the MFC.
- 2 Pull the jammed paper up and out of the MFC.

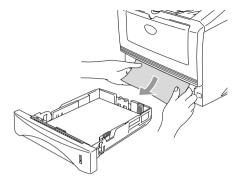

**3** Press the cover release button and then open the front cover.

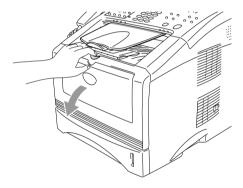

4 Pull out the drum unit and toner cartridge assembly. Pull the jammed paper up and out of the MFC. If you cannot remove the drum unit and toner cartridge assembly easily at this time, do not use extra force. Instead, pull the edge of the jammed paper out of the paper tray. If the jammed paper can not be pulled out easily, turn the jam dial towards you as you gently pull the paper out.

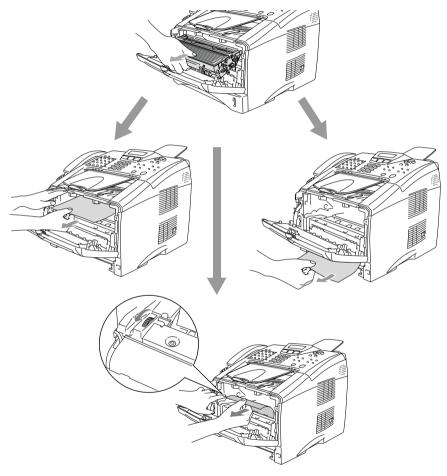

# 

To prevent damage to the MFC caused by static electricity, do not touch the electrodes shown in the following diagram.

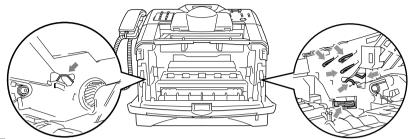

**5** Open the back output tray. Pull the jammed paper out of the fuser unit. If the paper jam can be cleared, go to Step 7.

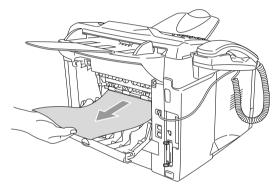

If you have to pull the paper toward the back of the MFC, the fuser may get dirty with toner powder and it may scatter on the next printouts. Print a few copies of the test page until the scattering of toner stops.

# 

After you have just used the MFC, some internal parts of the MFC are extremely **HOT!** Wait for the MFC to cool down before you touch the internal parts of the MFC.

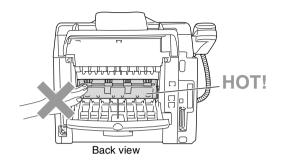

**6** Open the jam clear cover (fuser cover). Pull the jammed paper out of the fuser unit.

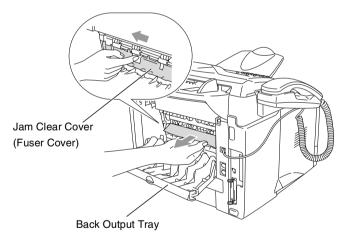

7 Close the jam clear cover (fuser cover). Close the back output tray.

8 Push the lock lever down and take the toner cartridge out of the drum unit. Take out the jammed paper if there is any inside the drum unit. Then put the toner cartridge back in the drum unit.

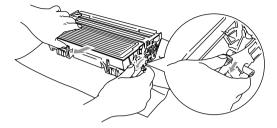

- **9** Put the drum unit and toner cartridge assembly back in the MFC.
- **10** Put the paper tray in the MFC.
- **11** Close the front cover.

### If you are having difficulty with your MFC

If you think there is a problem with the way your faxes look, *make a copy first*. If the copy looks good, the problem is probably not your MFC. Check the chart below and follow the troubleshooting tips.

| DIFFICULTY                                                                                      | SUGGESTIONS                                                                                                    |
|-------------------------------------------------------------------------------------------------|----------------------------------------------------------------------------------------------------|
| Printing or Receiving Faxes                                                                     |                                                                                                    |
| Condensed print and<br>horizontal streaks or the top<br>and bottom of sentences are<br>cut off. | If your copy looks good, you probably had a bad connection, with static or interference on the telephone line. If the copy looks bad, clean the scanner area. If there is still a problem, call Brother Customer Service at 1-800-284-4329 (in USA) or 1-877-BROTHER (in Canada).                                                                                                    |
| Vertical black lines when receiving.                                                            | Sometimes you may see vertical streaks/black lines on the faxes you receive. Your MFC's primary corona wire for printing may be dirty, or the sending party's fax scanner may be dirty. Clean your primary corona wire (see <i>Cleaning the drum unit</i> on page 12-24). Ask the sender to make a copy to see if the problem is with the sending machine. Try receiving from another fax machine. If the problem continues, call Brother Customer Service at 1-800-284-4329 ( <b>In USA</b> ) or 1-877-BROTHER ( <b>In Canada</b> ). |
| Horizontal streaks; lines are missing.                                                          | You may get a fax with horizontal streaks or with missing lines. Usually this is caused by a poor telephone connection. Ask the other party to send the fax again.                                                                                                    |
| Received faxes appear as split<br>or blank pages.                                               | If the received data is divided and printed on two pages or if you get an additional blank page, make sure that auto reduction setting is turned on. (See <i>Printing a reduced incoming fax (Auto Reduction)</i> on page 5-5.)                                                                                                    |
| Phone Line or Connections                                                                       |                                                                                                    |
| Dialing does not work                                                                           | Check for a dial tone. Change Tone/Pulse setting. (See Setting Tone and Pulse dialing mode (Canada only) on page 4-4.) Check all line cord connections and that the curled handset cord is not in the EXT jack. Check the power cord connection.                                                                                                    |
| The MFC does not answer when called.                                                            | Make sure the MFC is in the correct receiving mode for your setup. (See <i>Choosing the Receive Mode</i> on page 5-1 and <i>To select or change your Receive Mode</i> on page 5-2.) Check for a dial tone. If possible, call your MFC to hear it answer. If there is still no answer, check the telephone line cord connection. Connect a standard telephone handset to the MFC's telephone jack. If there is no ringing when you call your MFC, ask your telephone company to check the line.                                        |
| No dial tone on the handset                                                                     | Press <b>Hook/Hold—OR</b> —Lift the handset. If you hear no dial tone, check telephone line cord connections at the machine and wall jack. Check that handset curled cord is connected to the machine's handset jack. Test the wall jack with another single line telephone. If no dial tone on the wall outlet, call your Telephone Company.                                                                                                    |

| DIFFICULTY                                                                            | SUGGESTIONS                                                                                                    |  |
|---------------------------------------------------------------------------------------|----------------------------------------------------------------------------------------------------|--|
| Sending Faxes                                                                         |                                                                                                    |  |
| Poor sending quality.                                                                 | Try changing your resolution to Fine or S. Fine. Make a copy to check your MFC's scanner operation. If copy quality is not good, clean the scanner. (See <i>Cleaning the scanner</i> on page 12-22.)                                                                                                    |  |
| Transmission Verification<br>Report says 'RESULT:NG' or<br>'RESULT:ERROR'.            | There is probably temporary noise or static on the line. Try sending the fax again. If you send a PC FAX message and get 'RESULT:NG' or, on the Transmission Verification Report, your MFC may be out of memory. To gain extra memory, you can turn off Fax Storage (see <i>Setting Fax Storage</i> on page 8-3), print fax messages in memory (see <i>Polling on page 5-9</i> ) or cancel a Delayed Fax or Polling Job (see <i>Canceling a fax in progress</i> on page 6-9). If the problem continues, ask the telephone company to check your phone line.                                                                                                    |  |
| Vertical black lines when sending.                                                    | If the copy you made shows the same problem, your scanner is dirty.<br>(See <i>Cleaning the scanner</i> on page 12-22.)                                                                                                    |  |
| The other party does not receive my fax.                                              | Send a manual fax so you can listen to make sure the other party's machine is answering. Press <b>Hook/Hold</b> (or lift the handset) and dial the number. Wait to hear fax receiving tones, and then press <b>Start</b> .                                                                                                    |  |
| Handling Incoming Calls                                                               |                                                                                                    |  |
| Double-ring in Fax/Tel Mode                                                           | The MFC knows the incoming call is not a fax so it is signaling you to answer the telephone call. Pick up the MFC's handset or answer from an extension or external phone and then press your MFC's Telephone Answer Code (default setting is $\frac{1}{3}$ .51).                                                                                                    |  |
| MFC 'Hears' Voice as CNG<br>Tone.                                                     | If your MFC is set to Easy Receive $On$ , it is more sensitive to sounds.<br>Your MFC may mistakenly interpret certain voices or music on the line<br>as a calling fax machine and respond with fax receiving tones.<br>Deactivate the fax by pressing <b>Stop/Exit</b> . Try avoiding this problem by<br>turning Easy Receive to Off. (See <i>Easy Receive</i> on page 5-4.)                                                                                                    |  |
| Transferring a Fax Call to the MFC.                                                   | If you answered at the MFC, press <b>Start</b> and hang up immediately. If you answered on an external or extension phone, press your Fax Receive Code (default setting is ( $\pm$ 51). When your MFC answers, hang up.                                                                                                    |  |
| Custom features on a single<br>line                                                   | If you have Call Waiting/Caller ID, RingMaster, Voice Mail, an<br>answering machine, an alarm system or other custom feature on a<br>single phone line with your MFC, it may create a problem sending or<br>receiving fax data.<br><b>For Example:</b> Your Brother MFC handles the Caller ID subscriber<br>services. However, if you subscribe to Voice Mail or some other<br>custom service and its signal comes through the line while your MFC<br>is sending or receiving a fax, the signal can temporarily interrupt or<br>disrupt the fax data. Brother's ECM feature should help overcome<br>this problem. This condition is related to the telephone system<br>industry and is common to all devices that send and receive<br>information on a single, shared line with custom features. If avoiding<br>a slight interruption is crucial to your business, a separate line with no<br>custom features is recommended. |  |
| Menu Setting Difficulties                                                             |                                                                                                    |  |
| The MFC beeps when you try<br>to access the Setup<br>Receive and Setup Send<br>menus. | Make sure that MFC is in Fax mode. If the Fax relation key is not illuminated, press it to turn on Fax mode. Setup Receive setting (Menu, 2, 1) and Setup Send setting (Menu, 2, 2) are available only when the MFC is in Fax mode.                                                                                                    |  |
| Copy Quality Difficulties                                                             |                                                                                                    |  |
| Vertical streaks appear in copies.                                                    | Sometimes you may see vertical streaks on your copies. Either the scanner or the primary corona wire for printing is dirty. Clean them both. (See <i>Cleaning the scanner</i> on page 12-22 and <i>Cleaning the drum unit</i> on page 12-24.)                                                                                                    |  |

| DIFFICULTY                                                                                                    | SUGGESTIONS                                                                                                    |
|----------------------------------------------------------------------------------------------------|----------------------------------------------------------------------------------------------------|
| Printer Difficulties                                                                                                    |                                                                                                    |
| The MFC does not print.                                                                                                    | <ul> <li>Check the following:</li> <li>The MFC is plugged in and power switch turned on.</li> <li>The toner cartridge and drum unit are installed properly. (See <i>Replacing the drum unit</i> on page 12-30.)</li> <li>The interface cable is securely connected between the MFC and computer. (See the Quick Setup Guide.)</li> <li>Check to see if LCD is showing an error message. (See <i>Error messages</i> on page 12-1.)</li> </ul>                                                                                                    |
| The MFC prints unexpectedly or it prints garbage.                                                                                                    | Reset the MFC or turn it off and then on again. Check the primary settings in your application software to make sure it is set up to work with your MFC.                                                                                                    |
| The MFC prints first couple of pages correctly, then some pages have text missing.                                                                     | Your computer is not recognizing the printer's input buffer full signal.<br>Please make sure to connect the MFC cable correctly.                                                                                                    |
| The MFC cannot print full<br>pages of an original<br>document.<br>Out of Memory message<br>occurs.                                                     | Reduce the printing resolution. Reduce the complexity of your original documents and try again. Reduce the graphic quality, the number of font sizes within your application software or add an optional memory. (See <i>Memory board</i> on page 13-1.)                                                                                                    |
| My headers or footers appear<br>when I view my document on<br>the screen but do not appear<br>when I print them.                                       | Most laser printers have a restricted area that will not accept print.<br>Usually these are the first two lines and last two lines, leaves 62<br>printable lines. Adjust the top and bottom margins in your document to<br>allow for this.                                                                                                    |
| Scanning Difficulties                                                                                                    |                                                                                                    |
| TWAIN errors appear while scanning.                                                                                                    | Make sure the Brother TWAIN driver is selected as the primary source.<br>In PaperPort <sup>®</sup> , click Scan in the File menu and select the Brother<br>TWAIN driver.                                                                                                    |
| Software Difficulties                                                                                                    |                                                                                                    |
| Cannot install software or print.                                                                                                    | Run the <b>MFC-Pro Suite Repair and Install</b> program on the CD-ROM.<br>This program will repair and reinstall the software.                                                                                                    |
| Cannot perform '2 in 1 or 4 in 1' printing.                                                                                                    | Check that the paper size setting in the application and in the printer driver are the same.                                                                                                    |
| Cannot print when using Adobe Illustrator.                                                                                                    | Try to reduce the print resolution.                                                                                                    |
| When using ATM fonts, some characters are missing or some characters are printed in their place.                                                       | If you are using Windows <sup>®</sup> 95/98/98SE/Me, select 'Printer Settings' from<br>the 'Start' menu. Select the properties of the 'Brother MFC-8220 or<br>MFC-8220 (USB) Printer'. Click 'Spool Setting' on the 'Details' tab.<br>Select 'RAW' from 'Spool Data Format'.                                                                                                    |
| "Unable to write to LPT1" or<br>"LPT1 already in use" Error<br>Message appears.<br>"MFC is Busy" or "MFC<br>Connect Failure" Error<br>Message appears. | <ol> <li>Make sure the MFC is plugged in and power switch turned on and that<br/>it is connected directly to the computer using an IEEE-1284<br/>bi-directional parallel cable. The cable must not go through another<br/>peripheral device (such as a Zip Drive, External CD-ROM Drive, or<br/>Switch box).</li> <li>Make sure the MFC is not displaying an error message on the LCD<br/>Directional cable.</li> </ol>                                                                                                    |
|                                                                                                    | <ul> <li>Display.</li> <li>3. Make sure no other device drivers, which also communicate through the parallel port, are running automatically when you boot up the computer (such as, drivers for Zip Drives, External CD-ROM Drive, etc.) Suggested areas to check: (<i>Load=, Run=command lines in the win.ini file or the Setup Group</i>)</li> <li>4. Check with your computer manufacturer to confirm that the computer's parallel port settings in the BIOS are set to support a bi-directional machine; i.e. Parallel Port Mode – ECP</li> </ul> |

| DIFFICULTY                                                                 | SUGGESTIONS                                                                                                    |
|----------------------------------------------------------------------------|----------------------------------------------------------------------------------------------------|
| 'MFC Connect Failure'                                                      | If the MFC is not connected to your PC and you have loaded the Brother<br>software, the PC will show 'MFC Connect Failure' each time you restart<br>Windows <sup>®</sup> . You can ignore this message or you can turn it off as follows.<br>Double-click "\toolWarnOFF.REG" from the supplied CD-ROM.<br>The <b>Scan</b> key on the MFC's control panel will not work unless you<br>restart your PC with the MFC connected. To turn it back on, double-click<br>"\toolWarnON.REG" from the supplied CD-ROM.              |
| Paper Handling Difficulties                                                |                                                                                                    |
| The MFC does not load paper.<br>The LCD shows Check<br>Paper or Paper Jam. | Check to see if the Check Paper or Paper Jam message appears on<br>the LCD. If it is empty, load a new stack of paper into the paper tray. If<br>there is paper in the paper tray, make sure it is straight. If the paper is<br>curled, you should straighten it. Sometimes it is helpful to remove the<br>paper, turn the stack over and put it back into the paper tray. Reduce the<br>amount of paper in the paper tray, and then try again. Check that the<br>manual feed mode is not selected in the printer driver. |
| The MFC does not feed paper from the manual feed tray.                     | Reinsert the paper firmly, load one sheet at a time. Make sure that manual feed mode is selected in the printer driver.                                                                                                    |
| How can I load envelopes?                                                  | You can load envelopes from the manual feed tray. Your application<br>software must be set up to print the envelope size you are using. This is<br>usually done in the Page Setup or Document Setup menu of your<br>software. Refer to your software application manual.                                                                                                    |
| What paper can I use?                                                      | You can use plain paper, envelopes, transparencies and labels that are made for laser machines. (See <i>About paper</i> on page 2-1.)                                                                                                    |
| How can I clear paper jams?                                                | See Paper jams on page 12-5.                                                                                                    |
| Print Quality Difficulties                                                 |                                                                                                    |
| Printed pages are curled.                                                  | Thin or thick paper below the standard can cause this problem. Make<br>sure you select the Paper Type that suits the media type you use. (See<br><i>Setting the Paper Type</i> on page 4-5 and <i>Media Type</i> on page 2-4 in<br>Software User's Guide on the CD-ROM.)                                                                                                    |
| Printed pages are smeared.                                                 | The Paper Type setting may be incorrect for the type of print media you are using. — <b>OR</b> — The print media may be too thick or have a rough surface. (See <i>Setting the Paper Type</i> on page 4-5 and <i>Media Type</i> on page 2-4 in Software User's Guide on the CD-ROM.)                                                                                                    |
| Printouts are too light.                                                   | Set Toner Save mode to off in the Advance tab in the printer driver. (See <i>Toner Save</i> on page 2-7 in Software User's Guide on the CD-ROM.)                                                                                                    |
| Network Difficulties                                                       |                                                                                                    |
| I cannot print over the Network                                            | Make sure that your MFC is plugged into the AC power outlet and is On Line and in Ready mode. Press the Test switch. Then the current settings of the NC-9100h are printed. Verify that the cabling and Network connections are good. If possible, try connecting the MFC to a different port on your hub using a different cable. Check to see if there is any LED activity. The NC-9100h has a two color LED for diagnosing problems.                                                                                   |

# Improving the print quality

### This section provides information on the following topics:

| Examples of poor print quality                                            | Recommendation                                                                                                    |
|---------------------------------------------------------------------------|----------------------------------------------------------------------------------------------------|
| ABCDEFGH<br>abcdelghijk<br>ABCD<br>abcde<br>01234<br>Faint                | Check the printer's environment. Conditions such as humidity, high temperatures, and so on may cause this print fault. (See <i>Choosing a location</i> on page ix.)<br>If the whole page is too light, Toner Save mode may be on. Turn off Toner Save mode in the printer Properties tab of the driver.<br>— <b>OR</b> —<br>If your MFC is not connected to a computer, turn off Toner Save mode in the MFC itself. (See <i>Toner Save</i> on page 4-11.)<br>Try installing a new toner cartridge. (See <i>Replacing the toner cartridge</i> on page 12-25.)<br>Try installing a new drum unit. (See <i>Replacing the drum unit</i> on page 12-30.) |
| ABCDEFGH<br>abcdefghijk<br>A B C D<br>ab c de<br>01234<br>Gray background | Make sure that you use paper that meets the recommended specifications. (See <i>About paper</i> on page 2-1.)<br>Check the printer's environment - high temperatures and high humidity can increase the amount of background shading. (See <i>Choosing a location</i> on page ix.)<br>Use a new toner cartridge. (See <i>Replacing the toner cartridge</i> on page 12-25.)<br>Use a new drum unit. (See <i>Replacing the drum unit</i> on page 12-30.)                                                                                                    |
| B<br>B<br>Ghost                                                           | Make sure you use paper that meets our specifications. Rough-surfaced<br>paper or thick print media may cause this problem.<br>Make sure that you choose the appropriate media type in the printer<br>driver. (See <i>About paper</i> on page 2-1.)<br>Try using a new drum unit. (See <i>Replacing the drum unit</i> on page<br>12-30.)                                                                                                    |
| ABQUEGH<br>aboutstik<br>ABCCD<br>abicde<br>01234<br>Toner specks          | Make sure that you use paper that meets our specifications.<br>Rough-surfaced paper may cause the problem. (See <i>About paper</i> on<br>page 2-1.)<br>The drum unit may be damaged. Put in a new drum unit. (See <i>Replacing</i><br><i>the drum unit</i> on page 12-30.)                                                                                                    |
| <b>B</b><br>Hollow print                                                  | Make sure that you use paper that meets our specifications. (See <i>About paper</i> on page 2-1.)<br>Choose <b>Thick paper</b> mode in the printer driver, or use thinner paper than you are currently using.<br>Check the printer's environment because conditions such as high humidity can cause hollow print. (See <i>Choosing a location</i> on page ix.)                                                                                                    |
| All black                                                                 | You may clear the problem by cleaning the primary corona wire inside<br>the drum unit by sliding the blue tab. Make sure you return the blue tab<br>to the home position ( $\blacktriangle$ ). (See <i>Cleaning the drum unit</i> on page 12-24.)<br>The drum unit may be damaged. Put in a new drum unit. (See <i>Replacing</i><br><i>the drum unit</i> on page 12-30.)                                                                                                    |

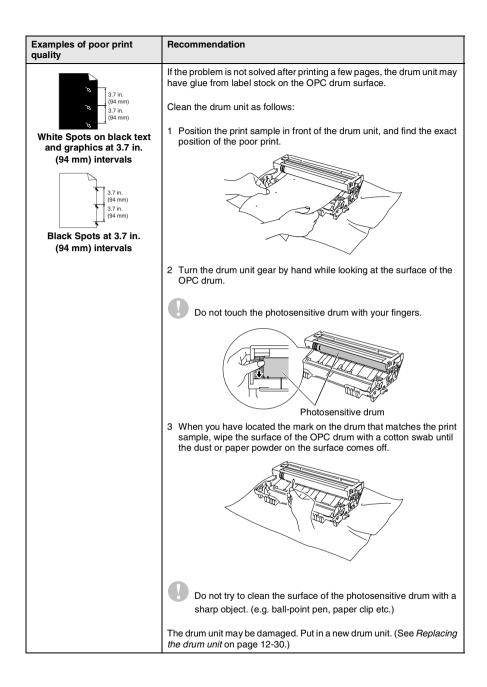

| Examples of poor print<br>quality                                                                                                    | Recommendation                                                                                                    |
|----------------------------------------------------------------------------------------------------|----------------------------------------------------------------------------------------------------|
| ABCOEFGH<br>abcderghijk<br>ABCD<br>abcde<br>01234<br>Black toner marks across<br>the page                                                      | The drum unit may be damaged. Put in a new drum unit. (See <i>Replacing the drum unit</i> on page 12-30.)<br>Make sure that you use paper that meets our specifications. (See <i>About paper</i> on page 2-1.)<br>If you use label sheets for laser printers, the glue from the sheets may sometimes stick to the OPC drum surface. To clean the drum unit, follow the steps in the previous page.<br>Do not use paper that has clips or staples because they will scratch the surface of the drum.<br>If the unpacked drum unit is in direct sunlight or room light, the unit may be damaged. |
| →BCDEFGH<br>abdefghijk<br>- AB C D<br>a b c de<br>-01234<br>White lines across the page                                                        | Make sure that you use paper that meets our specifications. A rough<br>surfaced paper or thick print media can cause the problem.<br>Make sure that you select the appropriate media type in the printer<br>driver.<br>The problem may disappear by itself. Try printing multiple pages to clear<br>this problem, especially if the printer has not been used for a long time.<br>The drum unit may be damaged. Put in a new drum unit. (See <i>Replacing</i><br><i>the drum unit</i> on page 12-30.)                                                                                          |
| Lines across the page                                                                                                    | Clean the inside of the printer and the primary corona wire in the drum<br>unit. (See <i>Cleaning the drum unit</i> on page 12-24.)<br>The drum unit may be damaged. Put in a new drum unit. (See <i>Replacing</i><br><i>the drum unit</i> on page 12-30.)                                                                                                    |
| AB¢DEFGH<br>ab¢defghijk<br>A B C D<br>a b c d e<br>0 1 2 3 4<br>Black lines down the page<br>Printed pages have toner<br>stains down the page. | Clean the primary corona wire of the drum unit.<br>Make sure the primary corona wire cleaner is at the home position ( $\blacktriangle$ ).<br>The drum unit may be damaged. Install a new drum unit. (See <i>Replacing</i><br><i>the drum unit</i> on page 12-30.)<br>The toner cartridge may be damaged. Put in a new toner cartridge. (See<br><i>Replacing the toner cartridge</i> on page 12-25.) Make sure that a torn<br>piece of paper is not inside the printer covering the scanner window.<br>The fixing unit may be smudged. Call Brother Customer Service.                          |
| ABCDEFGH<br>abdetghijk<br>ABCD<br>abcde<br>01234<br>White lines down the page                                                                  | You may clear the problem by wiping the scanner window with a soft<br>cloth. (See <i>Cleaning the printer</i> on page 12-23.)<br>The toner cartridge may be damaged. Put in a new toner cartridge. (See<br><i>Replacing the toner cartridge</i> on page 12-25.)                                                                                                    |
| ABCDEFGH<br>abcdefghijk<br>A B C D<br>a b c de<br>0 1 2 3 4<br>Page skewed                                                                     | Make sure the paper or other print media is loaded properly in the paper<br>tray and that the guides are not too tight or too loose against the paper<br>stack.<br>Set the paper guides correctly.<br>If you are using the manual feed tray. (See <i>How to load paper</i> on page<br>2-4.)<br>The paper tray may be too full.<br>Check the paper type and quality. (See <i>About paper</i> on page 2-1.)                                                                                                    |

| Examples of poor print quality                                          | Recommendation                                                                                                    |
|-------------------------------------------------------------------------|----------------------------------------------------------------------------------------------------|
| ABCDEFGH<br>abcdefghlik<br>A B C D<br>abcde<br>01234<br>Curl or wave    | Check the paper type and quality. High temperatures and high humidity will cause paper to curl.<br>If you do not use the printer very often, the paper may have been in the paper tray too long. Turn over the stack of paper in the paper tray. Also, try fanning the paper stack and then rotating the paper 180° in the paper tray.<br>Try printing using the straight-through output path. (See <i>How to load paper</i> on page 2-4.) |
| ABCDEFGH<br>abcderghik<br>ABCD<br>abcde<br>01234<br>Wrinkles or creases | Make sure that paper is loaded properly.<br>Check the paper type and quality. (See <i>About paper</i> on page 2-1.)<br>Try printing using the straight-through output path. (See <i>How to load paper</i> on page 2-4.)<br>Turn over the stack of paper in the tray or try rotating the paper 180° in the input tray.                                                                                                    |

The drum unit is a consumable item and it is necessary to replace it periodically.

## Compatibility

If you are having difficulty sending or receiving a fax due to possible interference on the phone line, we recommend that you adjust the Equalization for compatibility with your phone line. The MFC adjusts the modem speed for fax operations.

1 Press Menu, 2, 0, 2.

Press Set.

*3* Press Stop/Exit.

Miscellaneous 2.Compatibility

# Packing and shipping the MFC

Whenever you transport the MFC, use the packing materials that came with your machine. If you do not pack the MFC correctly, you may void your warranty.

- 1 Turn the MFC power switch off.
- **2** Unplug the MFC from the telephone wall jack.
- **3** Unplug the MFC from the AC power outlet.
- **4** Unplug the parallel and USB cable from the MFC, if it is connected.
- **5** Open the front cover.
- 6 Remove the drum unit and toner cartridge assembly. Leave the toner cartridge installed in the drum unit.

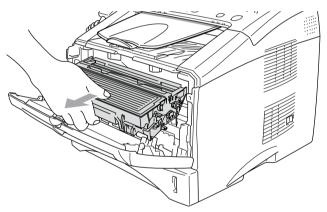

7 Place the drum unit and toner cartridge assembly into the plastic bag and seal the bag.

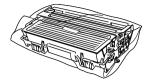

- 8 Close the front cover. Fold down the face-down output tray flap. Remove the telephone line cord, ADF document output support, ADF document support, handset and handset curled cord.
- **9** Wrap the MFC in the plastic bag and place it in the original carton with the original packing material.

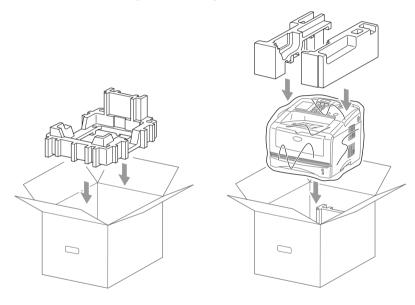

**10** Pack the drum unit and toner cartridge assembly, telephone line cord, AC cord, handset, handset curled cord and printed materials in the original carton as shown below:

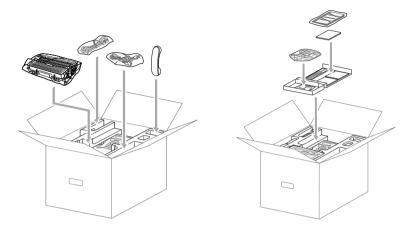

- If you are returning the MFC to Brother as part of the Exchange Service, pack *only* the MFC. Keep all separate parts to use with your 'Exchange' machine.
- **11** Close the carton and tape it shut.

# **Routine maintenance**

## **Cleaning the scanner**

- 1 Turn the MFC power switch off and unplug the MFC from the AC power outlet.
- **2** Lift the control panel cover.
- 3 Clean the white bar and the glass cover.

Moisten a small piece of clean soft, lint-free cloth with isopropyl alcohol and carefully remove dirt from the glass cover and the white bar of the scanner.

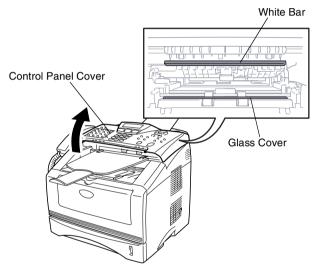

4 Close the control panel cover.

### **Cleaning the printer**

### Caution

- Do not use isopropyl alcohol to remove dirt from the control panel. It may crack the panel.
- Do not use isopropyl alcohol to clean the laser scanner window.
- Do *not* touch the scanner window with your finger.
- The drum unit contains toner, so handle it carefully. If toner scatters and your hands or clothes get dirty, immediately wipe or wash it off with cold water.
- **1** Turn the MFC power switch off, unplug the MFC from the AC outlet and telephone cord and open the front cover.
- **2** Remove the drum unit and toner cartridge assembly.

# 

Just after you have used the MFC, some internal parts of the machine are extremely **HOT!** When you open the front cover of the MFC, never touch the shaded parts shown in the diagram below.

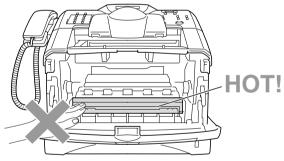

Front view

*3* Gently clean the scanner window by wiping it with a clean soft dry cloth. Do *not* use isopropyl alcohol.

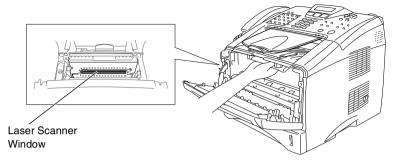

### Cleaning the drum unit

We recommend placing the drum unit and toner cartridge assembly on a cloth or large disposable paper to avoid spilling and scattering toner.

- **1** Clean the primary corona wire inside the drum unit by gently sliding the blue tab from right to left several times.
- **2** Return the blue tab and snap it into the Home position  $(\mathbf{\nabla})$ .

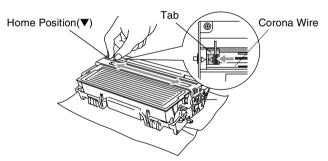

### Caution

If the blue tab is not at Home position ( $\mathbf{\nabla}$ ), printed pages may have vertical stripes.

- **3** Reinstall the drum unit and toner cartridge assembly into the MFC. (See *Replacing the drum unit* on page 12-30.)
- **4** Close the front cover.
- **5** Plug in the power cord *first*, then the telephone cord.

### **Replacing the toner cartridge**

The MFC can print up to 6,700 pages using a high yield toner cartridge (TN-570). When the toner cartridge is running low, the LCD shows Toner Low. The MFC is supplied with a standard toner cartridge (TN-540) that must be replaced after approximately 3,500 pages. Actual page count will vary depending on your average type of original document (i.e., standard letter, detailed graphics).

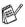

It is a good idea to keep a new toner cartridge ready for use when you see the Toner Low warning.

Discard the used toner cartridge according to local regulations, keeping it separate from domestic waste. Be sure to seal the toner cartridge tightly so toner powder does not spill out of the cartridge. If you have guestions, call your local waste disposal office.

We recommend that you clean the MFC when you replace the toner cartridge.

### A WARNING

Just after you use the MFC, some internal parts of the machine will be extremely **HOT!** So, never touch the shaded parts shown in the illustration.

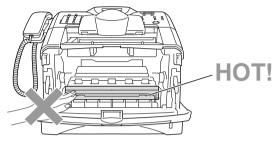

1 Open the front cover and pull out the drum unit.

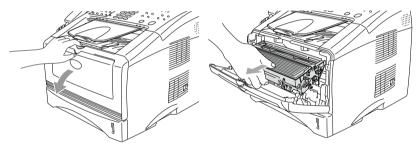

#### Caution

- Place the drum unit on a drop cloth or large piece of disposable paper to avoid spilling and scattering the toner.
- To prevent damage to the MFC from static electricity, do not touch the electrodes shown below.

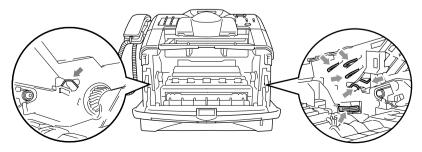

**2** Hold down the lock lever on the right and pull the toner cartridge out of the drum unit.

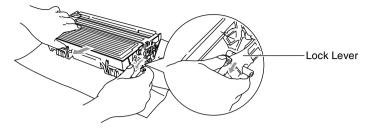

### Caution

Handle the toner cartridge carefully. If toner scatters on your hands or clothes, immediately wipe it off or wash it with cold water.

**3** Unpack the new toner cartridge. Place the used toner cartridge into the aluminum bag and discard it according to local regulations.

#### Caution

- Wait to unpack the toner cartridge until immediately before you install it in the MFC. If a toner cartridge is left unpacked for a long period of time, the toner life is shortened.
- Brother strongly recommends that you do not refill the toner cartridge provided with your MFC. We also strongly recommend that you continue to use only Genuine Brother Brand replacement toner cartridges (TN-540 and TN-570). Using or attempting to use potentially incompatible toner and/or toner cartridges in your MFC may cause damage to the machine itself and/or it may result in unsatisfactory print quality. Our warranty coverage does not apply to any problem that was caused by the use of unauthorized third party toner and toner cartridges. To protect your investment and guarantee your print quality please continue to replace consumed toner cartridges with only Genuine Brother Branded Supplies.

**4** Gently rock the toner cartridge from side to side five or six times to distribute the toner evenly inside the cartridge.

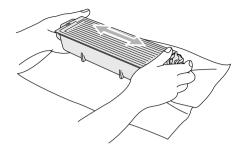

**5** Remove the protective cover.

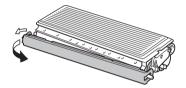

6 Insert the new toner cartridge in the drum unit until it clicks into place. If you put it in properly, the lock lever will lift automatically.

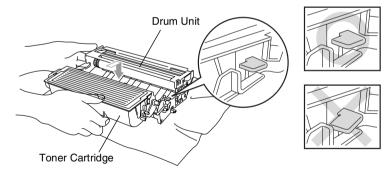

7 Clean the primary corona wire inside the drum unit by gently sliding the blue tab from right to left several times. Return the blue tab to the Home position (▼) before reinstalling the drum unit and toner cartridge assembly.

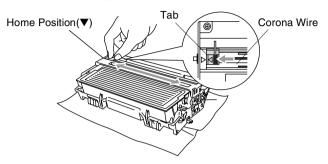

8 Reinstall the drum unit and toner cartridge assembly and close the front cover.

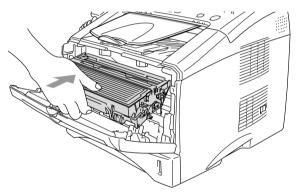

# Replacing the drum unit

The MFC uses a drum unit to create print images on paper. If the LCD shows Change Drum Soon, the drum unit is near the end of its life and it is time to purchase a new one (**DR-510**).

Even if the LCD shows Change Drum Soon, you may be able to continue printing without having to replace the drum unit for a while. However, if there is a noticeable deterioration in the output print quality (even before Change Drum Soon appears), then the drum unit should be replaced. You should clean the MFC when you replace the drum unit. (See *Cleaning the drum unit* on page 12-24.)

### Caution

When removing the drum unit, handle it carefully because it contains toner. If toner scatters and your hands or clothes get dirty, immediately wipe or wash with cold water.

The drum unit is a consumable item, and it is necessary to replace it periodically. There are many factors that determine the actual drum life, such as temperature, humidity, type of paper and how much toner you use for the number of pages per print job. The estimated drum life is *up to* 20,000 pages. The actual number of pages your drum will print may be significantly less than these estimates. Because we have no control over the many factors that determine the actual drum life, we cannot guarantee a minimum number of pages that will be printed by your drum.

### 

Just after you have used the MFC, some internal parts of the MFC are extremely **HOT!** So, never touch the shaded parts shown in the illustration.

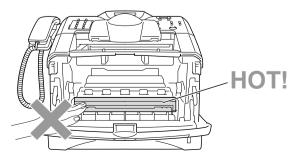

#### Follow these steps to replace the drum unit:

- **1** Press the cover release button and then open the front cover.
- **2** Remove the old drum unit and toner cartridge assembly. Place it on a drop cloth or disposable paper to avoid scattering toner.

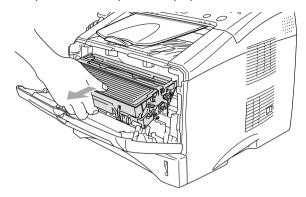

#### Caution

To prevent damage to the printer from static electricity, do not touch the electrodes shown below.

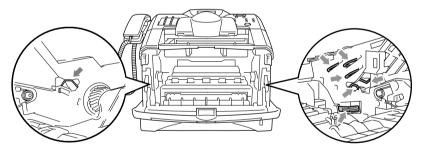

**3** Hold down the lock lever on the right and pull the toner cartridge out of the drum unit. (See *Replacing the toner cartridge* on page 12-25.)

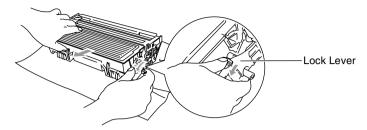

- Discard the used drum unit according to local regulations, keeping it separate from domestic waste. Be sure to seal the drum unit tightly so toner powder does not spill out of the unit. If you have questions, call your local waste disposal office.
- **4** Wait to unpack the new drum unit until immediately before installing it. Place the old drum unit into the plastic bag and discard it according to local regulations.
- **5** Reinstall the toner cartridge into the new drum unit. (See *Replacing the toner cartridge* on page 12-25.)
- 6 Reinstall the new drum unit, keeping the front cover open.
- 7 Press Clear/Back.
- 8 Press 1 and when the LCD shows Accepted, and close the front cover.

| Replac | e Drum?         |
|--------|-----------------|
| 1.Yes  | e Drum?<br>2.No |

#### Caution

If toner scatters and your hands or clothes get dirty, immediately wipe it off or wash it with cold water.

### Checking the drum life

You can see the percentage of the drum's life that remains available.

- 1 Press Menu, 2, 0, 3.
- 2 For two seconds, the LCD shows the available percentage of drum life.

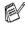

Even if the remaining drum life is 0%, you may continue to use the drum unit until you have a print quality problem.

### Page Counter

You can see number of total pages, copy pages, print pages and List/Fax (total fax print + total list print) pages that your MFC has printed.

- 1 Press Menu. 2. 0. 4.
- 2 The LCD shows number of pages for Total.

Miscellaneous 4. Page Counter

Miscellaneous

3. Drum Life

Press 🗪 or 👐 to see Copy, Print and List/Fax.

3 Press Stop/Exit.

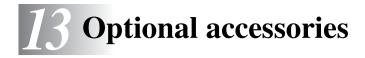

### Memory board

The memory board is installed on the main controller board inside the MFC. When you add the optional memory board, it increases the performance for both copier and printer operations.

|        | Optional Memory      |
|--------|----------------------|
| 32 MB  | TECHWORKS 12457-0001 |
| 64 MB  | TECHWORKS 12458-0001 |
| 128 MB | TECHWORKS 12459-0001 |

In general, the DIMM must have the following specifications:

| 100 pin and 32 bit output  |
|----------------------------|
| 2 or 3                     |
| 100MHz or more             |
| 32, 64, 128 MB             |
| 1.4 inches (35 mm) or less |
| NONE                       |
| SDRAM 4 Bank               |
|                            |

Some DIMMs might not work with this MFC. For the latest information from Brother visit:

http://solutions.brother.com

### 

- DO NOT touch the surface of the main board within 15 minutes after turning off the power.
- Before installing the optional memory board, make sure there are no faxes in the memory.
- Do NOT unplug any internal connectors.
  - **1** Disconnect the telephone line cord and handset curled cord from the MFC, turn the MFC power switch off, unplug the MFC power cord from the AC power outlet, and then disconnect the interface cable.

### 

Turn the MFC power switch off, before installing (or removing) the memory board.

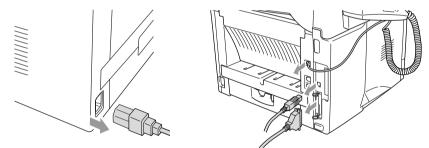

**2** Remove the side cover. Loosen the two screws, and then remove the metal shield plate.

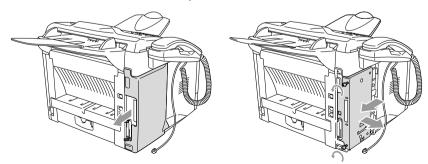

*3* Unpack the DIMM and hold it by the edges.

### 

DIMM boards can be damaged by even a small amount of static electricity. Do not touch the memory chips or the board surface. Wear an antistatic wrist strap when you install or remove the board. If you do not have an antistatic wrist strap, frequently touch the bare metal on the printer.

**4** Hold the DIMM with your fingers on the side edges and your thumb on the back edge. Line up the notches on the DIMM with the DIMM slot. (Check that the locks on each side of the DIMM slot are open or facing outwards.)

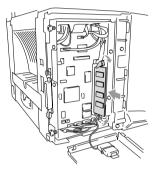

- **5** Press the DIMM straight into the slot (press firmly). Make sure the locks on each side of the DIMM click into place. (To remove a DIMM, you must release the locks.)
- **6** Put the metal plate back on and secure the metal plate with the two screws.
- 7 Put the side cover back on.
- 8 Reconnect any additional interface cables that you removed.
- **9** Reconnect the power cable and then turn on the MFC power switch.
- **10** Reconnect the telephone line cord and handset curled cord.
  - To check that you have installed the DIMM correctly, print the printer settings by using the selection in the driver and check the printout to make sure it shows the additional memory.
    - You can check the current memory size in the User Settings list. (Press Menu, 5, 5.)

### Network (LAN) board

When you add the optional Network (LAN) Board (**NC-9100h**), you can connect your MFC into the network to use the Internet FAX, Network Scanner, Network Printer and Network Management operations.

### 

DO NOT touch the surface of the main board within 15 minutes after turning off the power.

For more details about how to configure the Network board, please see the NC-9100h Network User's Guide on the CD-ROM supplied with the MFC.

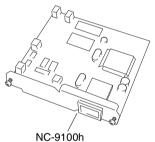

NC-9100h Print/Fax Server

### Before starting installation

Be careful when handling the NC-9100h. There are many delicate electronic components that are susceptible to damage from static electricity. To avoid such damage, use the following precautions when handling the board.

- Leave the NC-9100h in its anti-static bag until you are ready to install it.
- Make sure that you are adequately grounded before touching the NC-9100h. Use an anti-static wrist strap and a grounding mat if possible. If you do not have an anti-static wrist strap, touch the bare metal surface on the back of the machine before handling the NC-9100h.
- Avoid moving around the work area in order to eliminate static charge build-up.
- If possible, do not work on a carpeted area.
- Do not flex the board and do not touch the components on the card.

#### **Tools Required:**

Phillips Screwdriver

### Step 1: Hardware installation

### 

DO NOT touch the surface of the main board within 15 minutes after turning off the power.

- Do NOT unplug any internal connectors.
  - 1 Disconnect the telephone line cord and handset curled cord from the MFC, turn the MFC power switch off, unplug the MFC power cord from the AC power outlet, and then disconnect the interface cable.

### 

Turn the MFC power switch off, before installing (or removing) the NC-9100h board.

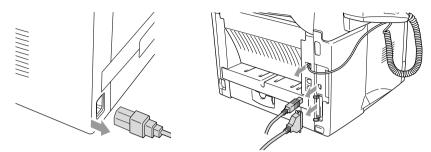

**2** Remove the side cover. Loosen the two screws, and then remove the metal shield plate.

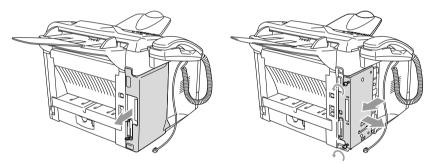

**3** Loosen the two screws, and then remove the metal cover plate.

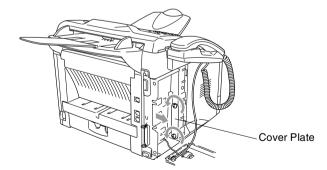

4 Plug the NC-9100h into connector P1 located on the main board as shown in the illustration (press firmly) and secure the NC-9100h with the two screws.

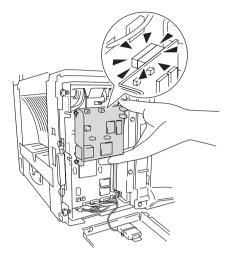

- **5** Put the metal shield plate back on and secure it with the two screws.
- 6 Put the side cover back on.
- 7 Reconnect any additional interface cables that you removed.
- *8* Reconnect the power cable and then turn on the MFC power switch.
- **9** Reconnect the telephone line cord and handset curled cord.
- **10** Press the Test switch and print a network configuration page. (See *Test switch* on page 13-9.)

# Step 2: Connecting the NC-9100h to an Unshielded Twisted Pair 10BASE-T or 100BASE-TX Ethernet Network

To connect the NC-9100h to a 10BASE-T or 100BASE-TX Network, you must have an Unshielded Twist Pair Cable. One side of the cable must be connected to a free port on your Ethernet hub and the other side must be connected to the 10BASE-T or 100BASE-TX connector (an RJ45 Connector) of the NC-9100h.

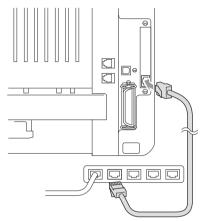

#### Verifying successful hardware Installation:

Plug in the AC power cord. After initialization and warm-up (this may take several seconds), the machine will come to a Ready state.

### LED

#### No light:

If both of the two LEDs are off, then the print server is not connected to the network.

#### Link/Speed LED is orange: Fast Ethernet

This Link/Speed LED will be orange if the print server is connected to a 100BASETX Fast Ethernet network.

### Link/Speed LED is green: 10 BASE T Ethernet

This Link/Speed LED will be green if the print server is connected to a 10 BASE T Ethernet.

### Active LED is yellow:

The Active LED will blink if the print server is connected to the network.

If there is a valid connection to the network, the LED will blink orange or green.

### **Test switch**

Short push: Prints the network configuration page.

Long push (more than 5 seconds): Reset the network configuration back to the default settings.

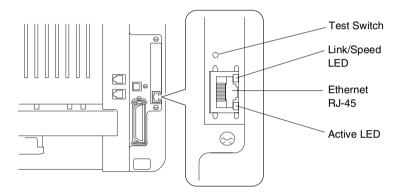

To set up the MFC on the Network, see the *NC-9100h Network* User's Guide on the CD-ROM.

### Paper Tray #2

You can purchase the Paper Tray #2 accessory (**LT-5000**) to use as a third paper source. Tray #2 holds up to 250 sheets of 20 lb (80  $g/m^2$ ) paper.

| Paper Tray #2    | Holds approx. 250 sheets of 20 lb (80 g/m <sup>2</sup> ) |
|------------------|----------------------------------------------------------|
| Basis Weight     | 16 to 28 lb (60 to 105 g/m <sup>2</sup> )                |
| Moisture Content | 4% to 6% by weight                                       |
| We Recommend:    | Xerox 4200 DP 20 lb                                      |
| Cut sheet:       | Hammermill Laser Paper 24 lb                             |

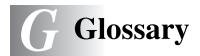

- **ADF (Automatic Document Feeder)** The original document can be placed in the ADF and scanned one page at a time automatically.
- Auto Dial List A listing of names and numbers stored in One-Touch and Speed-Dial memory, in numerical order.
- Automatic fax transmission Sending a fax without picking up the handset of the MFC (or pressing **Hook/Hold**).
- Automatic Redial A feature that enables your MFC to redial the last fax number if the fax did not go through because the line was busy.
- Auto Reduction Reduces the size of incoming faxes.
- **Batch Transmission** As a cost savings feature, all delayed faxes to the same fax number will be sent as one transmission.
- **Beeper** The sound the keys make when they are pressed, an error occurs, or a fax has been received or sent.
- **Beeper volume** Volume setting for the beep when you press a key or make an error.
- **Broadcasting** The ability to send the same fax message to more than one location.
- **Caller ID** A subscriber service purchased from the telephone company that lets you see the number (or name) of the party calling you. Your MFC stores the latest callers so you can print a Log and view caller information.
- **Call Waiting** A subscriber service from the telephone company that lets you answer a second call without disconnecting the first caller.
- **CNG tones** The special tones (beeps) sent by fax machines during automatic transmission to tell the receiving machine that they are from a fax machine.
- **Communication error (or Comm. Error)** An error during fax sending or receiving, usually caused by line noise or static.

- **Coding Method** Method of coding the information contained in the original document. All fax machines must use a minimum standard of Modified Huffman (MH). Your MFC is capable of greater compression methods, Modified Read (MR), Modified Modified Read (MMR) and JBIG, if the receiving machine has the same capability.
- **Compatibility Group** The ability of one fax unit to communicate with another. Compatibility is assured between ITU-T Groups.
- **Contrast** Setting to compensate for dark or light original documents, by making faxes or copies of dark original documents lighter and light original documents darker.
- **Cover Page** Prints a page at the other party's fax machine that contains the sender and recipient's name and fax number, number of pages and comment. You can generate an electronic cover page at the other end with pre-programmed information from memory or you can print a sample cover page to fax with your original documents.
- **Cover Page Message** The comment that is on the Cover Page. This is a programmable feature.
- Delayed Fax Sends your fax at a later time that day.
- **Distinctive Ring** A subscriber service purchased from the telephone company that provides another phone number on an existing phone line. The Brother MFC uses the new number to simulate a dedicated fax line.
- **Drum Unit** A printing device for the MFC.
- **Dual Access** Your MFC can scan outgoing faxes or scheduled jobs into memory at the same time it is sending a fax or receiving or printing an incoming fax.
- **Easy Receive** Enables your MFC to respond to CNG tones if you interrupt a fax call by answering it.
- **ECM (Error Correction Mode)** Detects errors during fax transmission and resends the pages of the fax that had an error.
- **Extension phone** A telephone on the fax number that is plugged into a separate wall jack.
- **External phone** A telephone that is plugged into the EXT jack of your MFC.

- **F/T Ring Time** The length of time that the Brother MFC rings (when the Receive Mode setting is Fax/Tel) to notify you to pick up a voice call that it answered.
- **Fax Activity Report** Lists information about the last 200 incoming and outgoing faxes. TX means Transmit. RX means Receive.
- **Fax Forwarding** Sends a fax received into the memory to another pre-programmed fax number.
- Fax Receive Code Press this code  $(\div 51)$  when you answer a fax call from an extension or external phone to transfer the call to the MFC.
- **Fax Storage** You can print stored faxes later at your MFC, or retrieve them from another location using the Remote Retrieval operations.
- **Fax/Tel** You can receive faxes and telephone calls. Do not use this mode if you are using a telephone answering device (TAD).
- **Fax tones** The signals sent by sending and receiving fax machines while communicating information.
- **Fine resolution** Resolution is 203 x 196 dpi. It is used for small print and graphs.
- **Gray scale** The shades of gray available for copying and faxing photographs.
- **Group number** A combination of One-Touch, Speed-Dial numbers that are stored as a Speed-Dial number for Broadcasting.
- **Help list** A printout of the complete Menu that you can use to program your MFC when you do not have the User's Guide with you.
- **Interval** The pre-programmed time period between automatically printed Activity Reports. You can print Activity Reports on demand without interrupting this cycle.
- **LCD (liquid crystal display)** The display screen on the MFC that shows interactive messages during On-Screen Programming and shows the date and time when the MFC is idle.
- Manual fax When you lift the handset of the MFC or press Hook/Hold so you can hear the receiving fax machine answer before you press Start to begin transmission.

Menu mode Programming mode for changing your MFC's settings.

- **MFL-Pro Suite** Turns your MFC into a printer and a scanner and enables PC faxing using the MFC.
- **OCR (optical character recognition)** The bundled ScanSoft<sup>®</sup> TextBridge<sup>®</sup> software application converts an image of text to text you can edit.
- **One-Touch** Keys on the MFC control panel where you can store numbers for easy dialing. You can store a second number on each key if you press **Shift** and the One-Touch key together.
- **Out of Paper Reception** Receives faxes into the MFC's memory when the machine is out of paper.
- **Overseas Mode** Makes temporary changes to the fax tones to accommodate noise and static on overseas phone lines.
- **Paging** This feature enables your MFC to call your pager when a fax is received into its memory.
- **Pause** Allows you to place a 3.5 second delay in the dialing sequence stored on Speed-Dial numbers. Press **Redial/Pause** as many times as needed for longer pauses.
- **Photo resolution** A resolution setting that uses varying shades of gray for the best representation of photographs.
- **Polling** The process of a fax machine calling another fax machine to retrieve waiting fax messages.
- **Pulse** A form of rotary dialing on a telephone line.
- **Real Time Transmission** When memory is full, you can send faxes in real time.
- **Remaining jobs** You can check which jobs are waiting in memory and cancel jobs individually.
- **Remote Retrieval Access** The ability to access your MFC remotely from a touch tone phone.
- **Remote Access Code** Your own four-digit code that allows you to call and access your MFC from a remote location.
- **Resolution** The number of vertical and horizontal lines per inch. See: Standard, Fine, Super Fine and Photo.

- **Ring Delay** The number of rings before the MFC answers in Fax mode.
- Ring Volume Volume setting for the MFC's ring.
- **Scanning** The process of sending an electronic image of a paper original document into your computer.
- **Speed-Dial** A pre-programmed number for easy dialing. You must press the **Search/Speed Dial** key and then **#**, and the three digit code to start the dialing process.
- **Standard resolution** 203 x 98 dpi. It is used for regular size text and quickest transmission.
- **Station ID** The stored information that appears on the top of faxed pages. It includes the sender's name and fax number.
- Super fine resolution 203 x 392 dpi. Best for very small print and line art.
- **TAD (telephone answering device)** You can connect an external TAD to the EXT. jack of your MFC.
- **Telephone Answer Code (Fax/Tel mode)** When the MFC answers a voice call, it pseudo/double-rings. You can pick up at an extension phone by pressing this code (**# 51**).
- **Temporary Settings** You can select certain options for each fax transmission and copy without changing the default settings.
- **Tone** A form of dialing on the telephone line used for Touch Tone telephones.
- **Toner cartridge** An accessory that holds toner for the drum unit on Brother laser models.
- **Toner Save** A process that causes less toner to be affixed to the page to extend the life of the toner assembly. This will make the receiving **document** significantly lighter.
- **Transmission** The process of sending faxes over the phone lines from your MFC to the receiving fax machine.
- **Transmission Verification Report** A listing for each transmission, that shows its date, time and number.

- **True Type fonts** The fonts that are used in the Windows<sup>®</sup> operating systems. If you install the Brother TrueType fonts, more types of fonts will be available for Windows<sup>®</sup> applications.
- **User Settings** A printed report that shows the current settings of your MFC.

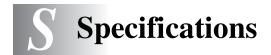

### **Product description**

The MFC-8220 is **5 in 1** Multi-Function Center: Printer, Copier, Scanner, Fax, and PC-Fax (via your PC).

### General

| Standard Memory<br>Capacity        | 32 MB                                                                |                                          |  |
|------------------------------------|----------------------------------------------------------------------|------------------------------------------|--|
| Optional Memory                    | 1 DIMM slot; Memory expandable up to 160 MB via 64 MB or 128 MB DIMM |                                          |  |
| Automatic Document<br>Feeder (ADF) | Up to 30 sheets                                                      |                                          |  |
| Paper Tray                         | 250 sheets (2                                                        | 20 lb)                                   |  |
| Manual Feed Tray                   | Single sheet                                                         | (20 lb)                                  |  |
| Printer Type                       | Laser                                                                |                                          |  |
| Print Method                       | Electrophotography by semiconductor laser beam scanning              |                                          |  |
| LCD (Liquid Crystal<br>Display)    | 16 character                                                         | $s \times 2$ lines                       |  |
| Warm-up                            | Max. 18 seco                                                         | onds at 73.4°F (23°C)                    |  |
| Power Source                       | 120V AC 50/                                                          | 60Hz                                     |  |
| Power Consumption                  | Average Operating (Copying): 400 W or less (25°C)                    |                                          |  |
|                                    | Peak:                                                                | 1090 W or less                           |  |
|                                    | Sleep:                                                               | 9 W or less                              |  |
|                                    | Standby:                                                             | 75 W or less (25°C)                      |  |
| Dimensions (WDH)                   | 17.0 x 17.8 x                                                        | 13.2 (in.)                               |  |
| Weight                             | Without Drur<br>25.6 lb                                              | n/Toner Unit:                            |  |
| Noise Level                        | Sound Press                                                          | ure Copying : 53 dBA<br>Standby : 30 dBA |  |

### **General (continued)**

| thout condensation)<br>thout condensation) |
|--------------------------------------------|
|                                            |

### **Print media**

Resolution

| Paper Input      | Paper Tray                                                                                   |  |
|------------------|----------------------------------------------------------------------------------------------|--|
|                  | Paper type:                                                                                  |  |
|                  | Plain paper, recycled paper and transparencies, envelopes (Manual Feed Tray)                 |  |
|                  | Paper size:                                                                                  |  |
|                  | A4, Letter, Legal, B5, Executive,                                                            |  |
|                  | A5, A6, B6 (ISO)                                                                             |  |
|                  | Weight: 16 - 28 lb (Paper Tray)                                                              |  |
|                  | For more details, see <i>Paper specifications for each paper tray</i> on page 2-1.           |  |
|                  | <ul> <li>Maximum paper tray capacity: Approx. 250<br/>sheets of 20 lb plain paper</li> </ul> |  |
|                  | Manual Feed Tray                                                                             |  |
|                  | Paper size:                                                                                  |  |
|                  | Width: 2.75 - 8.66"                                                                          |  |
|                  | Height: 4.57 - 16.00"                                                                        |  |
|                  | Weight: 16 - 43 lb                                                                           |  |
| Paper Output     | Up to 150 sheets of plain paper (Face down print delivery to the output tray)                |  |
| Сору             |                                                                                              |  |
| Color/Monochrome | Monochrome                                                                                   |  |
| Copy Speed       | Up to 21 copies/minute (Letter paper)                                                        |  |
| Multiple Copies  | Stacks or Sorts up to 99 pages                                                               |  |
| Enlarge/Reduce   | 25% to 400% (in increments of 1%)                                                            |  |

Max. 300 x 600 dpi

### Fax

| Compatibility          |                                                  |                    |  |
|------------------------|--------------------------------------------------|--------------------|--|
| Compatibility          | ITU-T Group 3                                    |                    |  |
| Coding System          | MH/MR/MMR/JBIG                                   |                    |  |
| Modem Speed            | 33600-2400 bps                                   |                    |  |
|                        | Automatic Fallba                                 | ck                 |  |
| Original Size          | ADF Width:                                       | 5.8" to 8.5"       |  |
|                        | ADF Height:                                      | 3.9" to 14.0"      |  |
| Scanning Width         | 8.16 inches                                      |                    |  |
| Printing Width         | 8.16 inches                                      |                    |  |
| Gray Scale             | 256 levels                                       |                    |  |
| Polling Types          | Standard, Sequential                             |                    |  |
| Contrast Control       | Automatic/Light/I                                | Dark               |  |
|                        | (manual setting)                                 |                    |  |
| Resolution             | Horizontal 203                                   | dot/inch           |  |
|                        | <ul> <li>Vertical</li> </ul>                     |                    |  |
|                        | <ul> <li>Standard 9</li> </ul>                   | 8 line/inch        |  |
|                        | <ul> <li>Fine, Photo</li> </ul>                  | 196 line/inch      |  |
|                        | <ul> <li>Super fine</li> </ul>                   | 392 line/inch      |  |
| One-Touch Dial         | 32 (16×2)                                        |                    |  |
| Speed-Dial             | 300 locations                                    |                    |  |
| Automatic Redial       | One time after 5                                 | minutes            |  |
| Auto Answer            | 0, 1, 2, 3 or 4 ring                             | gs                 |  |
| Communication Source   | Public switched telephone network.               |                    |  |
| Memory Transmission    | Up to 600 <sup>*1</sup> /500 <sup>*2</sup> pages |                    |  |
| Out of Paper Reception | Up to 600*1/500*2                                | <sup>2</sup> pages |  |
|                        |                                                  |                    |  |

\*1 "Pages" refers to the "Brother Standard Chart No. 1" (a typical business letter, Standard resolution, JBIG code). Specifications and printed materials are subject to change without prior notice.

\*2 "Pages" refers to the "ITU-T Test Chart #1" (a typical business letter, Standard resolution, JBIG code). Specifications and printed materials are subject to change without prior notice.

### Scanner

| Color/Monochrome             | Monochrome                                                                                                    |                               |  |
|------------------------------|----------------------------------------------------------------------------------------------------|-------------------------------|--|
| TWAIN Compliant              | Yes (Windows <sup>®</sup> 95/98/98SE/Me/2000 Professional<br>and Windows NT <sup>®</sup> Workstation Version 4.0)<br>Mac OS <sup>®</sup> 8.6-9.2/Mac OS <sup>®</sup> X 10.1/10.2.1-10.3 or<br>greater                                      |                               |  |
| WIA Compliant                | Yes (Windows <sup>®</sup>                                                                                                    | XP)                           |  |
| Resolution                   | Up to 9600 × 9600 dpi (interpolated)*<br>Up to 300 × 600 dpi (optical)<br>* Maximum 1200 x 1200 dpi scanning with<br>Windows <sup>®</sup> XP (resolution up to 9600 x 9600 dpi<br>can be selected by using the Brother scanner<br>utility) |                               |  |
| original document Size       | ADF Width:<br>ADF Height:                                                                                                    | 5.8" to 8.5"<br>3.9" to 14.0" |  |
| Scanning Width<br>Gray Scale | 8.16 inches<br>256 levels                                                                                                    |                               |  |

Scanning directly to a networked PC is available with Windows<sup>®</sup> 98/98SE/Me/2000 Professional and XP.

Mac OS<sup>®</sup> X scanning is supported in Mac OS<sup>®</sup> X 10.1/10.2.1-10.3 or greater.

### **Printer**

| Emulation       | PCL6 (Brother Printing System for Windows <sup>®</sup><br>emulation mode of HP LaserJet) and BR-Script<br>(PostScript <sup>®</sup> 3 <sup>™</sup> language emulation)                                                                                                    |
|-----------------|----------------------------------------------------------------------------------------------------|
| Printer Drivers | Windows <sup>®</sup> 95/98/98SE/Me/2000 Professional/XP<br>and Windows NT <sup>®</sup> Workstation Version 4.0 driver<br>supporting Brother Native Compression mode and<br>bi-directional capability<br>Apple <sup>®</sup> Macintosh <sup>®</sup> QuickDraw <sup>®</sup> Driver and<br>PostScript (PPD) for Mac OS <sup>®</sup> 8.6-9.2/Mac OS <sup>®</sup><br>X 10.1/10.2.1-10.3 or greater |
| Resolution      | HQ1200 (Max. 2400 × 600 dpi)                                                                                                    |
| Print Quality   | Normal printing mode                                                                                                    |
|                 | Economy printing mode (saves toner usage)                                                                                                    |
| Print Speed     | Up to 21 pages/minute letter size (when loading paper from paper tray)                                                                                                    |
| First Print     | Less than 10 seconds (using letter size paper in paper tray)                                                                                                    |

### Interfaces

| Interface | Recommended Cable                                                                                     |
|-----------|----------------------------------------------------------------------------------------------------|
| Parallel  | A bi-directional shielded parallel cable that is<br>IEEE 1284 compliant and no longer than<br>6 feet. |
| USB       | A Hi-Speed USB 2.0 cable that is no longer than 6 feet.                                               |

Please make sure that you use a Hi-Speed USB 2.0 certified cable if your computer uses a Hi-Speed USB 2.0 interface.

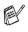

Even if your computer has a USB 1.1 interface you can connect the MFC.

### **Computer requirements**

| Minimum System Requirements                                                                                                    |                                                                                                    |                                                   |                |                    |                              |                           |
|----------------------------------------------------------------------------------------------------|----------------------------------------------------------------------------------------------------|---------------------------------------------------|----------------|--------------------|------------------------------|---------------------------|
| Computer Platform & Operating<br>System Version                                                                                                    |                                                                                                    | Processor<br>Minimum Speed                        | Minimum<br>RAM | Recommended<br>RAM | Available Hard Disk<br>Space |                           |
|                                                                                                    |                                                                                                    |                                                   |                |                    | Driver                       | Application<br>Software*1 |
|                                                                                                    | 95, 98, 98SE                                                                                                    | Pentium 75MHz                                     | 24 MB          | 32 MB              |                              |                           |
| Windows <sup>®</sup><br>Operating<br>System                                                                                                    | Ме                                                                                                    | Pentium<br>150MHz                                 | 32 MB          | AB 64 MB           | 80 MB                        | 100 MB                    |
|                                                                                                    | NT <sup>®</sup> Workstation 4.0                                                                                                    | Pentium 75MHz                                     |                |                    |                              |                           |
|                                                                                                    | 2000 Professional                                                                                                    | Pentium 133MHz                                    | 64 MB          | 128 MB             |                              |                           |
|                                                                                                    | XP                                                                                                    | Pentium 233MHz                                    | 128 MB         | 256 MB             |                              | 180 MB                    |
| Apple <sup>®</sup><br>Macintosh <sup>®</sup><br>Operating<br>System                                                                                                    | Mac OS <sup>®</sup> 8.6 - 9.2<br>(Printing, Scanning<br>and PC-FAX Send<br>Only)                                                        | - All base models<br>meet minimum<br>Requirements | 32 MB          | 64 MB              |                              |                           |
|                                                                                                    | Mac OS <sup>®</sup> X<br>10.1/10.2.1-10.3 or<br>greater (Printing,<br>Scanning* <sup>2</sup> , PC-FAX<br>Send and Remote<br>Setup Only) |                                                   | 128 MB         | 160 MB             | 50 MB                        | 200 MB                    |
| <b>NOTE:</b> USB is not supported under Windows <sup>®</sup> 95 or Windows NT <sup>®</sup> WS 4.0.<br>All registered trademarks referenced herein are the property of their respective companies. |                                                                                                    |                                                   |                |                    |                              |                           |
| For the latest drivers, go to the Brother Solutions Center at http://solutions.brother.com/                                                                                                    |                                                                                                    |                                                   |                |                    |                              |                           |

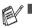

<sup>•1</sup> Application software is different for Windows<sup>®</sup> and Macintosh<sup>®</sup>.

■ <sup>-2</sup> Scanning is supported in 10.2.1 - 10.3 or greater.

### **Consumable items**

| Toner Cartridge Life<br>Expectancy |    | TN-540: Standard Toner Cartridge - Up to 3,500*<br>pages<br>TN-570: High Yield Toner Cartridge - Up to 6,700*<br>pages<br>*(when printing letter size or A4 paper at 5% print<br>coverage) |
|------------------------------------|----|----------------------------------------------------------------------------------------------------|
|                                    | e/ | Toner life expectancy will vary depending upon the type of average print job.                                                                                                    |
| Drum Unit Life<br>Expectancy       |    | DR:510: Up to 20,000 pages/drum unit                                                                                                    |
|                                    | ď  | There are many factors that determine the actual<br>drum life, such as temperature, humidity, type of<br>paper, toner that you use and the number of                                       |

pages per print job.

### Network (LAN) board (NC-9100h)

#### Option

When you add the optional Network (LAN) Board (NC-9100h), you can connect your MFC into the network to use the Internet FAX, Network Scanner, Network Printer and Network Management software operations for small workgroups.

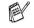

SMTP/POP3 E-mail Services are required for Internet Fax.

Support for:

Windows<sup>®</sup> 95/98/Me/NT<sup>®</sup> 4.0/2000/XP Novell NetWare 3.X, 4.X, 5.X Mac OS<sup>®</sup> 8.6 - 9.2/ Mac OS<sup>®</sup> X 10.1/10.2.1-10.3 or greater Ethernet 10/100 BASE-TX Auto Negotiation TCP/IP, IPX/SPX, AppleTalk, DLC/LLC, NetBIOS RARP, BOOTP, DHCP, APIPA, WINS LPR/LPD, Port9100, SMTP/POP3 SMB (NetBIOS/ IP), IPP, SSDP, Rendezvous<sup>™</sup>, FTP SNMP, MIBII as well as Brother private MIB TELNET, HTTP, TFTP

Included Utilities:

BRAdmin Professional and Web Based Management

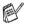

Scanning directly to a networked PC is not supported in Windows<sup>®</sup> 95, NT<sup>®</sup> and Mac OS<sup>®</sup>.

BRAdmin Professional is not supported in Mac OS<sup>®</sup>.

## I Index

#### A

| Access codes, storing and<br>dialing |
|--------------------------------------|
| Answering machine (TAD)              |
| connecting 1-12                      |
| Auto Dial                            |
| Access codes and credit card         |
| numbers                              |
| setting up/dialing                   |
| Broadcasting 6-14                    |
| using Groups 6-14                    |
| Group dial                           |
| changing7-5                          |
| setting up Groups for                |
| Broadcasting                         |
| One-Touch dial                       |
| changing                             |
| setting up7-1                        |
| using                                |
| Search 6-2                           |
| Speed-Dial                           |
| changing7-4                          |
| setting up7-3                        |
| using                                |
| Automatic                            |
| fax receive 5-1                      |
| Easy Receive 5-4                     |
| fax redial 6-7                       |
| transmission6-3                      |
|                                      |

#### В

Back light ..... 1-7, 1-8

| Broadcasting6-14           |
|----------------------------|
| setting up Groups for 7-5  |
| Brother                    |
| accessories and suppliesii |
| Brother numbers i          |
| Customer Servicei          |
| fax back systemii          |
| Frequently Asked Questions |
| (FAQs)i                    |
| product supporti           |
| test sheet, sending 1-2    |
| Warrantiesiii, iv, v, vi   |

#### С

| Caller ID 5-13                 |
|--------------------------------|
| Out of Area5-13                |
| print list5-14                 |
| Private Call5-13               |
| view list5-14                  |
| Canceling                      |
| Fax Forwarding8-6              |
| fax jobs in memory 6-9         |
| Fax Storage8-3, 8-6            |
| jobs awaiting redial6-9        |
| Paging8-6                      |
| Cleaning (routine maintenance) |
| drum unit 12-24                |
| printer 12-23                  |
| scanner 12-22                  |
| CNG tones 1-10                 |
| Computer requirementsS-6       |
| Connecting                     |
| external TAD 1-12              |
| external telephone 1-11        |
| two-line external TAD or       |
| telephone 1-17                 |
| Consumable itemsS-7            |

Contrast key (copying) ..... 10-8 Copy Contrast key ..... 10-8 default settings, changing Enlarge/Reduce key ...... 10-5 enter Copy mode ..... 10-1 keys ..... 10-4 multiple ..... 10-2 Options key ..... 10-9 page layout ..... 10-11 paper .....2-1 Quality key (type of original document) ..... 10-7 single ..... 10-2 sort ......10-12 temporary settings ...... 10-4 tray use ......4-12 Cover page composing ......6-10 custom comments .......6-11 for all faxes ......6-13 for next fax only ......6-12 printed form ......6-13 Credit card numbers, storing and dialing .....7-6 Custom telephone features 

#### D

| Date and Time                     | 4-1 |
|-----------------------------------|-----|
| <b>Delayed Batch Transmission</b> |     |
| 6                                 | -16 |
| Delayed Fax6                      | -16 |
| Dialing                           |     |
| a pause                           | 7-7 |
| access codes and credit ca        | ard |
| numbers                           | 7-6 |
| automatic fax redial              | 6-7 |

| Groups6-14                   |
|------------------------------|
| stored numbers7-1            |
| Distinctive Ring5-10         |
| setting ring pattern         |
|                              |
| turning off5-12              |
| Drum unit                    |
| checking remaining life12-33 |
| replacing12-30               |
| Dual Access6-7               |

#### Е

| Easy Receive<br>ECM (Error Correction Mod |      |
|-------------------------------------------|------|
| Ecology<br>Sleep Time                     |      |
| Toner Save<br>Enlarge/Reduce key (copyir  | 4-11 |
| Envelopes                                 | 10-5 |
| Equalization1<br>Error messages on LCD    | 2-18 |
| Check Paper<br>Comm. Error                |      |
| Machine Error                             | 12-2 |
| Not Registered<br>Out of Memory           | 12-3 |
| while scanning a docume                   |      |
| Extension telephones<br>using             | 5-7  |
| External telephone connecting             | 1-11 |
| _                                         |      |

#### F

Fax codes Fax Receive Code .... 5-4, 5-7 Remote Access Code ......8-4 Telephone Answer Code .....5-7

| Fax Forwarding               |
|------------------------------|
| changing remotely 8-6, 8-8   |
| programming a number 8-1     |
| Fax Storage 8-3              |
| backup copy 8-1              |
| canceling 8-3                |
| printing from memory 5-5     |
| turning on 8-3               |
| Fax, stand-alone             |
| Receive Mode                 |
| receiving                    |
| compatibility 12-18          |
| difficulties 12-11           |
| Fax Forwarding 8-6           |
| Paging 8-2                   |
| Polling 5-9                  |
| reducing to fit on paper 5-5 |
| retrieving from a remote     |
| site                         |
| Ring Delay, setting 5-2      |
| Sequential RX 5-9            |
| using fax codes 5-7          |
| sending                      |
| at end of conversation 6-4   |
| automatic 6-3                |
| Broadcasting 6-14            |
| canceling from memory 6-9    |
| compatibility 12-18          |
| contrast 6-5                 |
| delayed 6-16                 |
| difficulties 12-12           |
| enter Fax mode 6-1           |
| from ADF 2-7                 |
| from memory (Dual Access)    |
|                              |
| manual 6-3                   |
| overseas 6-15                |
| Real Time Transmission 6-8   |
| resolution                   |
| 1000101011                   |

| Fax/Tel mode                 | 5-1 |
|------------------------------|-----|
| answering at extension       |     |
| phones                       | 5-7 |
| double-ringing (voice calls) | 1   |
|                              | 5-3 |
| Fax Receive Code             | 5-8 |
| receiving faxes              | 5-7 |
| setting F/T Ring Time        | 5-3 |
| setting Ring Delay           | 5-2 |
| Telephone Answer Code        | 5-7 |
| FCC notices1                 | 1-1 |

### G

| Gray scale              | S-3, S-4 |
|-------------------------|----------|
| Groups for Broadcasting |          |
| storing                 | 7-5      |

### Н

| Hearing aid compatible 4-9 |
|----------------------------|
| HELP                       |
| Help List9-3               |
| LCD messages               |
| navigation keys            |
|                            |

- I Interfaces .....S-5

### J

| Jacks                 |      |
|-----------------------|------|
| convert to RJ11 jack  | 1-15 |
| EXT. jack             |      |
| external telephone    | 1-11 |
| TAD (answering machir | ıe)  |
|                       | 1-12 |
| triplex adapter 1-15, | 1-16 |
| Jams                  |      |
| original document     | 12-4 |
| paper                 | 12-5 |
|                       |      |

#### L

| LAN Configuration            | 3-11   |
|------------------------------|--------|
| LCD (liquid crystal display) |        |
| LCD Contrast                 | 4-12   |
| MFC status1-7                | 7, 1-8 |
| programming                  | 3-1    |

### Μ

| Maintenance, routine 12-22   |
|------------------------------|
| Manual                       |
| dialing7-7                   |
| receive5-1                   |
| transmission6-3              |
| Manual feed tray2-6          |
| Memory Security6-18, 6-19    |
| Memory Storage3-1            |
| Menu table                   |
| Mode keys                    |
| Сору 10-1                    |
| Fax6-1                       |
| Scan1-5                      |
| Multi-line connections (PBX) |
|                              |

### 0

| One-Touch dial        |      |
|-----------------------|------|
| changing              | 7-4  |
| storing               | 7-1  |
| Options key (copying) | 10-9 |

#### Ρ

| Page Counter 12-33           |
|------------------------------|
| Paging                       |
| programming your pager       |
| number8-2                    |
| Paper2-1, 2-3, S-2           |
| how to load2-4               |
| jams 12-5                    |
| size4-6                      |
| size of original document2-7 |

| type                        | 4-5   |
|-----------------------------|-------|
| Phone line                  |       |
| connections                 |       |
| difficulties                | 12-11 |
| multi-line (PBX)            |       |
| roll-over lines             |       |
| two-line phone system       |       |
| Polling                     |       |
| receiving                   |       |
| sending                     |       |
| sequential receiving        |       |
| Power                       |       |
| failure                     | 3-1   |
| Print                       |       |
| area                        | .10-1 |
| difficulty                  |       |
| fax from memory             |       |
| improving the print quality |       |
|                             |       |
| jams                        |       |
| resolution                  |       |
| specifications              |       |
| Printer drivers             |       |
|                             |       |

### Q

Quality key (copying) ......10-7

#### R

| Receive Mode     |          |
|------------------|----------|
| External TAD     | 5-1      |
| Fax Only         | 5-1      |
| Fax/Tel          | 5-1      |
| Manual           | 5-1      |
| Redial/Pause     | 6-7      |
| Reducing         |          |
| copies           | 10-5     |
| long faxes       | 5-5      |
| Remote Retrieval | 8-5      |
| access code      | 8-4, 8-5 |
| backup copy      | 8-1      |
|                  |          |

| commands8-6<br>getting your faxes |
|-----------------------------------|
|                                   |
| Reports 9-1, 9-3                  |
| Auto Dial List                    |
| Fax Activity9-3                   |
| Help List                         |
| Transmission Verification         |
|                                   |
| User Settings                     |
| Resolution                        |
| copyS-2                           |
| fax (Standard, Fine,              |
| SuperFine, Photo)                 |
| printS-5                          |
| ,<br>scanS-4                      |
| setting for next fax 6-6          |
| Ring Delay, setting 5-2           |
|                                   |

#### S

#### Т

| TAD (telephone answering |    |
|--------------------------|----|
| device), external        |    |
|                          | -1 |
| connecting 1-1           | 3  |
| Receive Mode 5-          | -1 |
| recording OGM 1-1        | 4  |
| with two-line jack 1-1   | 7  |
| Text, entering 4-        | -3 |
| special characters 4     | -4 |

| Tone signals on Pulse line   |       |
|------------------------------|-------|
| (Canada)                     | . 7-7 |
| Toner cartridge              |       |
| conserving                   | 4-11  |
| replacing 12-25, 12          |       |
| Tray use, setting            |       |
| copy                         | 4-12  |
| fax                          |       |
| Troubleshooting              | 12-1  |
| error messages on LCD        |       |
| if you are having difficulty |       |
| 1:                           | 2-11  |
| incoming calls12             |       |
| network 12                   |       |
| paper handling12             | 2-14  |
| phone line 12-11, 12         |       |
| print quality12              |       |
| printing12                   |       |
| receiving or printing faxe   |       |
|                              | 2-11  |
| scanning12                   |       |
| sending faxes12              |       |
| software 12                  |       |
| Two-line phone system        | 1-15  |
| · ·                          |       |

#### V

| Volume, setting   |      |
|-------------------|------|
| beeper            | 4-7  |
| handset           | 4-9  |
| amplify (for      |      |
| hearing-impaired) | 4-10 |
| ring              | 4-7  |
| speaker           | 4-8  |

#### W

| Warranties        | iii   |
|-------------------|-------|
| Canada            | vi    |
| Notice-Disclaimer | iii   |
| USA               | iv, v |
| World Wide Web    | i     |

## **Remote Retrieval Access card**

If you plan to receive fax messages while away from your MFC, carrying the Remote Retrieval Access Card printed below will serve as a convenient reminder of the retrieval procedures. Simply cut out the card and fold it to fit your wallet or organizer. Keeping it handy will help you derive the full benefit of your MFC's Fax Forwarding, Paging and Remote Retrieval features.

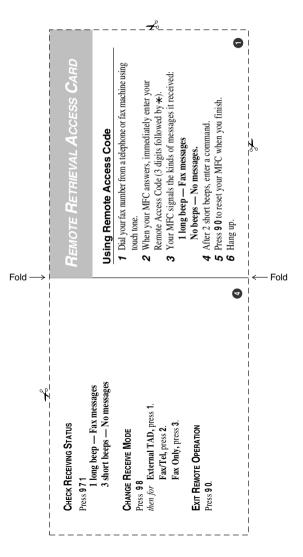

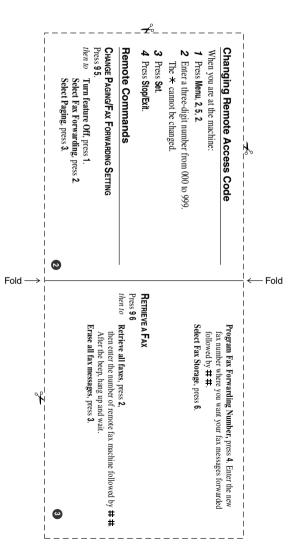

### EQUIPMENT ATTACHMENT LIMITATIONS (Canada only)

#### NOTICE

This product meets the applicable Industry Canada technical specifications.

#### NOTICE

The Ringer Equivalence Number is an indication of the maximum number of devices allowed to be connected to a telephone interface. The termination on an interface may consist of any combination of devices subject only to the requirement that the sum of the RENs of all the devices does not exceed five.

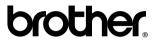

Brother International Corporation 100 Somerset Corporate Boulevard P.O. Box 6911 Bridgewater, NJ 08807–0911 USA

Brother International Corporation (Canada) Ltd. 1 rue Hôtel de Ville, Dollard-des-Ormeaux, QC, CANADA H9B 3H6

#### Visit us on the World Wide Web http://www.brother.com

These machines are made for use in the USA and CANADA only. We cannot recommend using them overseas because it may violate the Telecommunications Regulations of that country and the power requirements of your multi-function center may not be compatible with the power available in foreign countries. **Using USA or CANADA models overseas is at your own risk and may void your warranty.**